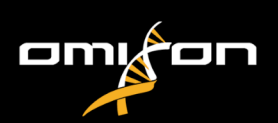

## Benutzerleitfaden

## Omixon HLA Twin CE Version 4.9.0

Published on 27/03/2024

© Omixon Biocomputing Ltd.

All rights reserved. Do not distribute.

Website:<https://www.omixon.com> Technical contact: [support@omixon.com](mailto:support@omixon.com) Sales contact: [sales@omixon.com](mailto:sales@omixon.com)

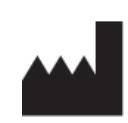

Omixon Biocomputing Ltd. H-1117 Budapest, Kaposvár u. 14-18., Hungary, EU

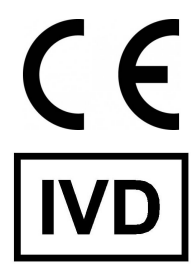

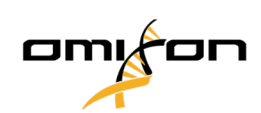

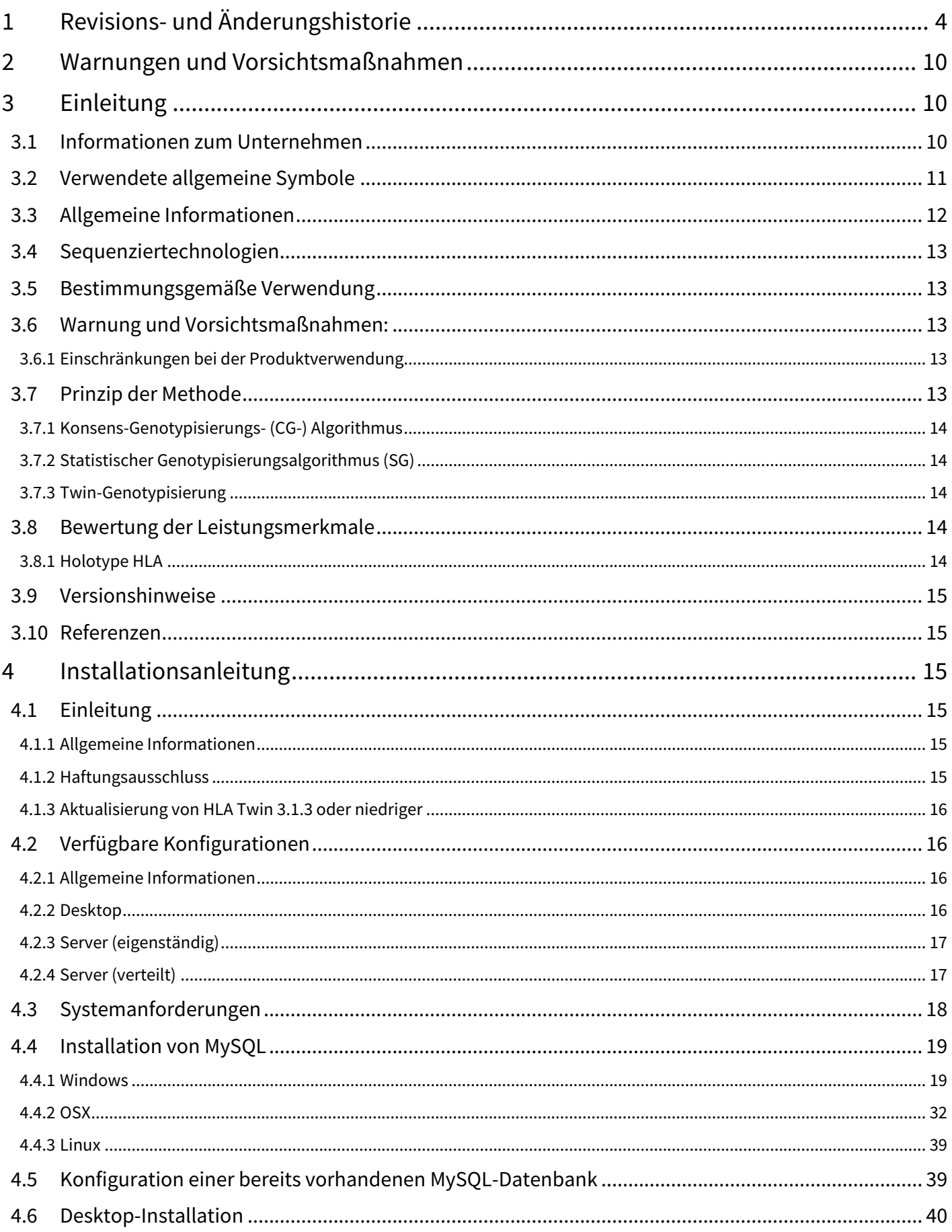

# omyan

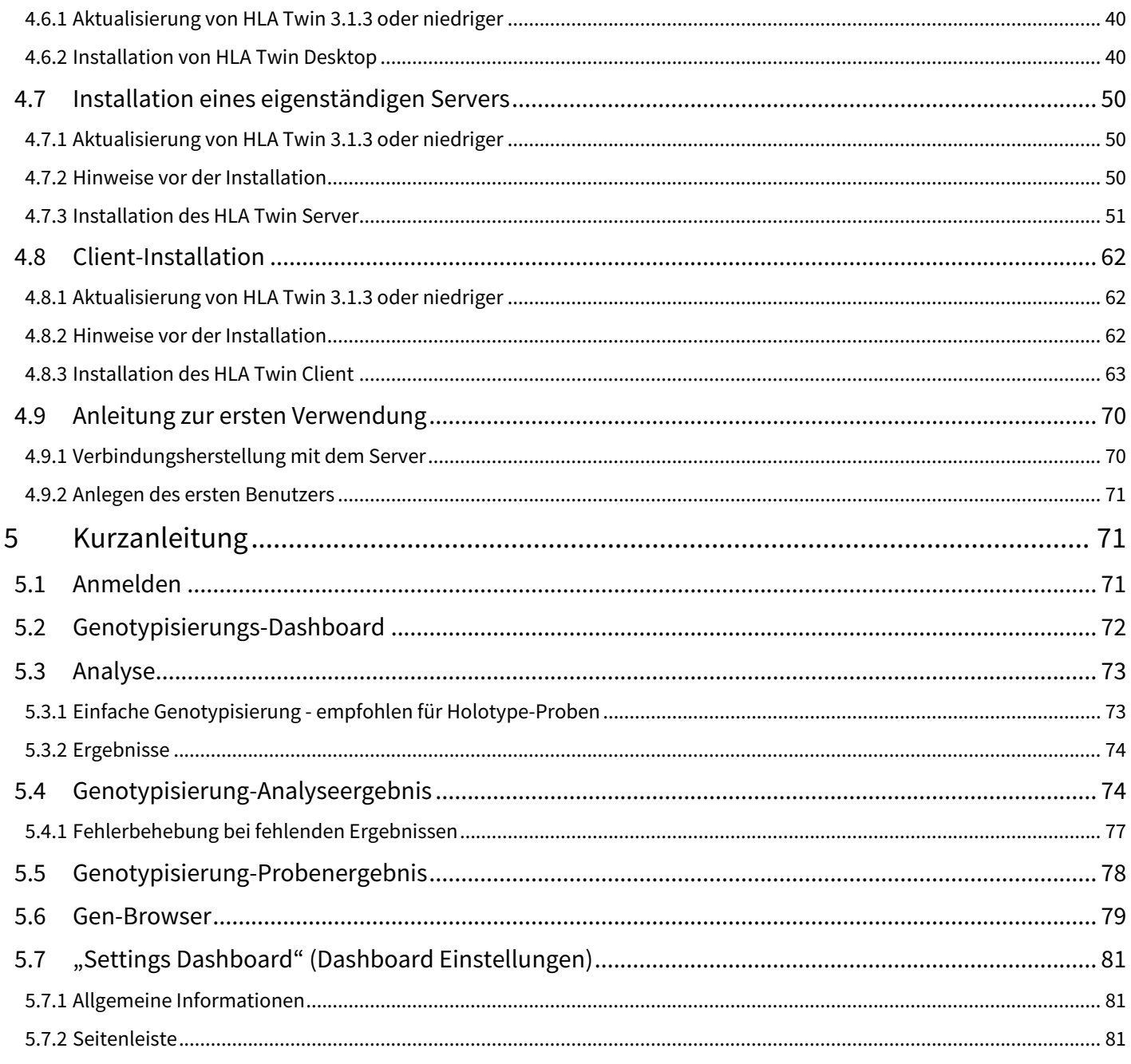

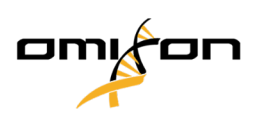

## <span id="page-3-0"></span>1 Revisions- und Änderungshistorie

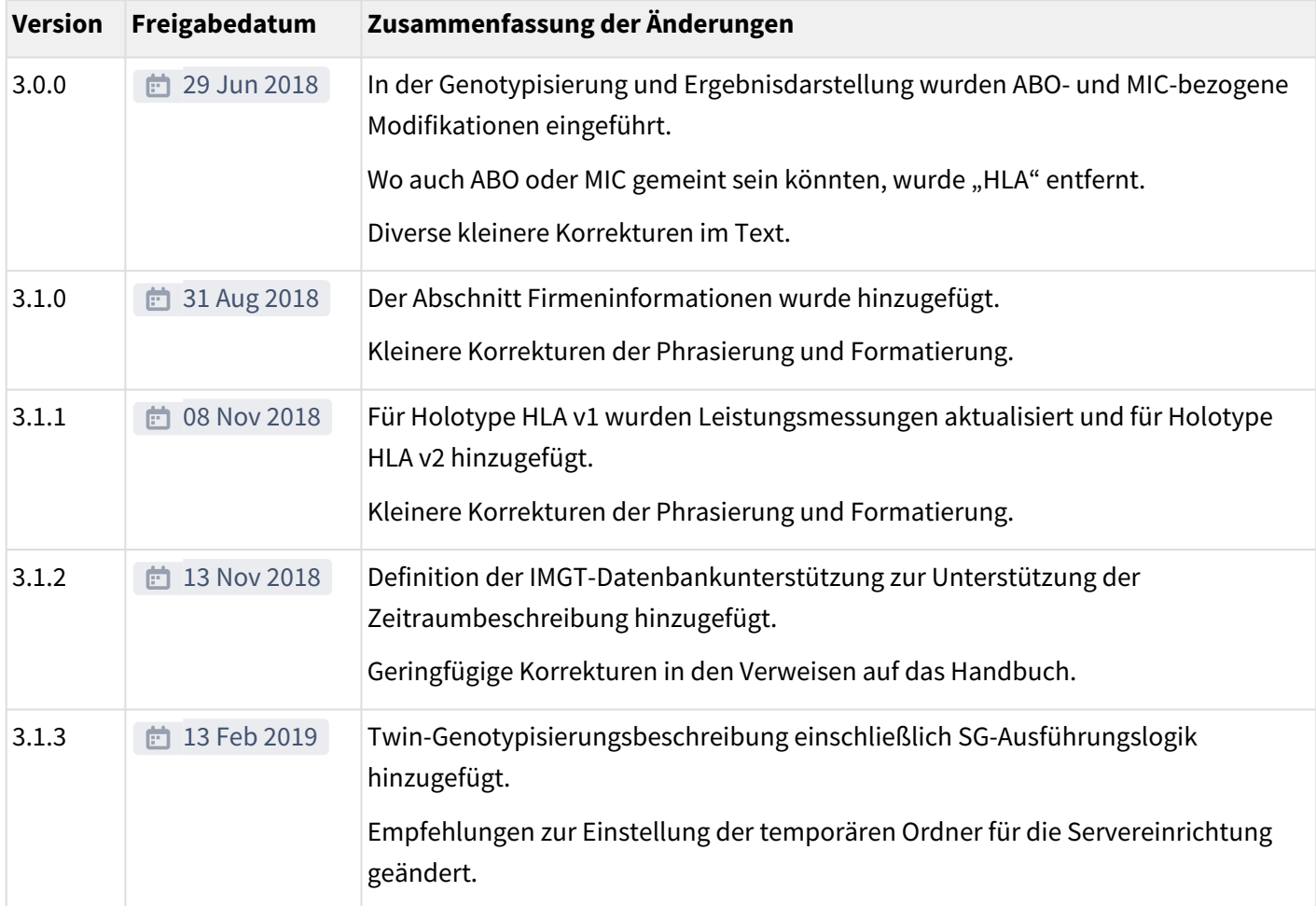

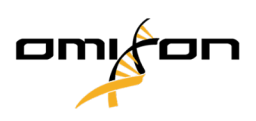

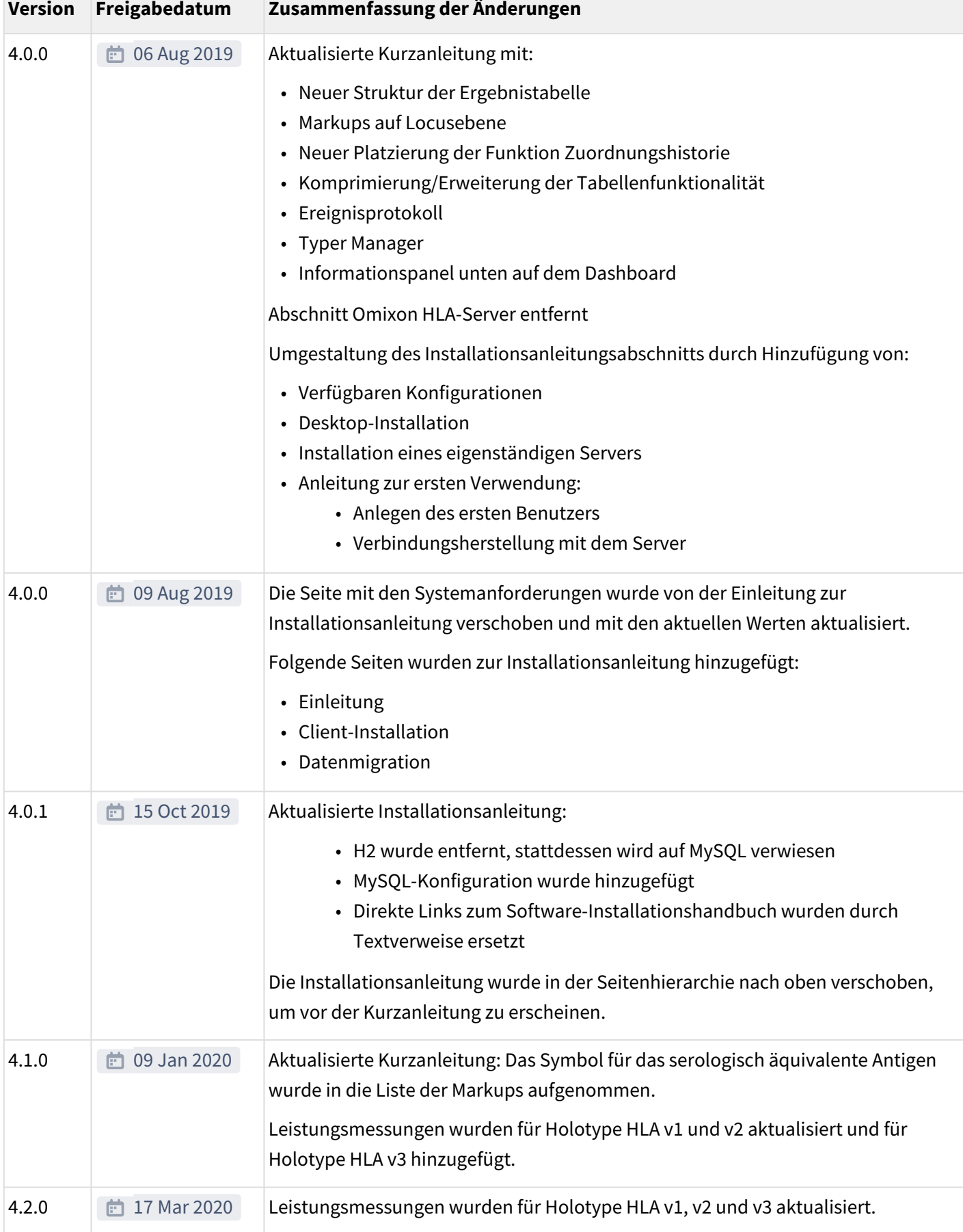

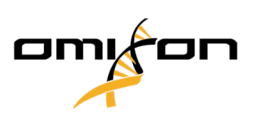

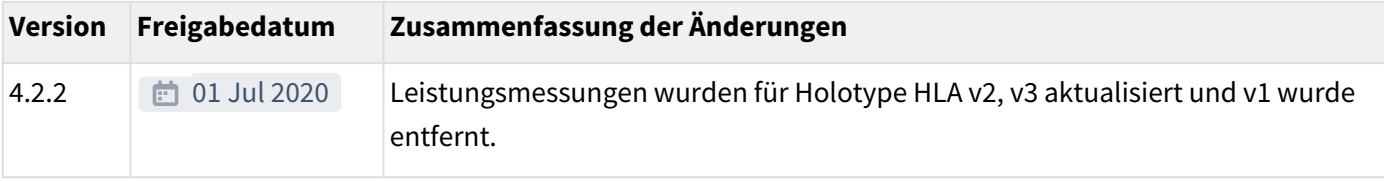

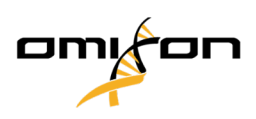

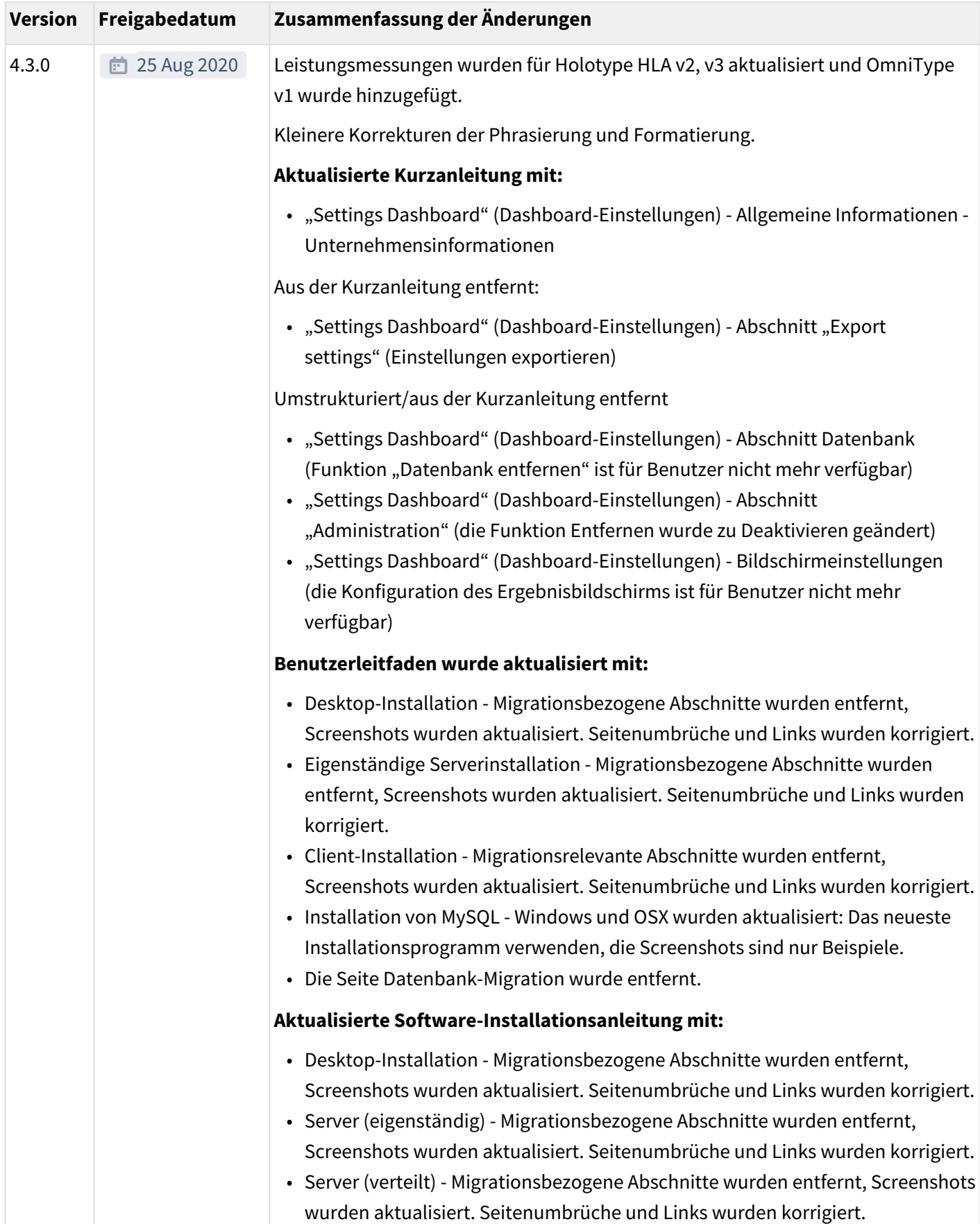

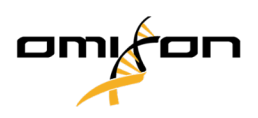

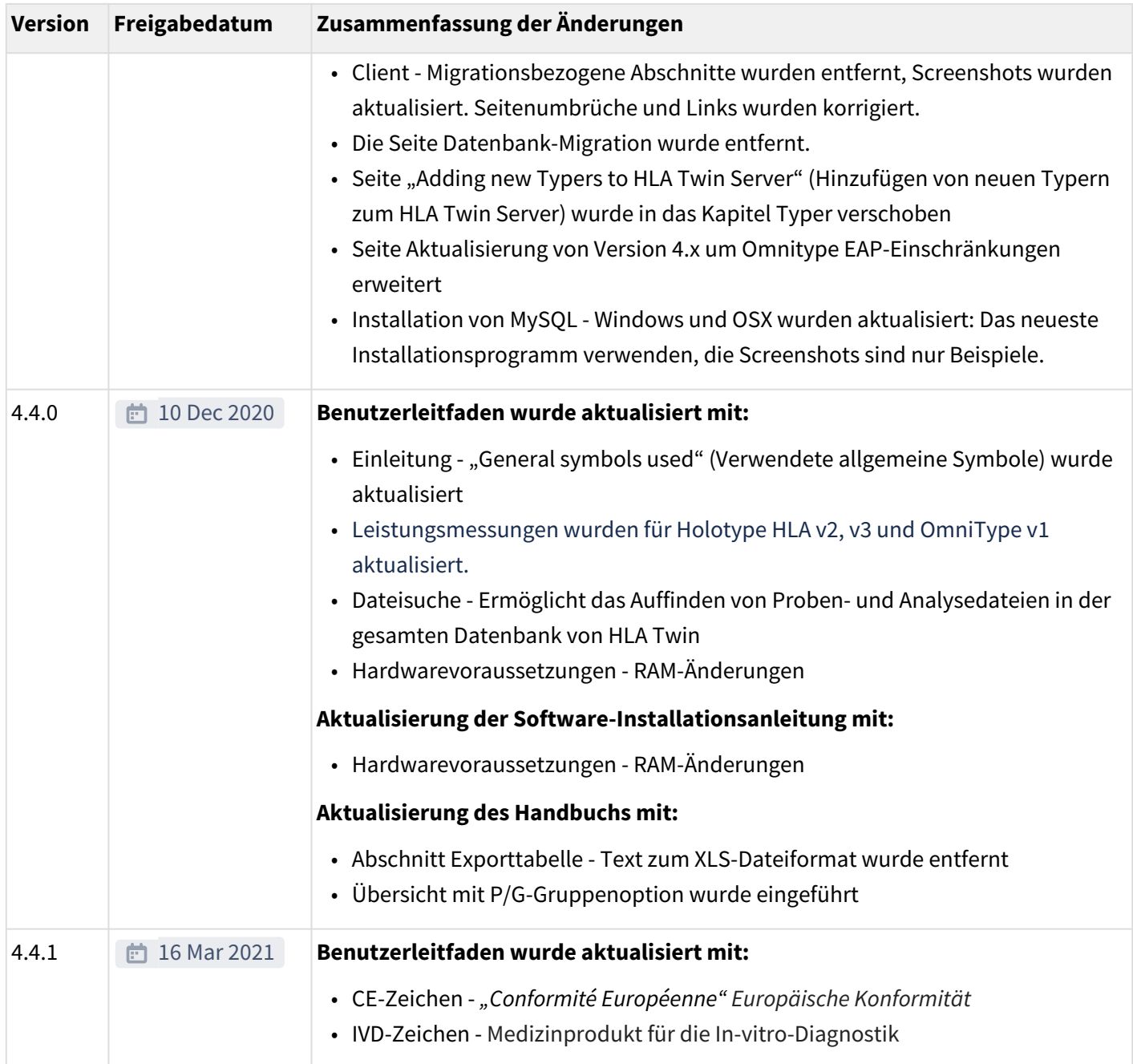

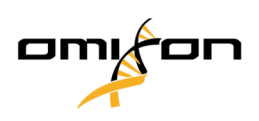

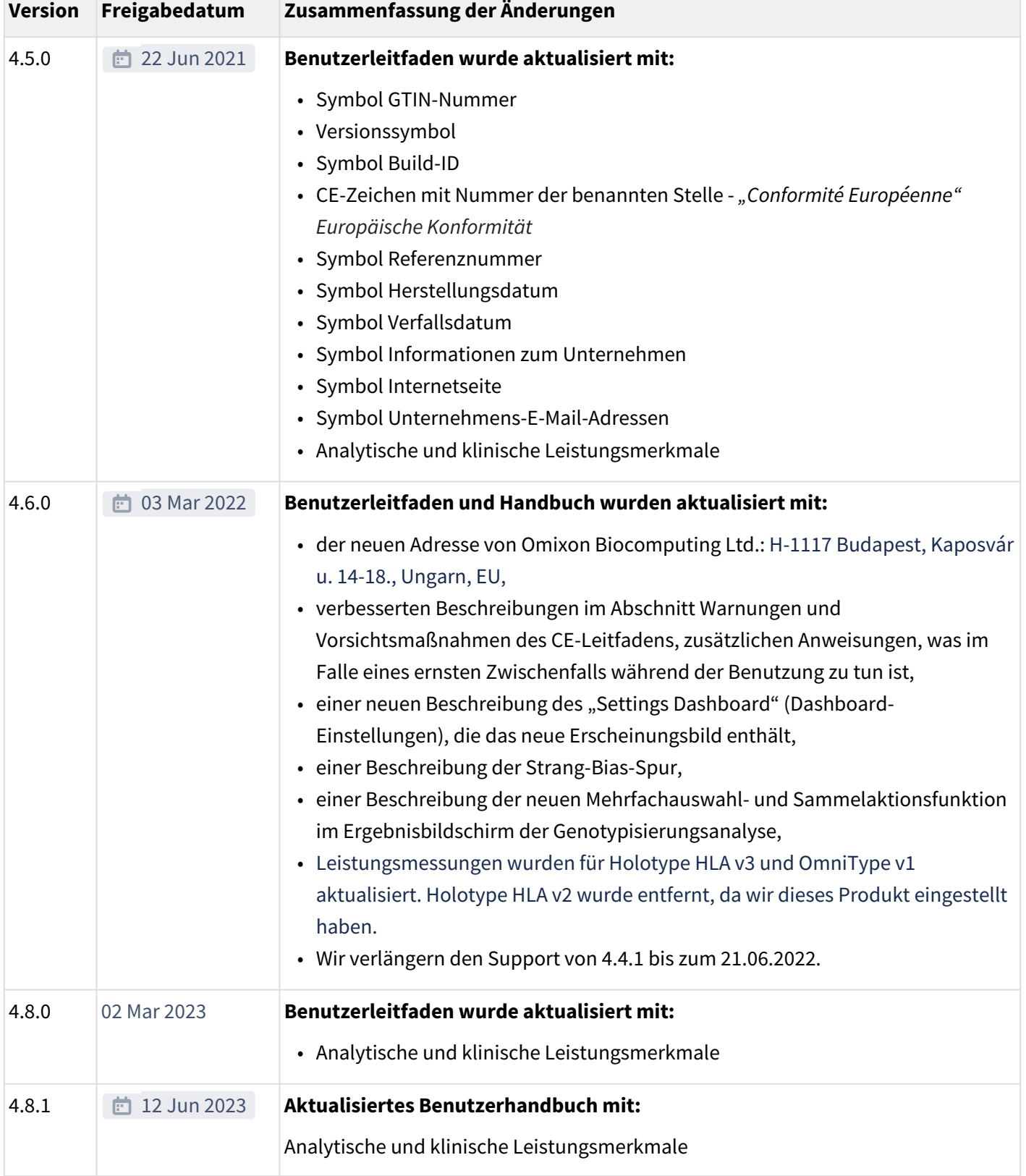

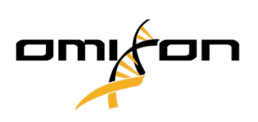

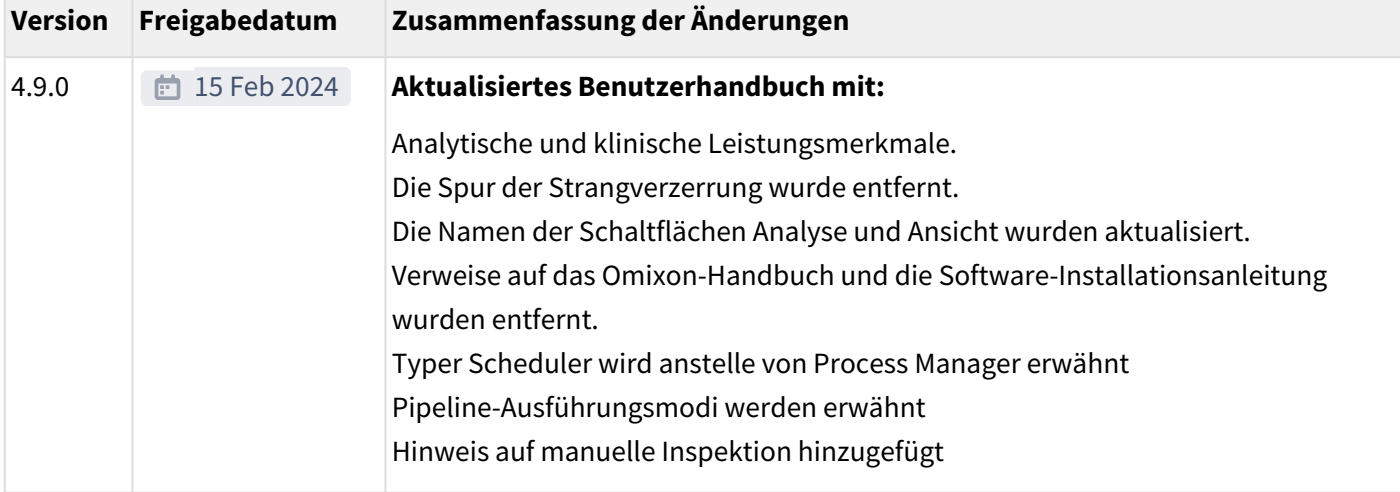

## <span id="page-9-0"></span>2 Warnungen und Vorsichtsmaßnahmen

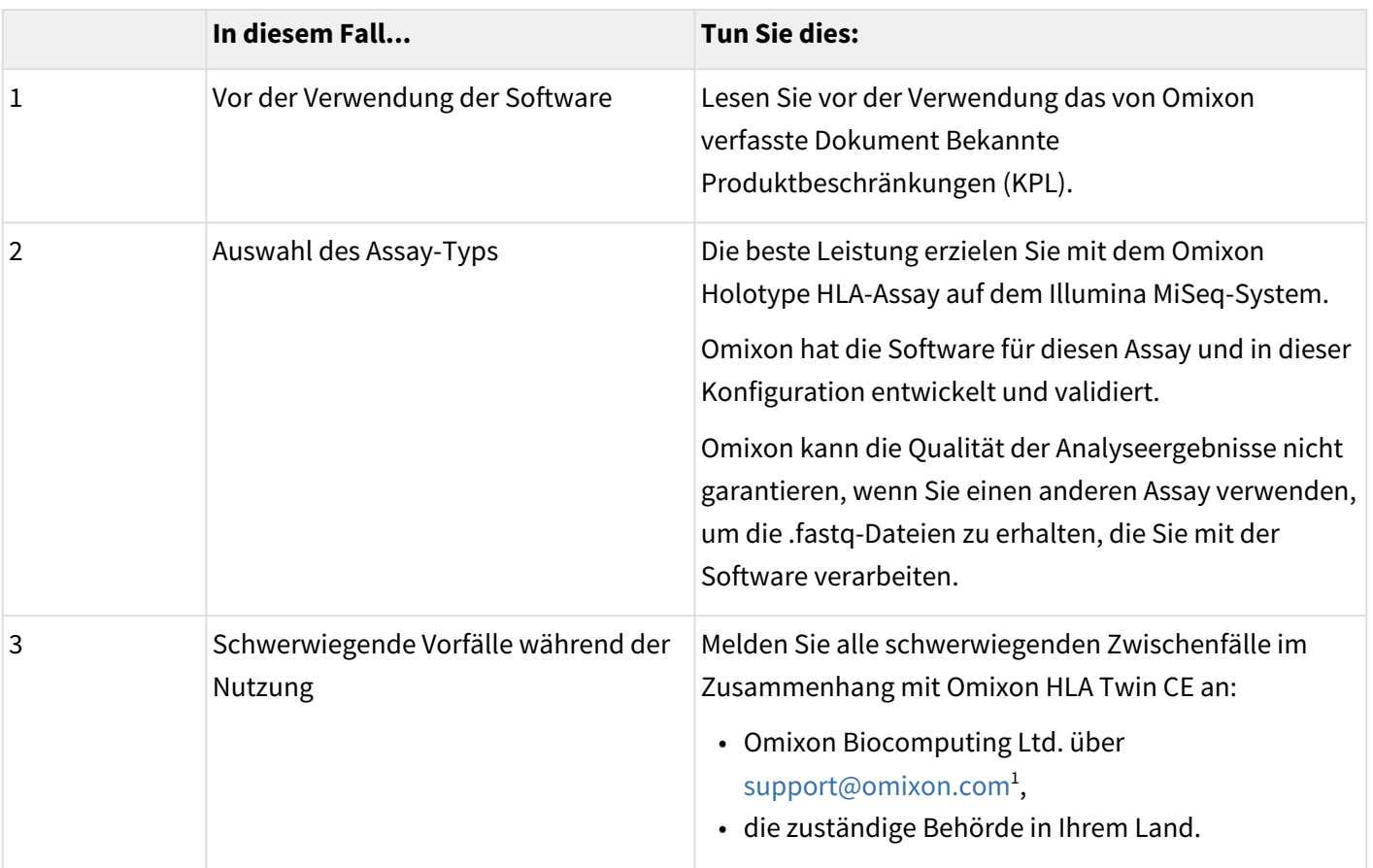

## <span id="page-9-2"></span><span id="page-9-1"></span>3 Einleitung

## 3.1 Informationen zum Unternehmen

Dieses Produkt wurde von Omixon Biocomputing Ltd hergestellt.

1 mailto:support@omixon.com

Copyright 2024, Omixon Biocomputing Ltd., Confidential & Proprietary 10/82

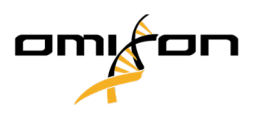

**Adresse:** H-1117 Budapest, Kaposvár u. 14-18., Ungarn, EU

Website: <http://www.omixon.com>

Technische Informationen erhalten Sie unte[r support@omixon.com](mailto:support@omixon.com)<sup>2</sup>

<span id="page-10-0"></span>Weitere Informationen erhalten Sie unter [sales@omixon.com](mailto:sales@omixon.com) $^3.$ 

## 3.2 Verwendete allgemeine Symbole

Die folgenden Symbole werden im Omixon Twin-Produkt verwendet (für Twin-spezifische Symbole lesen Sie bitte das entsprechende Kapitel).

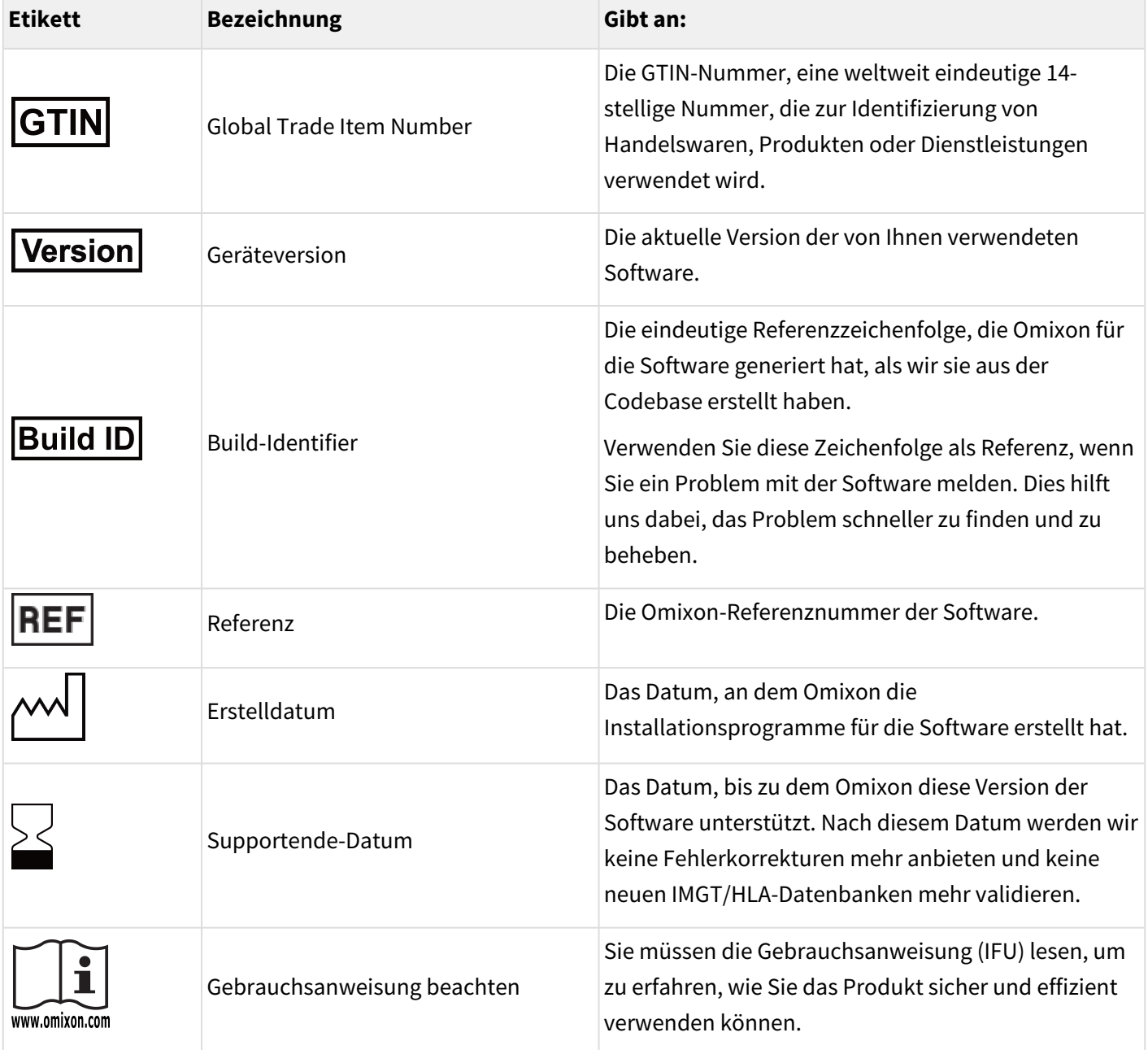

2 mailto:support@omixon.com

3 mailto:sales@omixon.com

Copyright 2024, Omixon Biocomputing Ltd., Confidential & Proprietary 11/82

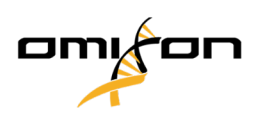

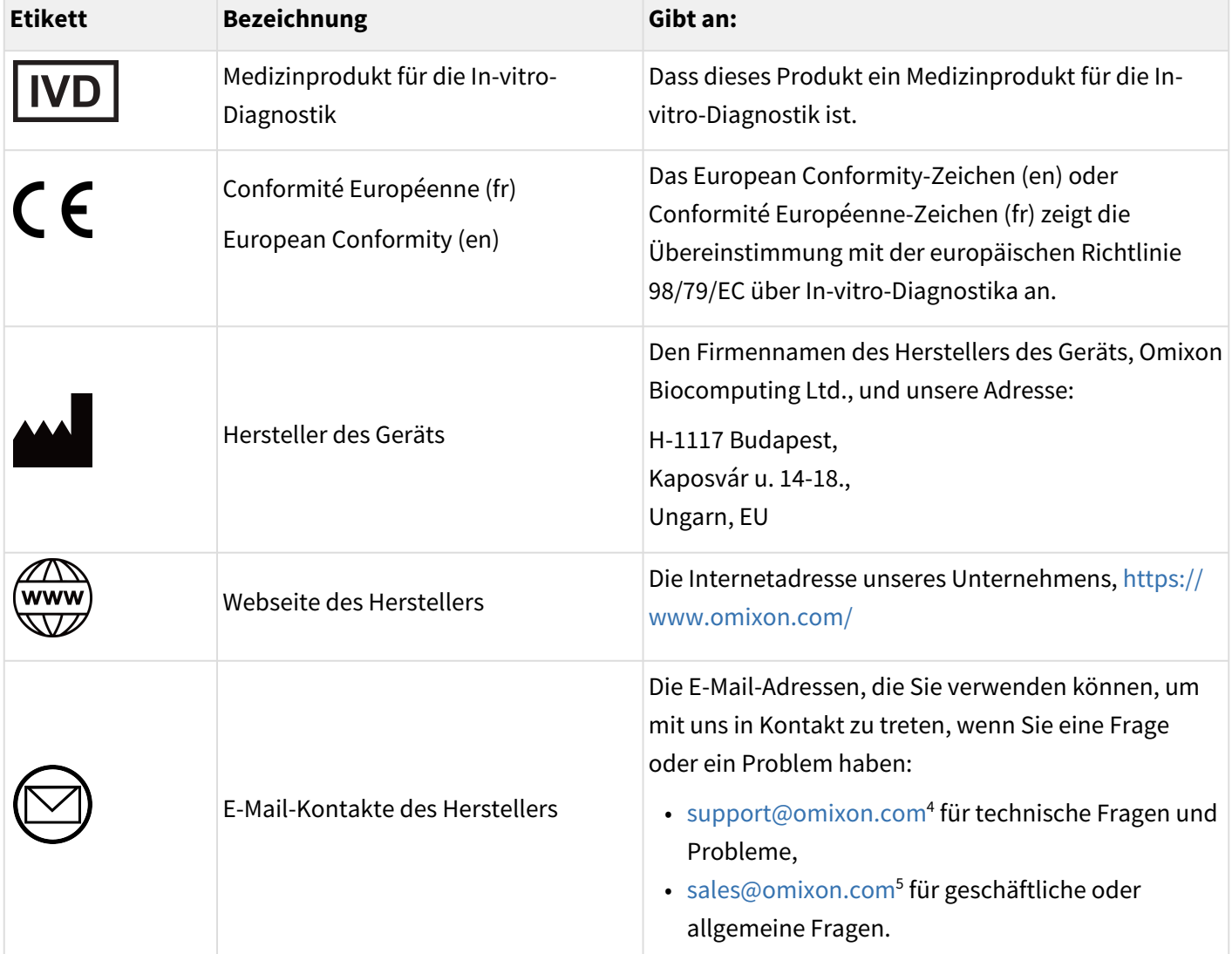

## <span id="page-11-0"></span>3.3 Allgemeine Informationen

Omixon HLA Twin bietet zwei unabhängige Algorithmen für die Genotypisierung von Sequenzierungsdaten der nächsten Generation: Statistische Genotypisierung (SG) und Konsens-Genotypisierung (CG). Die Algorithmen wurden gemeinsam mit dem Omixon Holotype HLA-Sequenzierungstest entwickelt. Die beiden Algorithmen können gleichzeitig ausgeführt und die Ergebnisse in einer einzigen Tabelle betrachtet werden. Neben dieser übergeordneten Übersichtstabelle werden für jede Stichprobe detaillierte Statistiken und Qualitätskontrollmaßnahmen zur Verfügung gestellt.

Jede Softwareversion wird 13 Monate ab ihrer Veröffentlichung vollständig unterstützt. Wenn eine Softwareversion das Ende des Supportzeitraums erreicht hat, werden für sie keine Fehlerbehebungen mehr durchgeführt und sie wird nicht mehr mit neuen IMGT-Datenbanken validiert. Es wird dringend empfohlen, vor Ende des Supports ein Upgrade auf die neueste Softwareversion durchzuführen.

Copyright 2024, Omixon Biocomputing Ltd., Confidential & Proprietary 12/82

<sup>4</sup> mailto:support@omixon.com

<sup>5</sup> mailto:sales@omixon.com

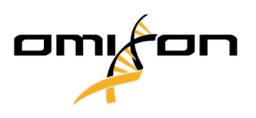

## <span id="page-12-0"></span>3.4 Sequenziertechnologien

<span id="page-12-1"></span>Omixon HLA Twin unterstützt die Sequenzierung von Illumina-Daten.

## 3.5 Bestimmungsgemäße Verwendung

Omixon HLA Twin ist für die Interpretation von Next Generation Sequencing- (NGS-) Daten bestimmt, die mit dem Omixon Holotype CE HLA-Sequenzierungstest auf den Illumina-Sequenzierern erzeugt wurden. Das Ergebnis ist eine hochgenaue HLA-Typisierung, die von einem Allel in einem Durchgang bis zu einer 2 Feld-Ebene reicht. Die Software liefert Informationen zur menschlichen Histokompatibilität von Genen der HLA-Klasse I (HLA-A, B und C) und Klasse II (HLA-DPA1, DPB1, DQA1, DQB1 und DRB1/3/4/5) durch zwei unabhängige Algorithmen: Statistische Genotypisierung (SG) und Konsens-Genotypisierung (CG). Die beiden Algorithmen können gleichzeitig ausgeführt werden; die Konkordanz zwischen den Algorithmen wird immer neben dem Ergebnis des primären Genotypisierungsalgorithmus angezeigt, wenn beide Methoden ausgeführt wurden. Neben dieser übergeordneten Übersichtstabelle werden für jede Stichprobe detaillierte Statistiken und Qualitätskontrollmaßnahmen zur Verfügung gestellt.

Die Omixon HLA Twin-Software ist für die In-vitro-Diagnostik durch professionelles Gesundheitspersonal wie Laboranten und Ärzte bestimmt, die in diagnostischen Labors in der HLA-Typisierung ausgebildet sind und in Labors arbeiten, die entweder EFI- oder ASHI-akkreditiert sind oder nach EFI- oder ASHI-Spezifikationen arbeiten können. Die von der Software generierten Ergebnisse dürfen nicht als alleinige Grundlage für klinische Entscheidungen verwendet werden.

## <span id="page-12-3"></span><span id="page-12-2"></span>3.6 Warnung und Vorsichtsmaßnahmen:

### 3.6.1 Einschränkungen bei der Produktverwendung

Die Algorithmen wurden gemeinsam mit dem Omixon Holotype HLA-Sequenzierungstest entwickelt und umfassend validiert. Um optimale Leistung zu erzielen, verwenden Sie bitte die Software zusammen mit dem Omixon Holotype HLA-Test für die HLA-Typisierung durch NGS auf dem Illumina MiSeq-System. Die Verwendung anderer HLA-Sequenzierungstests oder NGS-Plattformen als die oben genannten muss vom Anwender umfassend verifiziert und validiert werden!

Eine Liste der bekannten Test- und algorithmischen Einschränkungen finden Sie im Dokument "Bekannte Produkteinschränkungen"!

## <span id="page-12-4"></span>3.7 Prinzip der Methode

Omixon HLA Twin bietet zwei unabhängige Algorithmen für die Genotypisierung von Sequenzierungsdaten der nächsten Generation: Statistische Genotypisierung (SG) und Konsens-Genotypisierung (CG). Die Algorithmen

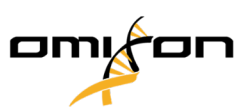

wurden gemeinsam mit dem Omixon Holotype HLA-Sequenzierungstest entwickelt. Die beiden Algorithmen können gleichzeitig ausgeführt und die Ergebnisse in einer einzigen Tabelle betrachtet werden. Neben dieser übergeordneten Übersichtstabelle werden für jede Stichprobe detaillierte Statistiken und Qualitätskontrollmaßnahmen zur Verfügung gestellt.

### <span id="page-13-0"></span>3.7.1 Konsens-Genotypisierungs- (CG-) Algorithmus

Der Konsens-Genotypisierungsalgorithmus ist eine auf der de novo-Assemblierung basierende Methode. Die Assembler-Methode empfängt Daten, die auf Gene vorgefiltert sind, die der IMGT-Datenbank zugrundeliegen. Das Produkt der Assemblierung sind ein oder mehrere Contigs; jedes Contig besteht aus einem oder mehreren phasierten Bereichen. Die generierten Konsenssequenzen werden mit den Allelsequenzen in der IMGT/HLA-Datenbank verglichen und das Allelpaar oder die Paare mit minimalen Schlüssel-Exon-, anderen Exon- und Nicht-Exon-Nichtübereinstimmungen werden gemeldet. Der Konsens-Genotypisierungsalgorithmus gibt die Ergebnisse der Genotypisierung in voller Auflösung (4 Felder) wieder.

### <span id="page-13-1"></span>3.7.2 Statistischer Genotypisierungsalgorithmus (SG)

Der statistische Genotypisierungsalgorithmus ist eine ausrichtungsbasierte Methode. Read und Readpaare werden auf alle in der IMGT-Datenbank definierten exonischen Sequenzen ausgerichtet und dann den Allelen mit dem höchsten Ausrichtungswert zugeordnet. Allele werden vorgefiltert und gepaart. Allelpaare werden basierend auf der kombinierten Anzahl der unterstützenden Reads im Paar verglichen und geordnet. Es werden alle Allelpaare gemeldet, die aufgrund der Vergleichsergebnisse als gleich gut angesehen werden. Der statistische Genotypisierungsalgorithmus meldet exon-basierte (3-Felder-) Auflösungsgenotypisierungs-Ergebnisse.

### <span id="page-13-2"></span>3.7.3 Twin-Genotypisierung

Die Twin-Genotypisierung ist eine Kombination der oben beschriebenen CG- und SG-Algorithmen. Bei der Durchführung der Twin-Genotypisierung wird der CG-Algorithmus für alle Loci ausgeführt. Anschließend wird der SG-Algorithmus für Loci ausgeführt, deren CG-Ergebnisse eine Reihe von vordefinierten Bedingungen erfüllen. Zusätzlich zu den benutzerdefinierten Ausführungsbedingungen wird der SG-Algorithmus so programmiert, dass er immer für Loci mit neuen Allelen und niemals für den Locus HLA-DRB3 ausgeführt wird.

## <span id="page-13-3"></span>3.8 Bewertung der Leistungsmerkmale

Die folgenden Leistungsstatistiken wurden mit der Omixon HLA Twin-Version 4.8.0 (Schnellmodus) und der IMGT-Datenbank-Version 3.51.0\_9 erstellt. Die Leistungsindikatoren wurden nach der von Ng et al. (1993) <sup>1</sup> beschriebenen Methode berechnet. Die Ergebnisse der Genotypisierung wurden mit den verfügbaren Referenzgenotypisierungsinformationen auf einer Zwei-Felder-Auflösung verglichen.

#### <span id="page-13-4"></span>3.8.1 Holotype HLA

Insgesamt wurden 191 Proben analysiert. Die Sequenzierungsdaten wurden mit Holotype HLA-Version 2 und Protokoll Version 3.0.1 generiert.

Copyright 2024, Omixon Biocomputing Ltd., Confidential & Proprietary 14/82

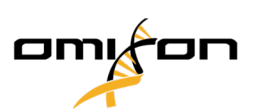

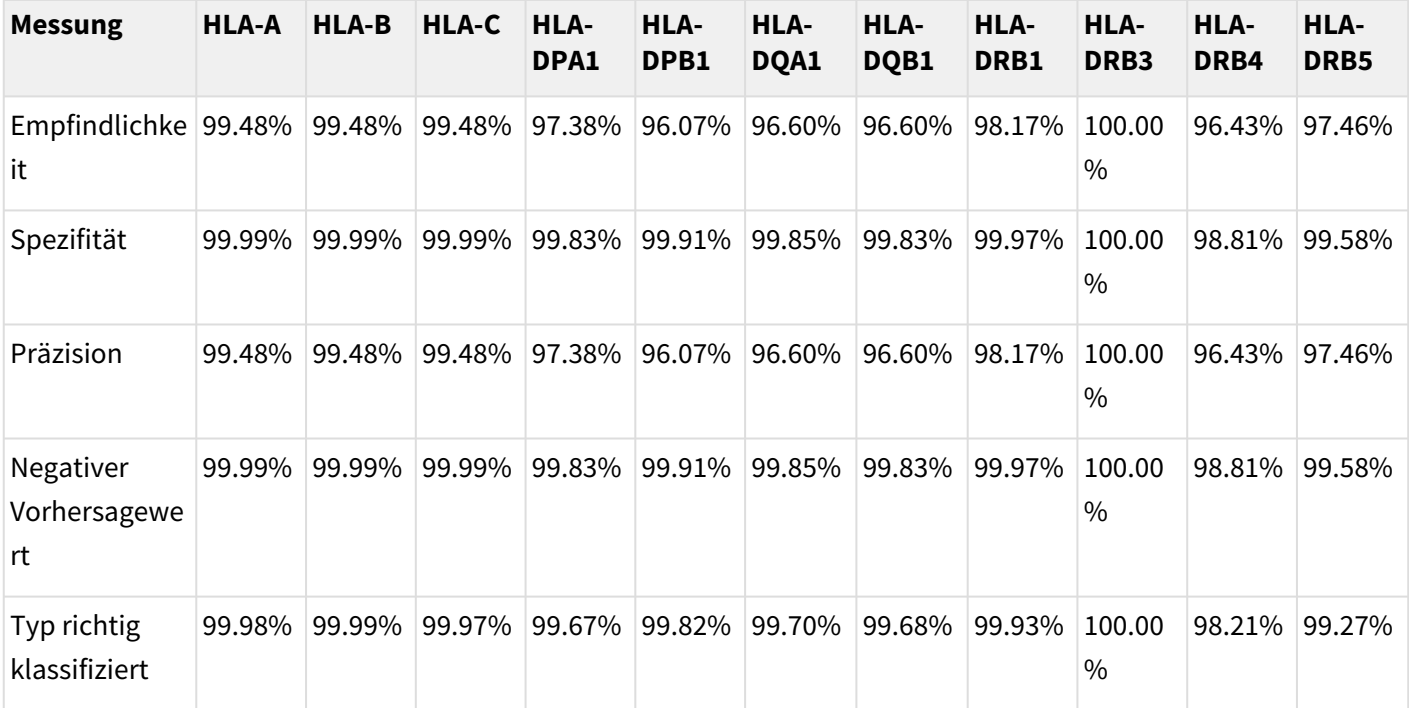

### <span id="page-14-0"></span>3.9 Versionshinweise

[Die Liste der neuen Funktionen und Fehlerbehebungen finden Sie im Abschnitt](https://www.omixon.com/support-and-resources/hla-twin/) *Release Notes* unter https:// www.omixon.com/support-and-resources/hla-twin/

## <span id="page-14-1"></span>3.10 Referenzen

<sup>1</sup>Ng J, Nurlay CK, Baxter-Lowe LA, Chepak M, Cappe PA, Hagland J, KaKuraya D, Manes D, Rosner G, Schmeckpaper B, Yang SY, Dupont B and Hartzman RJ (1993), Large-scale oligonucleotide typing for HLA-DRB1/3/4 and HLA-DQB1 is highly accurate, specific, and reliable. Tissue Antigens, 42: 473-479.

## <span id="page-14-3"></span><span id="page-14-2"></span>4 Installationsanleitung

## <span id="page-14-4"></span>4.1 Einleitung

#### 4.1.1 Allgemeine Informationen

<span id="page-14-5"></span>Wenn Sie weitere Informationen und Hilfe benötigen, kontaktieren Sie uns bitte unte[r support@omixon.com.](mailto:support@omixon.com.)<sup>6</sup>

#### 4.1.2 Haftungsausschluss

Die gleichzeitige Installation und Nutzung von mehr als einer Version von HLA Twin wird von Omixon nicht unterstützt.

6 mailto:support@omixon.com.

Copyright 2024, Omixon Biocomputing Ltd., Confidential & Proprietary 15/82

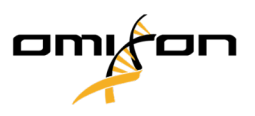

### <span id="page-15-0"></span>4.1.3 Aktualisierung von HLA Twin 3.1.3 oder niedriger

Bitte beachten Sie, dass der Aktualisierungsvorgang anders als üblich abläuft. Um eine sichere Aktualisierung ohne Datenverlust zu gewährleisten, nehmen Sie sich bitte die Zeit, das für Sie relevante *Installationsanleitungskapitel* zu lesen.

## <span id="page-15-2"></span><span id="page-15-1"></span>4.2 Verfügbare Konfigurationen

#### 4.2.1 Allgemeine Informationen

Dieses Kapitel erläutert die drei möglichen Konfigurationen, in denen HLA Twin eingesetzt werden kann. Jede der Konfigurationen ist für Labore mit jeweils unterschiedlichen Durchsätzen geeignet.

Jede Konfiguration erfordert einen MySQL 8-Datenbankserver, der entweder lokal oder abgesetzt installiert werden muss.

Dieser Benutzerleitfaden enthält Anweisungen zur Installation des Desktop- und des Standalone-Servers sowie des Clients.

#### <span id="page-15-3"></span>4.2.2 Desktop

- Geeignet für kleinere Laboratorien
- Es kann jeweils ein Benutzer angemeldet werden
- Es kann jeweils eine Probe analysiert werden

Die Software läuft auf einem einzigen Rechner; die Benutzer müssen gemeinsam am gleichen Rechner arbeiten, um die Software nutzen zu können. HLA Twin verfügt über eine eigene Benutzerverwaltung, so dass es keine Rolle spielt, welcher Benutzer unter Windows angemeldet ist; er/sie kann unter seiner/ihrer eigenen Identität in HLA Twin arbeiten (dies ist wichtig für Audit-, Workflow- und Kommentarfunktionen). Wird die gleiche Software auf einem anderen Rechner installiert, können die beiden Softwareteile nicht miteinander kommunizieren; in diesem Fall sind die genannten Benutzerinformationen nicht verfügbar. Wir raten hiervon ab.

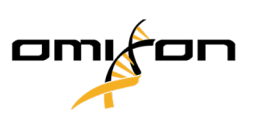

#### **HLA Twin Server (standalone)**

<span id="page-16-0"></span>4.2.3 Server (eigenständig)

- Geeignet für Labore mit mittlerem Durchsatz
- **Mehrere Benutzer können gleichzeitig arbeiten**
- Es kann jeweils eine Probe analysiert werden

Der (eigenständige) HLA Twin Server:

- führt Probenanalysen durch
- bereitet die Informationen für den HLA Twin Client auf
- enthält alle Benutzerdaten

#### Der HLA Twin Client

- steuert den HLA Twin Server
- zeigt, was der HLA Twin Server an ihn sendet
- $\bullet~$  ist "eine leere Hülle".

Mehrere Einheiten der HLA Twin Client Software können sich gleichzeitig mit dem HLA Twin Server verbinden.

Die Lizenz ist an den HLA Twin Server gebunden; die Anzahl der HLA Twin Clients ist daher nicht begrenzt.

### <span id="page-16-1"></span>4.2.4 Server (verteilt)

- Geeignet für Laboratorien mit hohem Durchsatz
- Mehrere Benutzer können gleichzeitig arbeiten
- **Mehrere Proben können gleichzeitig analysiert werden (abhängig von der Anzahl der Typer)**

Der (verteilte) HLA Twin Server:

- **führt keine** Probenanalysen durch
- steuert die HLA Twin Typer-Instanzen
- bereitet die Informationen für den HLA Twin Client auf
- enthält alle Benutzerdaten

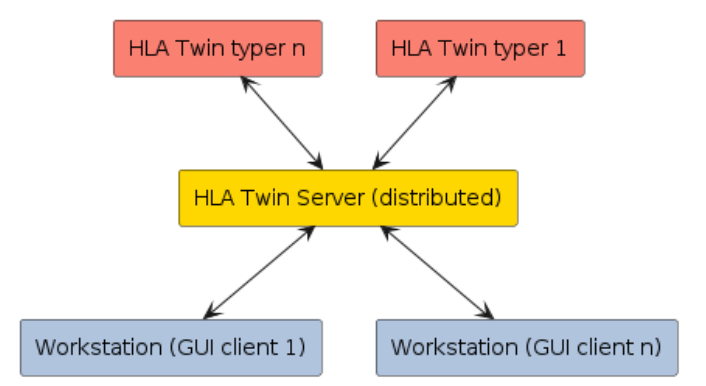

Workstation (GUI client 1)

Workstation (GUI client n)

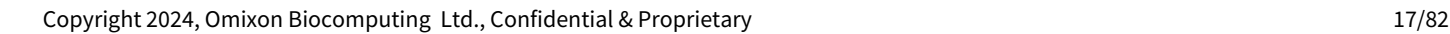

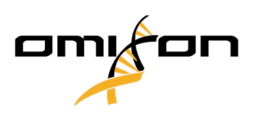

Der HLA Twin Typer:

- führt Probenanalysen durch
- sendet die Analyseergebnisse an den HLA Twin Server

#### Der HLA Twin Client

- steuert den HLA Twin Server
- zeigt, was der HLA Twin Server an ihn sendet
- $\bullet~$  ist "eine leere Hülle".

Mehrere HLA Twin Typer können mit einem HLA Twin Server verbunden werden. Ein HLA Twin Server und eine HLA Twin Typer-Instanz können auf dem gleichen Server laufen.

## <span id="page-17-0"></span>4.3 Systemanforderungen

#### **HLA Twin Desktop**

- **CPU**: 64bit CPU mit mindestens 4 physikalischen Kernen (8 Threads oder vCPUs)
- **OS**: Jedes 64bit-Betriebssystem
- **RAM**: Mindestens 12 GB für die Software, 16 GB werden jedoch empfohlen
- **Video**: Zu OpenGL 2.0 kompatible Grafikkarte

#### **HLA Twin Client**

- **CPU**: 64bit CPU mit mindestens 2 physikalischen Kernen (4 werden empfohlen)
- **OS**: Jedes 64bit-Betriebssystem
- **RAM**: Mindestens 4 GB für die Software, 6 GB werden jedoch empfohlen
- **Video**: Zu OpenGL 2.0 kompatible Grafikkarte
- **Netzwerk:** Mindestens 100/1000 Mbps-Verbindung

#### **HLA Twin Server (eigenständig)**

- **CPU**: 64bit CPU mit mindestens 4 physikalischen Kernen (8 Threads oder vCPUs)
- **OS**: Jedes 64bit-Betriebssystem (OSX nicht unterstützt)
- **RAM**: Mindestens 18 GB für die Software, 26,5 GB werden jedoch empfohlen
- **Netzwerk:** Mindestens 100/1000 Mbps-Verbindung
- **Video**: Zu OpenGL 2.0 kompatible Grafikkarte **(optional\*)**

#### **HLA Twin Server (verteilt)**

Copyright 2024, Omixon Biocomputing Ltd., Confidential & Proprietary 18/82

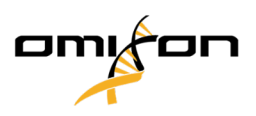

- **CPU**: 64bit CPU mit mindestens 4 physikalischen Kernen (8 Threads oder vCPUs)
- **OS**: Jedes 64bit-Betriebssystem (OSX nicht unterstützt)
- **RAM**: Mindestens 6 GB für die Software, 8 GB werden jedoch empfohlen
- **Netzwerk:** Mindestens 100/1000 Mbps-Verbindung
- **Video**: Zu OpenGL 2.0 kompatible Grafikkarte **(optional\*)**

#### **HLA Twin Typer (verteilt)**

- **CPU**: 64bit CPU mit mindestens 4 physikalischen Kernen (8 Threads oder vCPUs)
- **OS**: Jedes 64bit-Betriebssystem
- **RAM**: Mindestens 16 GB für die Software, 22 GB werden jedoch empfohlen
- **Netzwerk:** Mindestens 100/1000 Mbps-Verbindung
- **Video**: Zu OpenGL 2.0 kompatible Grafikkarte **(optional\*)**

*\*Die grafische Benutzeroberfläche von Twin (Client oder Desktop) erfordert eine zu OpenGL 2.0 kompatible Hardware und einen Treiber für die Visualisierung; wenn Sie also die grafische Benutzeroberfläche auf dem Server-Computer verwenden möchten, sind OpenGL 2.0-kompatible Hardware und ein Treiber erforderlich.*

#### **Speicherplatz**

Der Speicherplatzbedarf ist abhängig von der Größe der Proben und muss im Hinblick auf die gesetzlichen Anforderungen an die Speicherung der Daten, die Backup- und Redundanz-Minimalanforderungen sowie das zu erwartende Jahresvolumen berechnet werden. Omixon kann bei der Berechnung des Speicherplatzbedarfs behilflich sein; bitte wenden Sie sich a[n support@omixon.com](mailto:support@omixon.com)<sup>7</sup>, wenn Sie Hilfe benötigen.

## <span id="page-18-0"></span>4.4 Installation von MySQL

Alle HLA Twin-Editionen basieren auf einer externen **MySQL 8**-Datenbank, die vor der Installation von HLA Twin eingerichtet werden muss. Dies ist eine neue Verbesserung in HLA Twin, die eine robustere und reaktionsschnellere Benutzererfahrung bieten soll.

<span id="page-18-1"></span>Bitte folgen Sie vor der Installation von HLA Twin den Anweisungen in diesem Kapitel.

#### 4.4.1 Windows

Wenn in Ihrer Umgebung bereits vorher ein **MySQL 8**-Server existierte und Sie diesen verwenden möchten, lesen Sie bitte [Konfiguration einer bereits existierenden MySQL-Datenbank](#page-38-1) (see page 39). Wir empfehlen HLA Twin Desktop-Benutzern die Verwendung einer lokalen MySQL-Instanz.

Bitte folgen Sie den aufgeführten Schritten, um MySQL 8 für Windows herunterzuladen und zu installieren.

1. Gehen Sie zu<https://dev.mysql.com/downloads/installer/>

<sup>7</sup> mailto:support@omixon.com

Copyright 2024, Omixon Biocomputing Ltd., Confidential & Proprietary 19/82

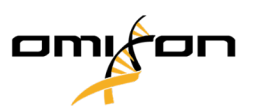

2. Laden Sie die aktuelle Version des "Windows (x86, 32-Bit), MSI Installer"-Pakets herunter. Zum Beispiel:

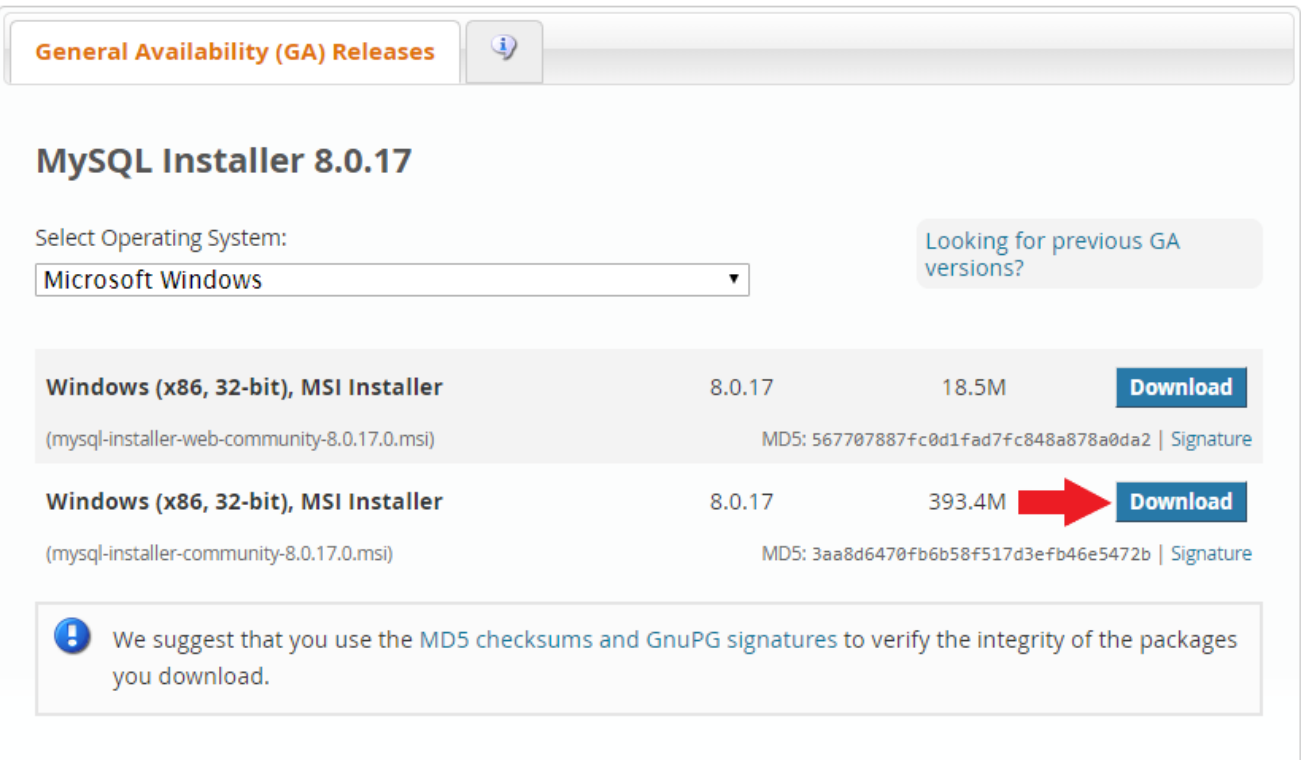

3. Nach dem Download starten Sie das Installationsprogramm

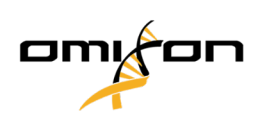

4. Akzeptieren Sie die Lizenzvereinbarung und klicken Sie auf "Next" (Weiter)

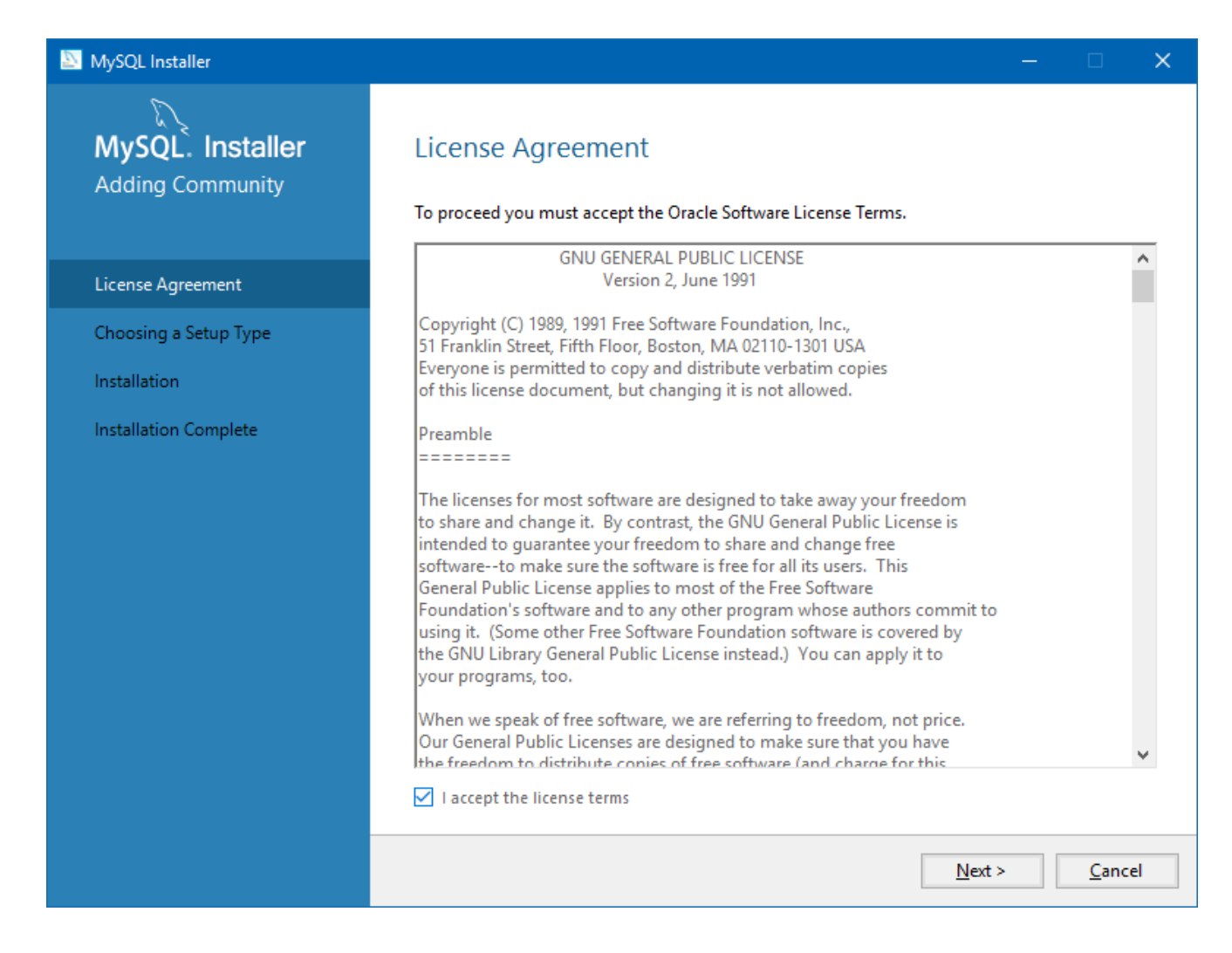

5. Wählen Sie "Server only" (Nur Server) und klicken Sie auf "Next" (Weiter)

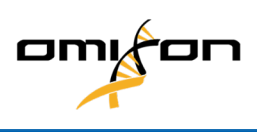

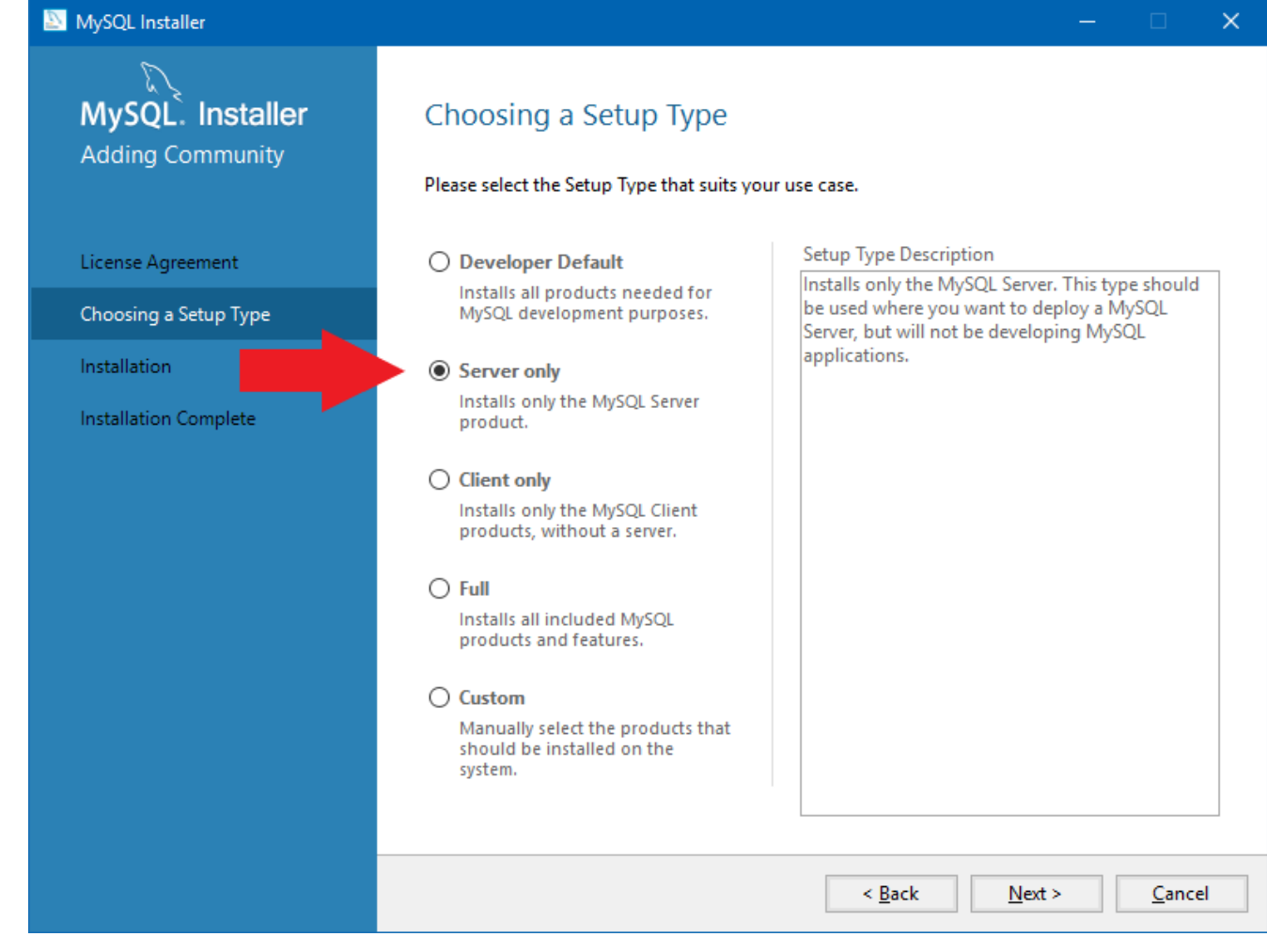

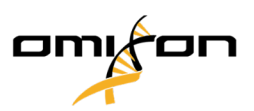

6. Klicken Sie auf "Execute" (Ausführen) (bitte beachten Sie, dass das Installationsprogramm möglicherweise anzeigt, dass MySQL Server nicht im Status "Ready to Install" (Bereit zur Installation) ist. Bitte klicken Sie darauf, um zu sehen, wie das Problem gelöst werden kann.)

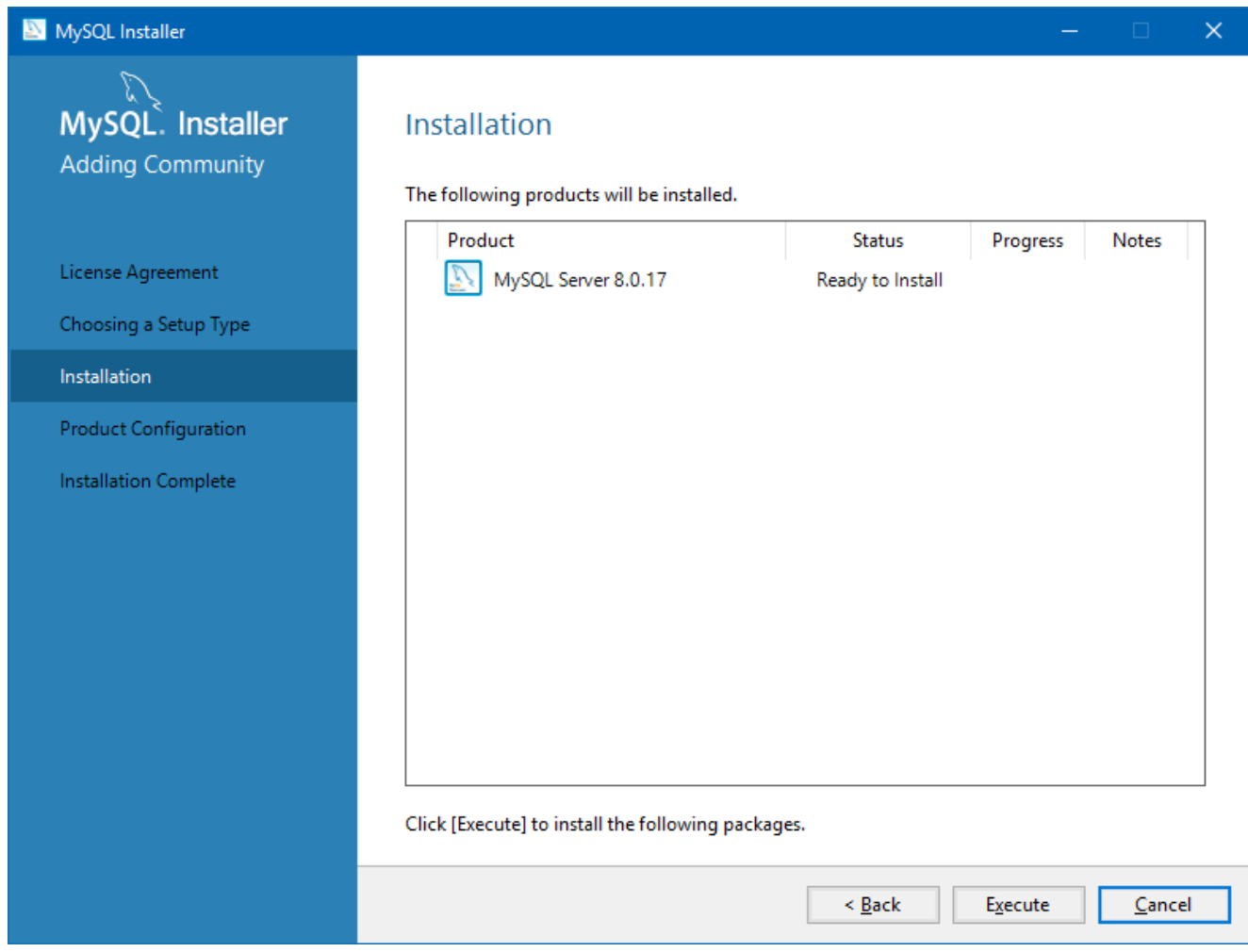

7. Wenn die Installation abgeschlossen ist, wird neben dem MySQL-Symbol ein grünes Häkchen angezeigt. Klicken Sie auf "Next" (Weiter); sobald das Fenster "Product Configuration" (Produktkonfiguration) erscheint, klicken Sie erneut auf "Next" (Weiter).

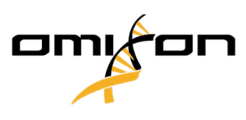

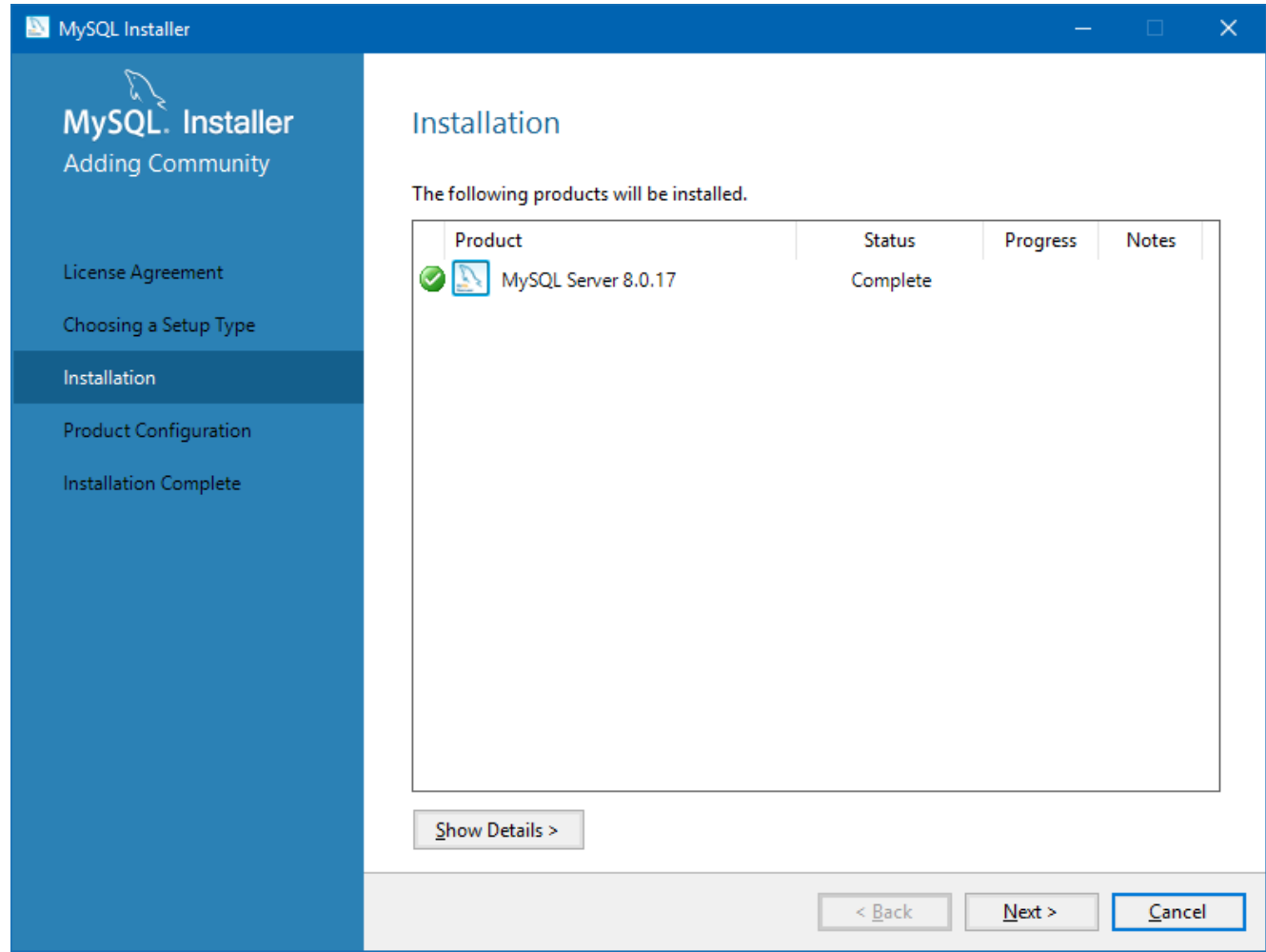

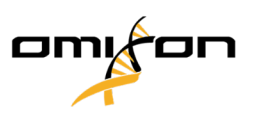

8. Wählen Sie die Standardoption "Standalone MySQL Server / Classic MySQL Replication" (Eigenständiger MySQL Server / Klassische MySQL-Replikation) und klicken Sie auf "Next" (Weiter)

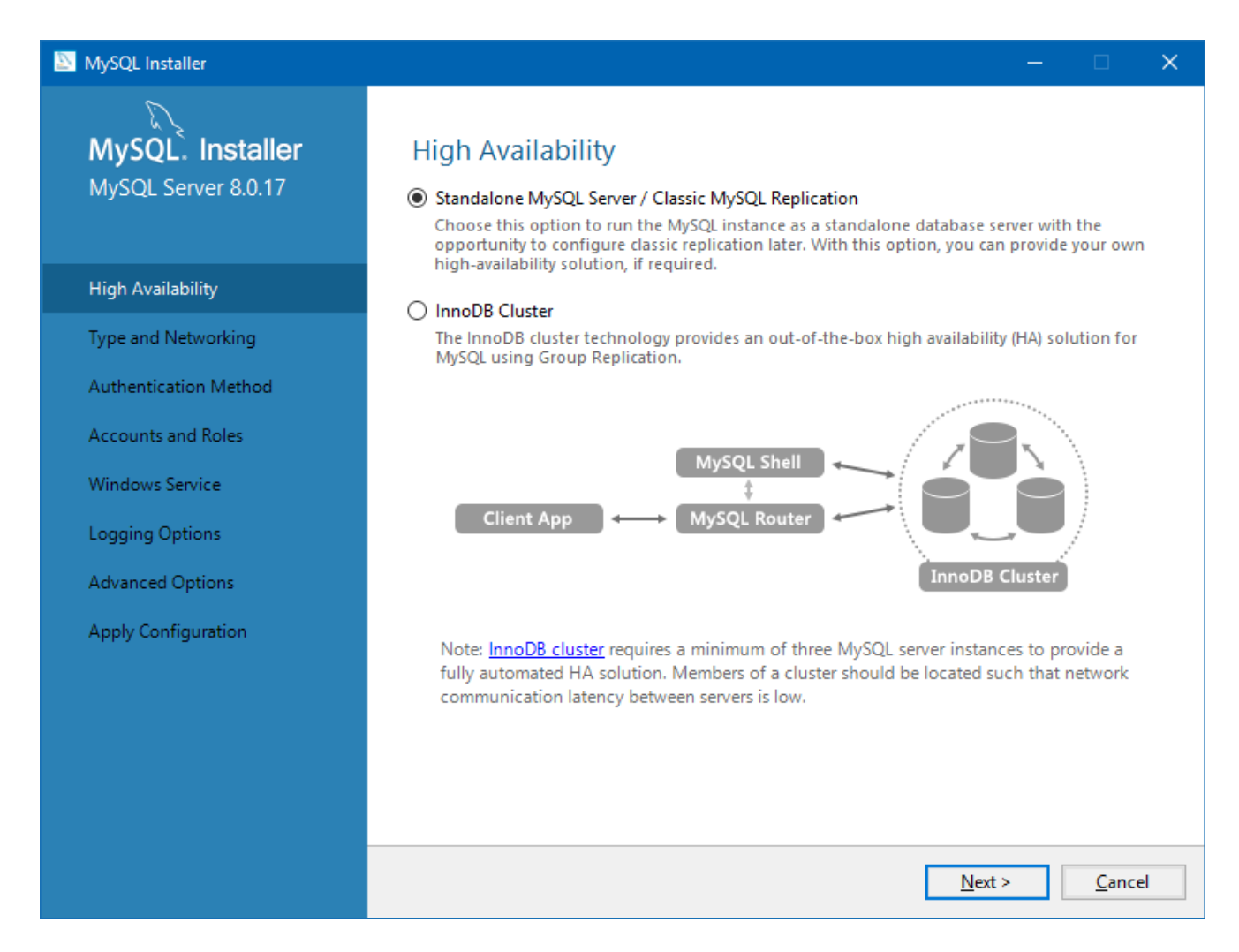

9. Bitte verwenden Sie die Standardwerte auf dem Bildschirm "Type and Networking" (Typ und Netzwerk) und klicken Sie dann auf "Next" (Weiter)

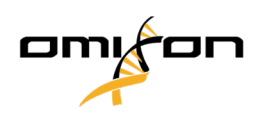

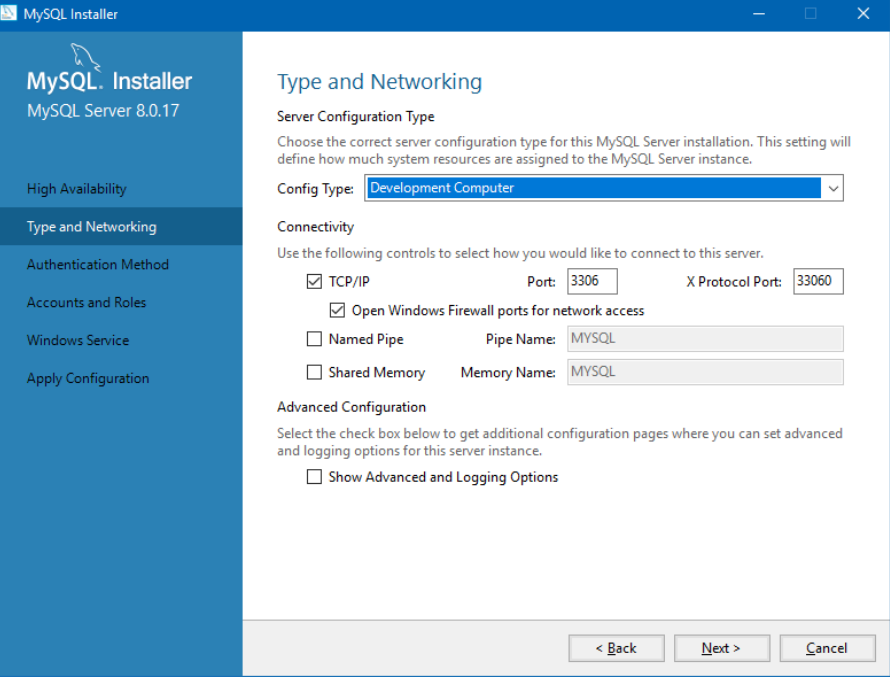

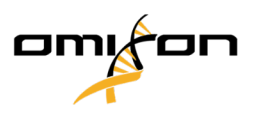

10. **Wählen Sie "Use Legacy Authentication Method (Retain MySQL 5.x Compatibility)" (Legacy-Authentifizierungsmethode verwenden (MySQL 5.x-Kompatibilität beibehalten)) und klicken Sie dann**  auf "Next" (Weiter)

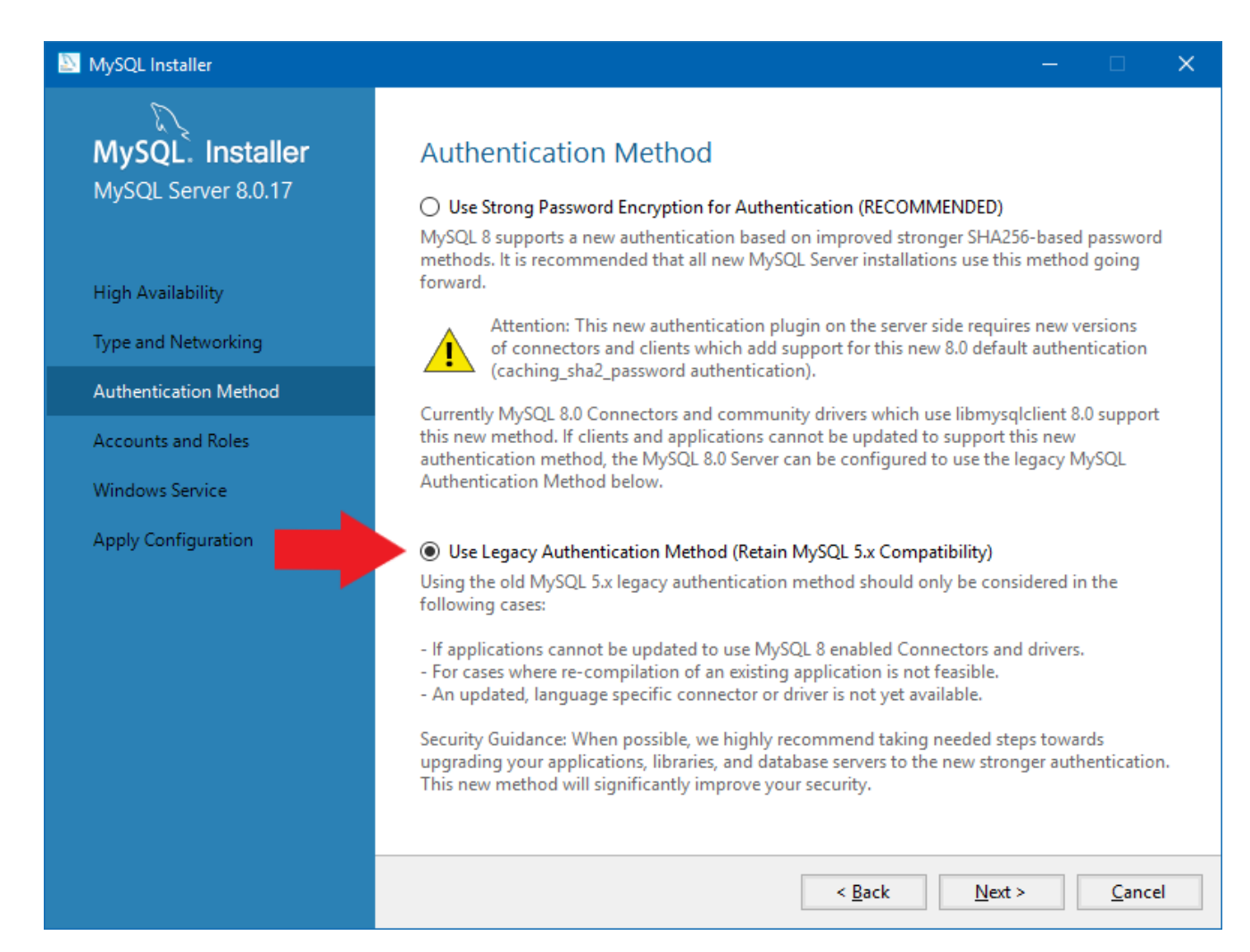

11. Geben Sie das MySQL Root-Passwort an (**bitte notieren Sie sich dieses Passwort)** und klicken Sie dann auf **"Add User" (Benutzer hinzufügen)**

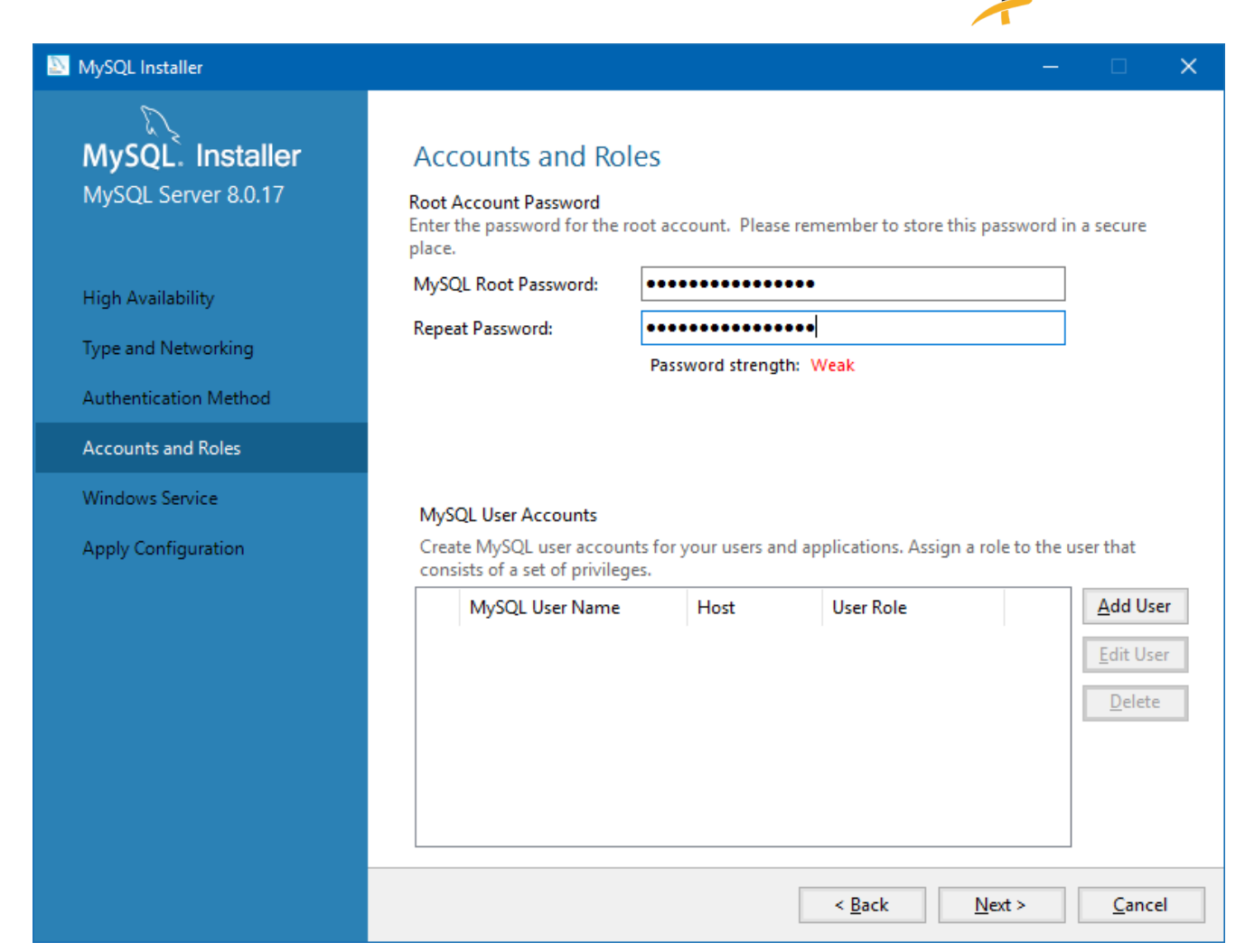

om

on

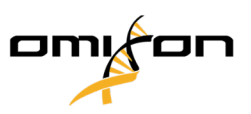

12. Geben Sie "omixon" als Benutzername <u>**sowie das Passwort** ein,</u> klicken Sie dann auf "Ok" und "Next" (Weiter)

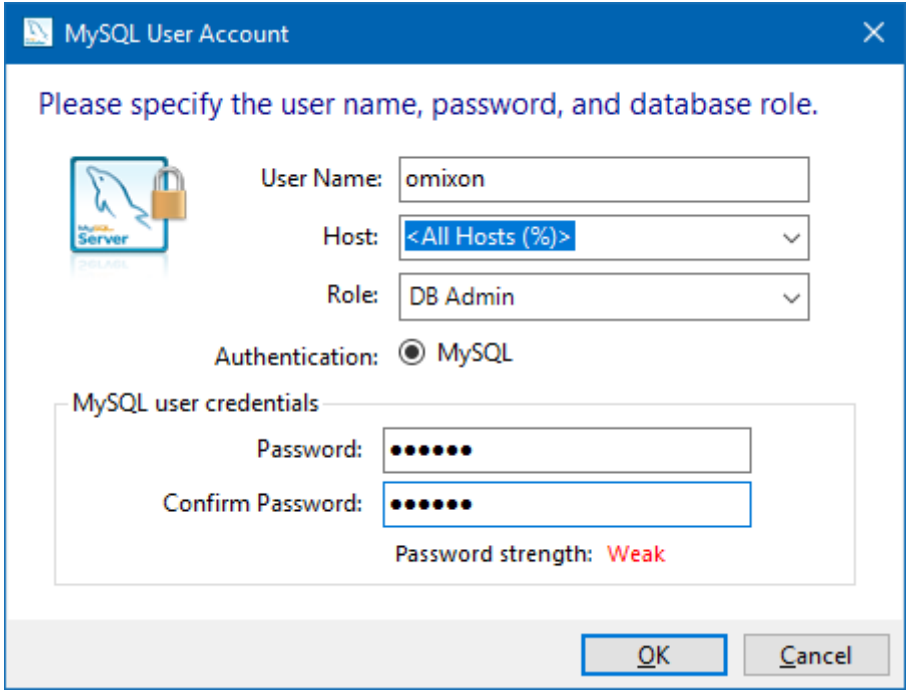

13. Bitte verwenden Sie die Standardwerte, und klicken Sie auf "Next" (Weiter) und dann auf "Execute" (Ausführen).

#### MySQL Installer

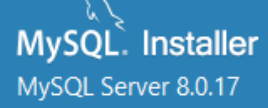

**High Availability** 

Type and Networking

Authentication Method

Accounts and Roles

**Windows Service** 

Apply Configuration

#### **Windows Service**

#### ○ Configure MySQL Server as a Windows Service

#### **Windows Service Details**

Please specify a Windows Service name to be used for this MySQL Server instance. A unique name is required for each instance.

Windows Service Name: MySQL80

Start the MySQL Server at System Startup

#### Run Windows Service as ...

The MySQL Server needs to run under a given user account. Based on the security requirements of your system you need to pick one of the options below.

#### Standard System Account

Recommended for most scenarios.

#### ○ Custom User

An existing user account can be selected for advanced scenarios.

 $\leq$  Back

 $Next$ 

 $\Box$ 

Cancel

 $\times$ 

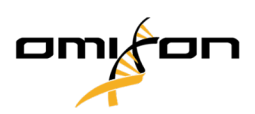

14. Klicken Sie auf "Finish" (Fertig stellen), wenn die Konfiguration abgeschlossen ist; anschließend klicken Sie auf "Next" (Weiter) und dann auf "Finish" (Fertig stellen).

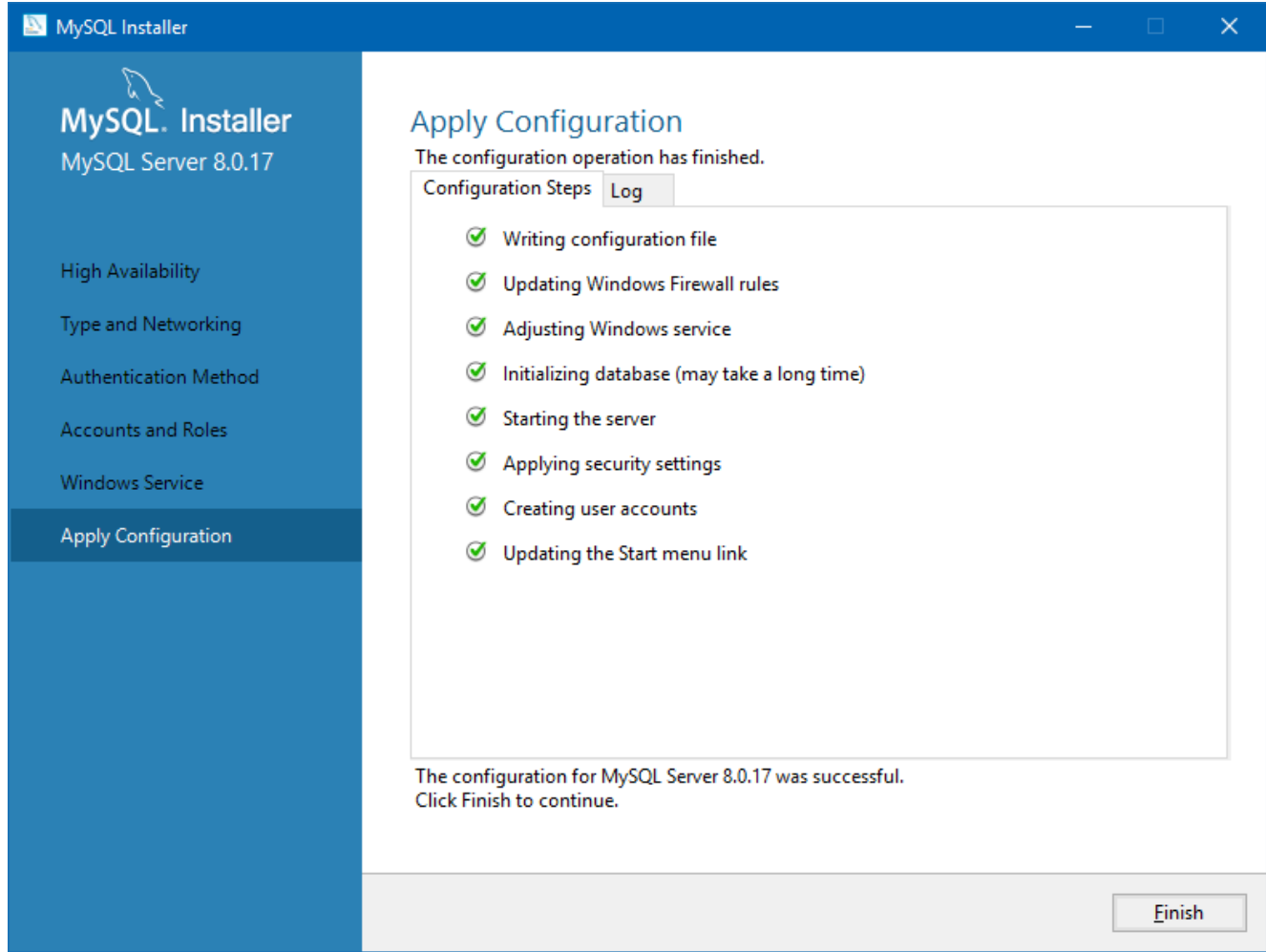

MySQL ist jetzt richtig konfiguriert. Sie können mit der Installation von HLA Twin fortfahren.

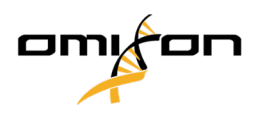

#### <span id="page-31-0"></span>4.4.2 OSX

Wenn in Ihrer Umgebung bereits vorher ein **MySQL 8**-Server existierte und Sie diesen verwenden möchten, lesen Sie bitte [Konfiguration einer bereits existierenden MySQL-Datenbank](#page-38-1) (see page 39). Wir empfehlen HLA Twin Desktop-Benutzern die Verwendung einer lokalen MySQL-Instanz.

Bitte folgen Sie den aufgeführten Schritten, um MySQL 8 für OSX herunterzuladen und zu installieren.

- 1. Gehen Sie zu<https://dev.mysql.com/downloads/mysql/>
- 2. Laden Sie die aktuelle Version des Pakets "macOS 10.14 (x86, 64-Bit), DMG Archive" herunter. Zum Beispiel:

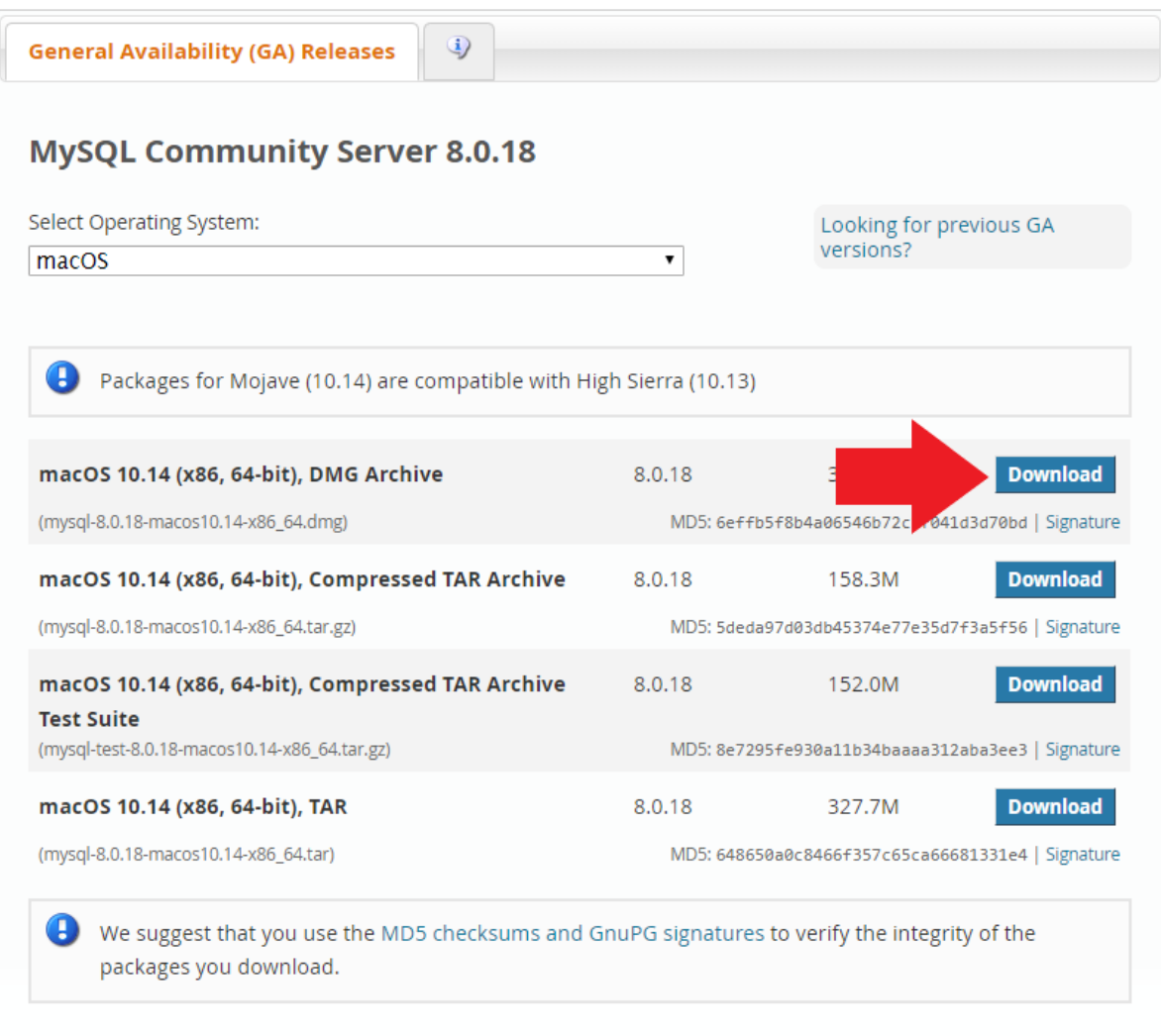

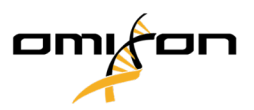

3. Öffnen Sie nach dem Download das DMG-Archiv und öffnen Sie die darin enthaltene PKG-Datei

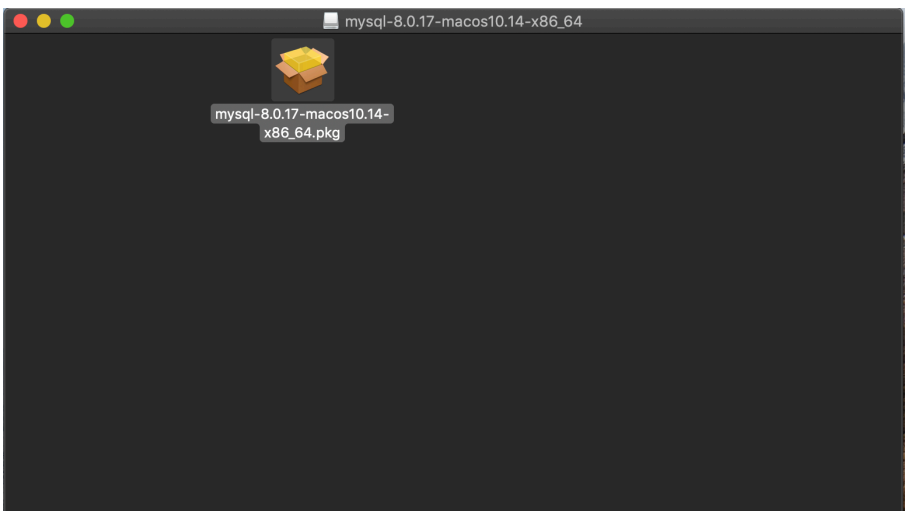

4. Wenn Sie diese Meldung sehen, wählen Sie "Next" (Weiter)

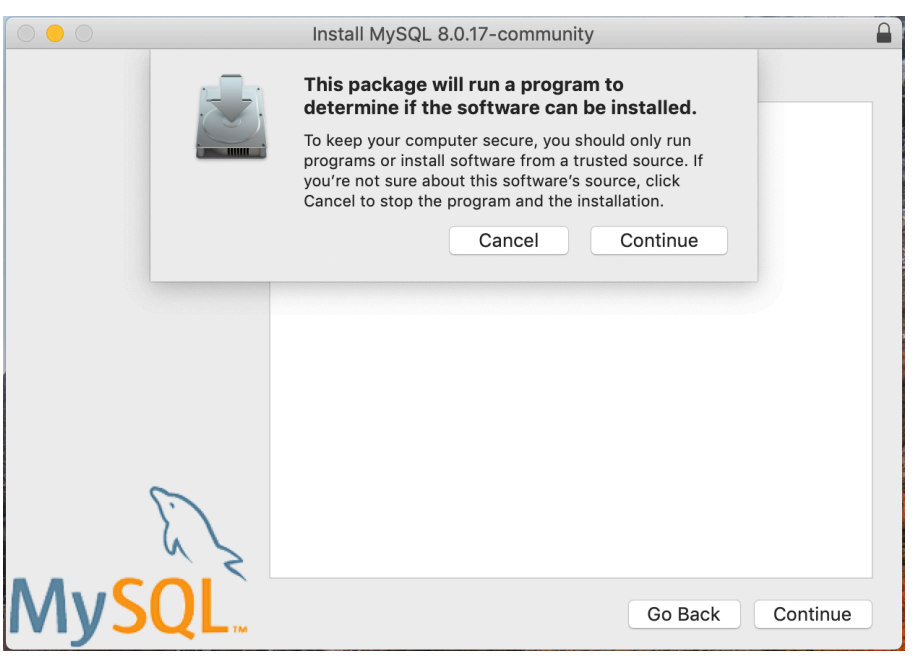

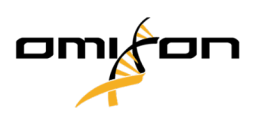

5. Nachdem Sie die Einführung und die Lizenzierung durchlaufen haben, wählen Sie "Install" (Installieren) im Fenster "Installation Type" (Installationstyp)

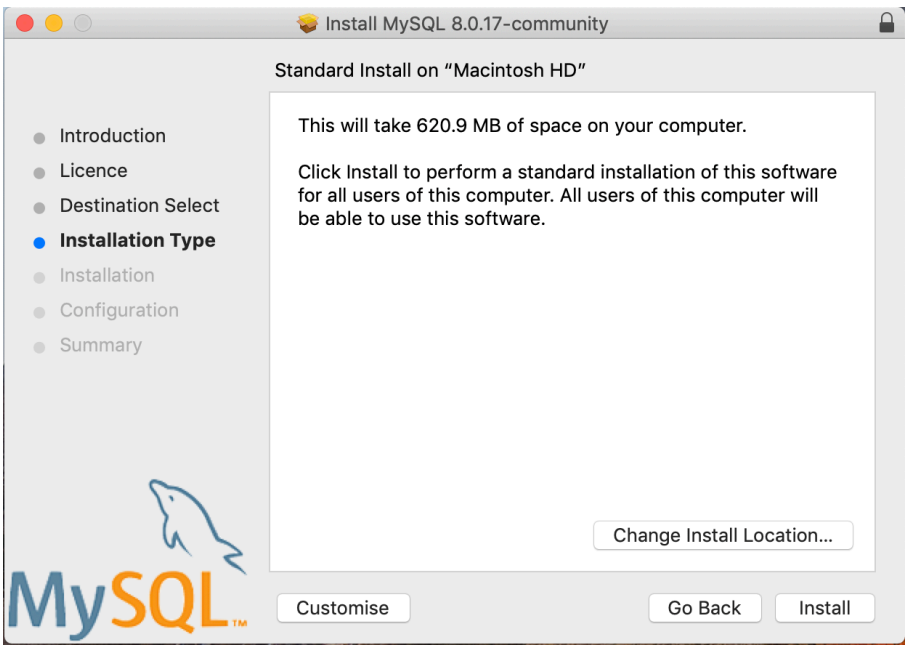

6. OSX erfordert möglicherweise eine Authentifizierung, um fortzufahren

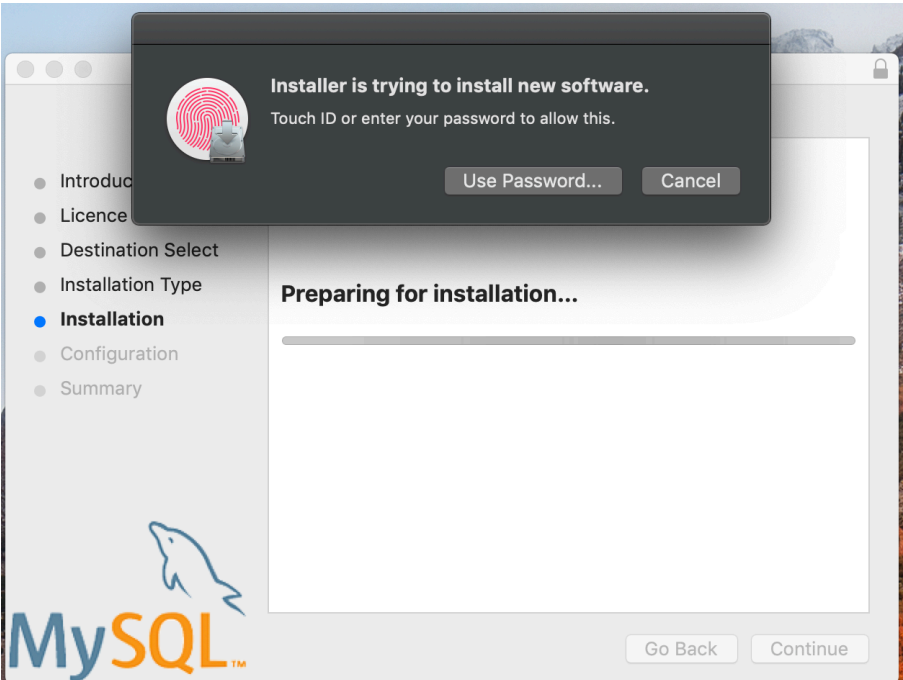

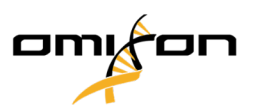

7. Wählen Sie "Use Legacy Password Encryption" (Legacy-Passwortverschlüsselung verwenden) und **klicken Sie auf "Next" (Weiter)** 

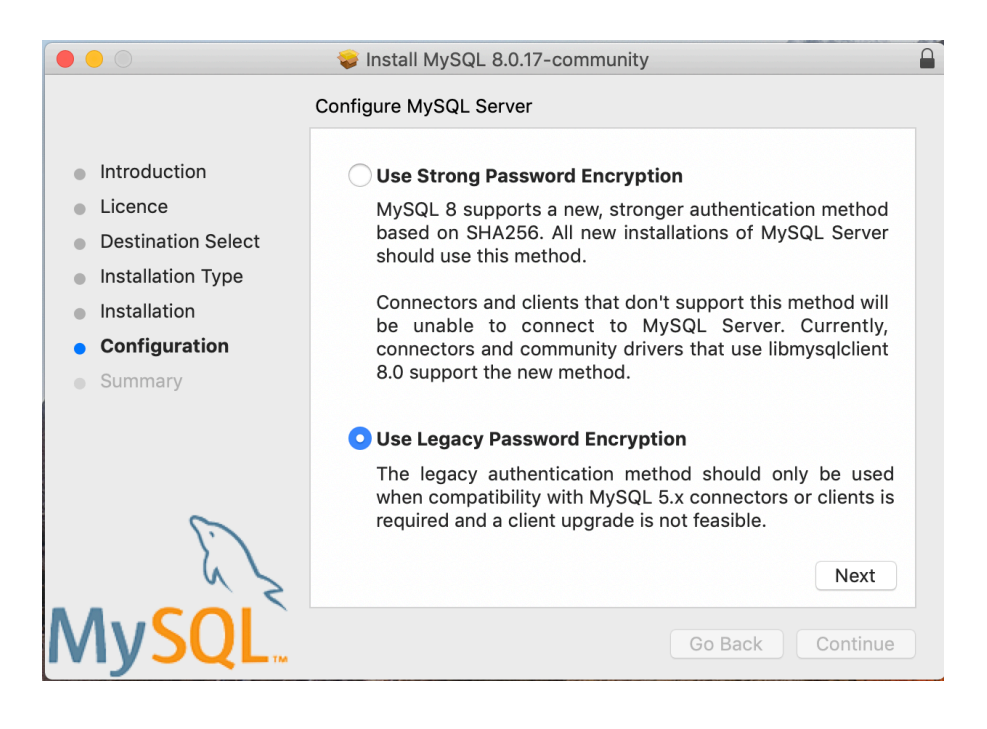

8. Legen Sie ein MySQL Root-Passwort fest (**bitte notieren Sie sich dieses Passwort**), stellen Sie sicher, dass "Start MySQL Server once the installation is complete" (MySQL Server nach Abschluss der Installation starten) eingestellt ist, und klicken Sie auf "Finish" (Fertig stellen)

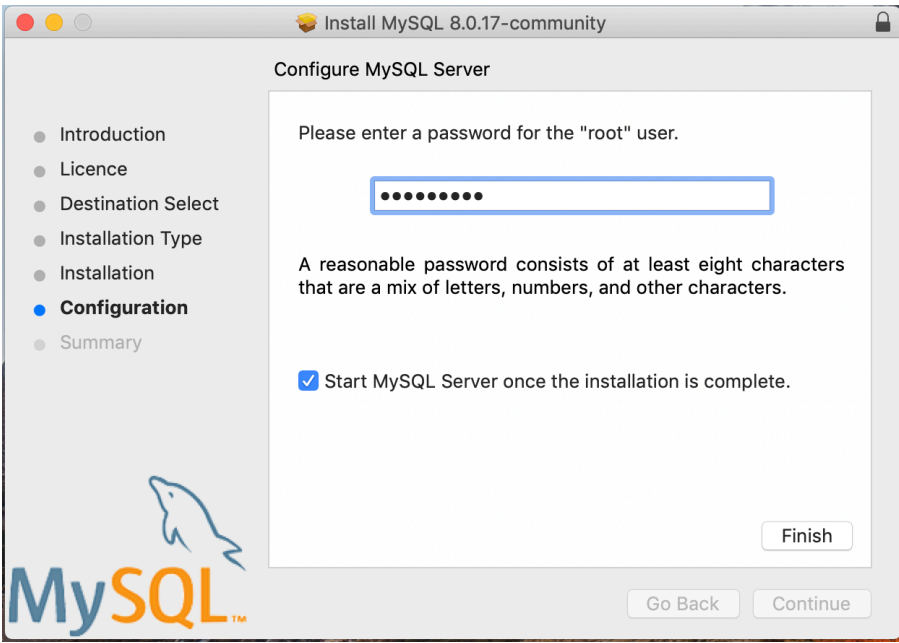

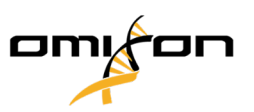

9. Nachdem die Installation abgeschlossen ist, öffnen Sie die Systemeinstellungen (Apple-Menü oben links, Option Systemeinstellungen). Öffnen Sie MySQL in der unteren Zeile

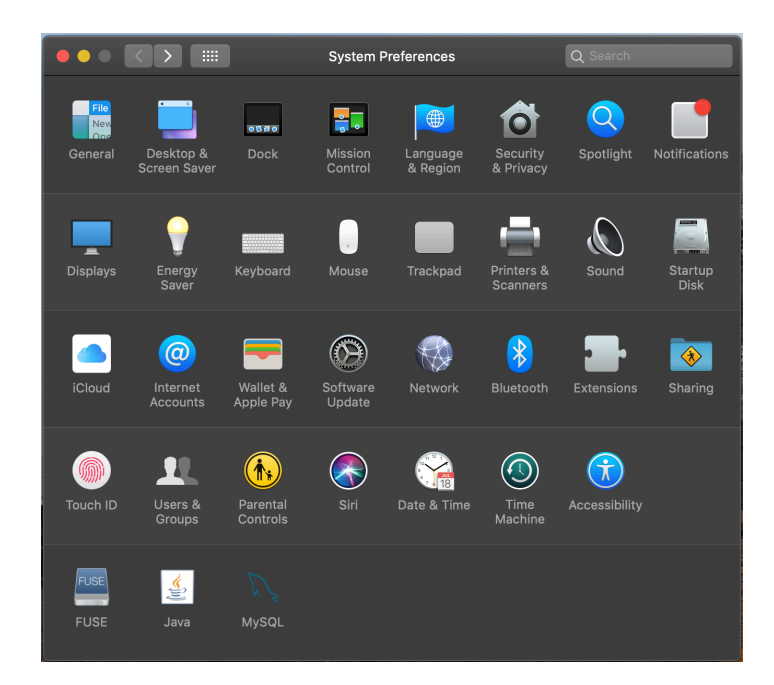

10. MySQL muss laufen (dies ist der Fall, wenn in der Liste links ein grüner Punkt daneben angezeigt wird) und das Kontrollkästchen "Start MySQL when your computer starts up" (MySQL starten, wenn der Computer startet) auf den rechten Seite muss aktiviert sein.

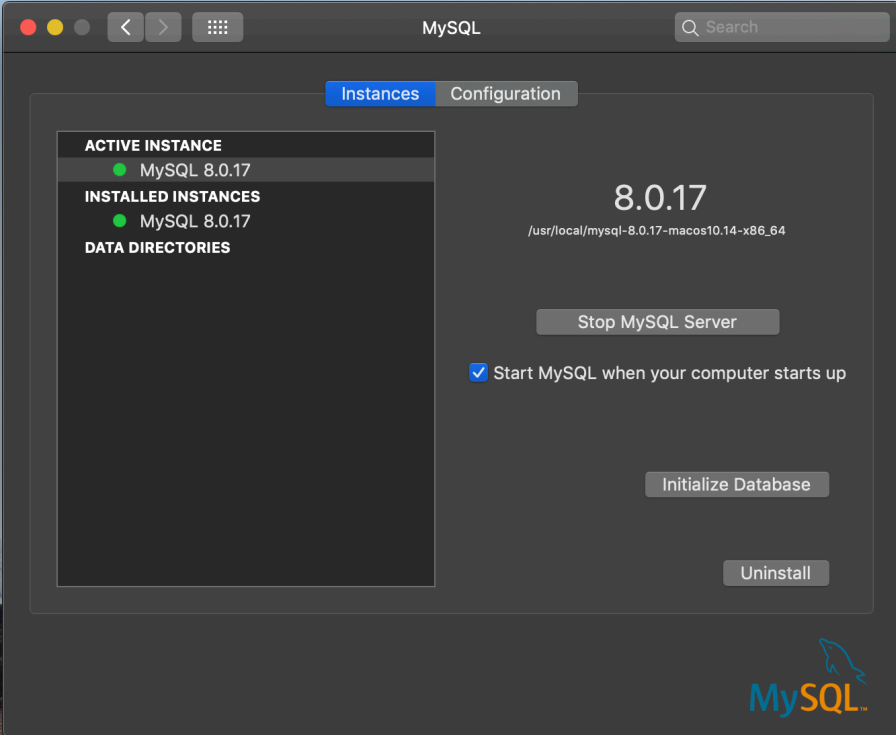
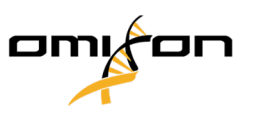

11. Wenn alles in Ordnung ist, schließen Sie dieses Fenster und öffnen Sie Terminal in OSX (Finder - Anwendungen - Dienstprogramme)

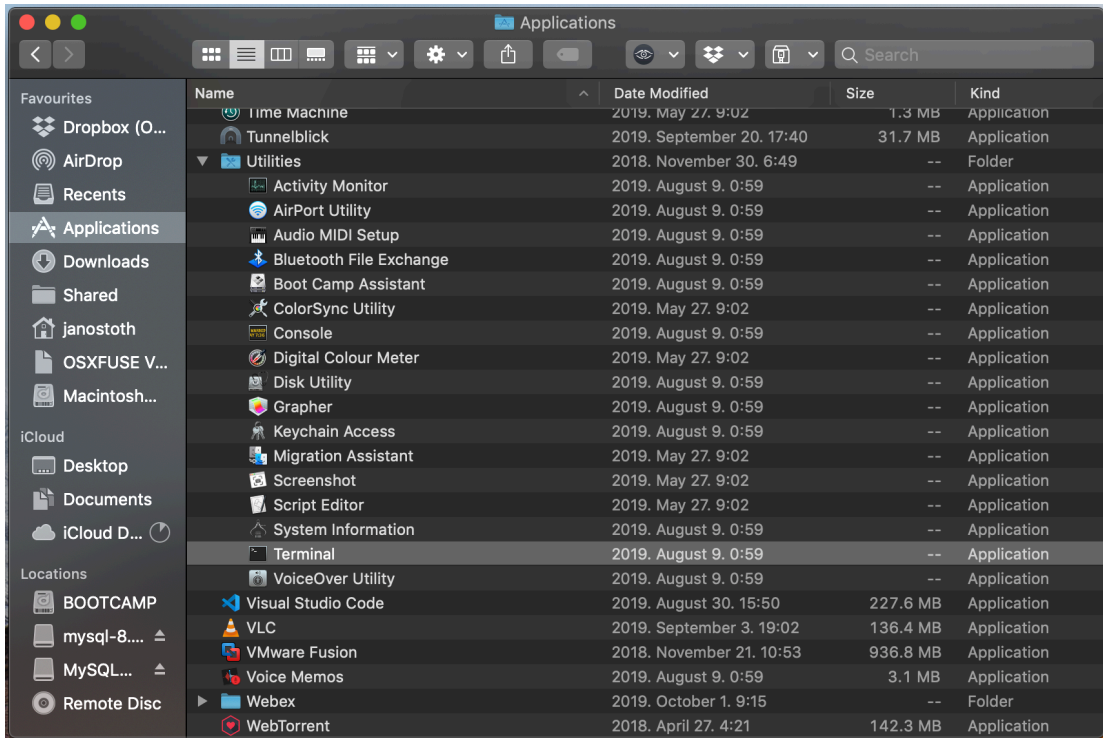

12. Führen Sie die folgenden Befehle in der angegebenen Reihenfolge aus

- a. cd /usr/local/mysql/bin
- b. ./mysql -u root -p
- c. geben Sie das MySQL-Root-Passwort ein, das Sie im Installationsprogramm festgelegt haben
- d. CREATE USER 'omixon'@'localhost' IDENTIFIED BY 'omixon';
- e. GRANT ALL PRIVILEGES ON omixon\_database . \* TO 'omixon'@'localhost';
- f. FLUSH PRIVILEGES;
- g. quit

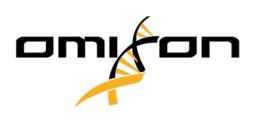

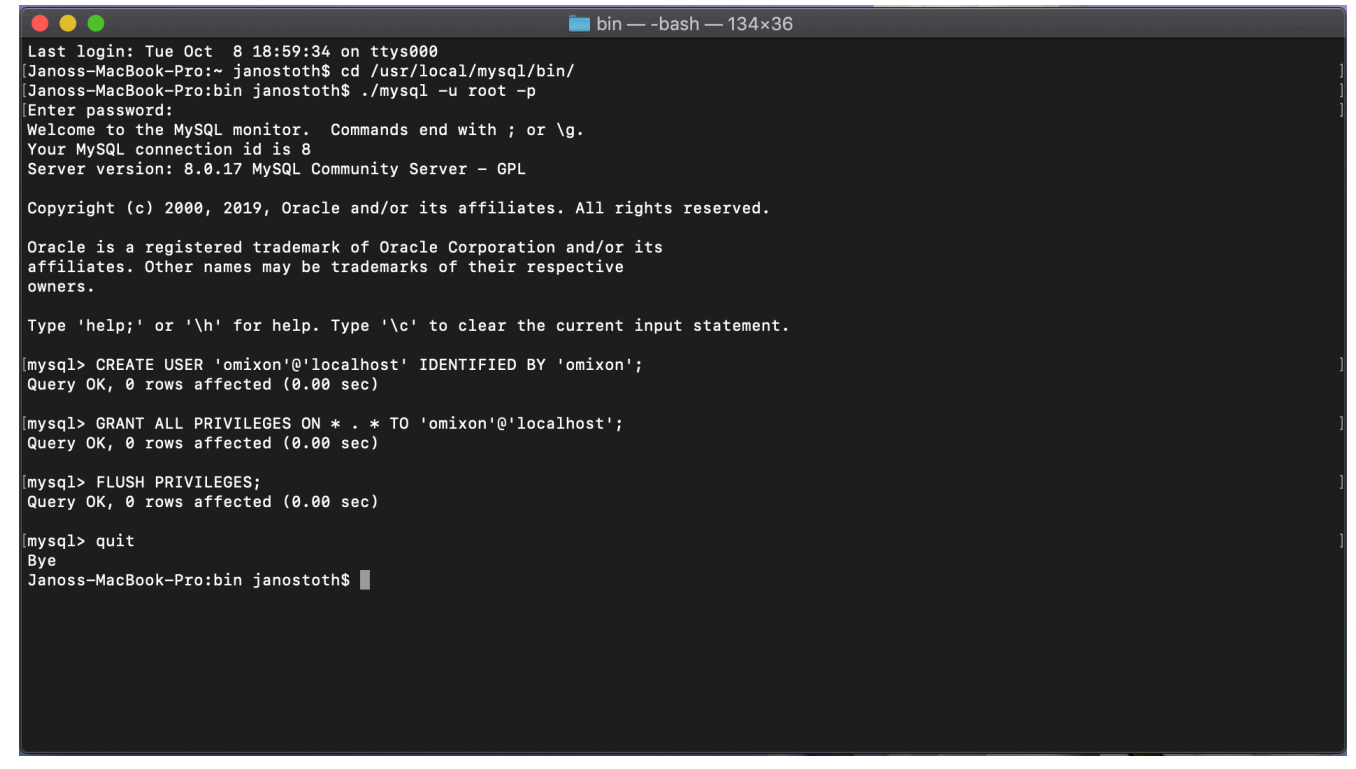

Wenn die Anzeige aussieht wie auf dem Screenshot, ist alles richtig konfiguriert. Sie können nun mit der Installation von HLA Twin fortfahren.

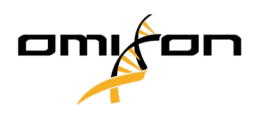

### 4.4.3 Linux

Wenn in Ihrer Umgebung bereits vorher ein **MySQL 8**-Server existierte und Sie diesen verwenden möchten, lesen Sie bitte [Konfiguration einer bereits existierenden MySQL-Datenbank](#page-38-0) (see page 39). Wir empfehlen HLA Twin Desktop-Benutzern die Verwendung einer lokalen MySQL-Instanz.

Da es eine Vielzahl von Linux-Repositories mit verschiedenen MySQL-Paketen gibt, stellt dieses Dokument nur eine Liste von Einstellungen bereit, auf die Sie während der Konfiguration achten müssen:

- HLA Twin funktioniert nur mit MySQL-Version 8
- MySQL muss die Legacy-Passwortverschlüsselung nutzen
- Möglicherweise müssen Sie die Passwortrichtlinien in MySQL ändern, um HLA Twin die Verbindung zu ermöglichen

Nachdem Sie den MySOL 8-Server installiert haben, muss ein neuer Benutzer namens "omixon" mit den folgenden Befehlen im Terminal angelegt werden:

- 1. mysql -u root -p
- 2. CREATE USER 'omixon'@'localhost' IDENTIFIED BY 'omixon';
- 3. GRANT ALL PRIVILEGES ON omixon\_database . \* TO 'omixon'@'localhost';
- 4. FLUSH PRIVILEGES;

<span id="page-38-0"></span>Nach der Einrichtung des MySQL-Servers können Sie mit der Installation von HLA Twin fortfahren.

# 4.5 Konfiguration einer bereits vorhandenen MySQL-Datenbank

HLA Twin Server hat die Möglichkeit, seine interne Datenbank (mit Benutzerdaten, Referenzdatenbanken und Audit-Informationen) in einer bereits bestehenden **MySQL 8**-Datenbank zu speichern. Auf diese Weise ersparen Sie sich die Einrichtung eines separaten MySQL Servers für HLA Twin.

Bitte beachten Sie, dass die Reaktionsfähigkeit der HLA Twin-Benutzerschnittstelle von der Netzwerkgeschwindigkeit zwischen MySQL und HLA Twin abhängt.

Ihr MySQL Server muss die **Legacy-Passwortverschlüsselung** verwenden, damit HLA Twin mit ihm kommunizieren kann.

Sie müssen in Ihrer bereits existierenden Datenbank einen neuen Benutzer anlegen, damit HLA Twin diese Datenbank benutzen kann. Führen Sie dazu die folgenden Befehle aus:

- 1. CREATE USER 'omixon'@'localhost' IDENTIFIED BY 'omixon';
- 2. GRANT ALL PRIVILEGES ON omixon\_database. \* TO 'omixon'@'localhost';
- 3. FLUSH PRIVILEGES;

Jetzt kann HLA Twin seine eigene Datenbank in MySQL erstellen.

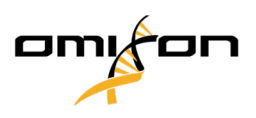

# 4.6 Desktop-Installation

## 4.6.1 Aktualisierung von HLA Twin 3.1.3 oder niedriger

- Sie können Ihre bisherige Version von HLA Twin 3.1.3 Desktop nicht mehr wie in den Vorgängerversionen aktualisieren. Das Installationsprogramm lässt es außerdem nicht zu, das neue HLA Twin in den gleichen Ordner zu installieren, in dem eine ältere Version installiert war.
- Wenn Sie die interne Datenbank Ihrer bisherigen Twin-Installation migrieren möchten, um ihre Benutzerdaten und Audit-Informationen weiter zu nutzen, kontaktieren Sie uns bitte unter [support@omixon.com](mailto:support@omixon.com)<sup>8</sup>. Wir werden dann eine Online-Sitzung arrangieren, in der wir die bisherige Datenbank nach MySQL migrieren können.
- Nach erfolgreicher Installation (und Migration, falls diese erforderlich war) können Sie frühere Versionen von HLA Twin Desktop von Ihrem Computer deinstallieren.

## 4.6.2 Installation von HLA Twin Desktop

**Bevor Sie HLA Twin installieren können, müssen Sie einen MySQL 8-Datenbankserver installieren! Weitere Informationen finden Sie im Kapitel** *Installation von MySQL***.**

- 1. Dieser Schritt hängt vom verwendeten Betriebssystem ab.
- **Windows-Benutzer:** Öffnen Sie das Installationsprogramm ( omixon\_hla\_twin\_XXX\_windowsx64\_with\_jre-**desktop**.exe )
- **Linux-Benutzer:** Öffnen Sie ein Terminal-Fenster, beschaffen Sie sich die Rechte für das Installationsprogramm ( chmod +x omixon\_hla\_twin\_xxx\_unix\_with\_jre**desktop**.sh ) und starten Sie das Installationsprogramm.
- **OSX-Benutzer:** Öffnen Sie das Installationsprogramm ( omixon\_hla\_twin\_xxx

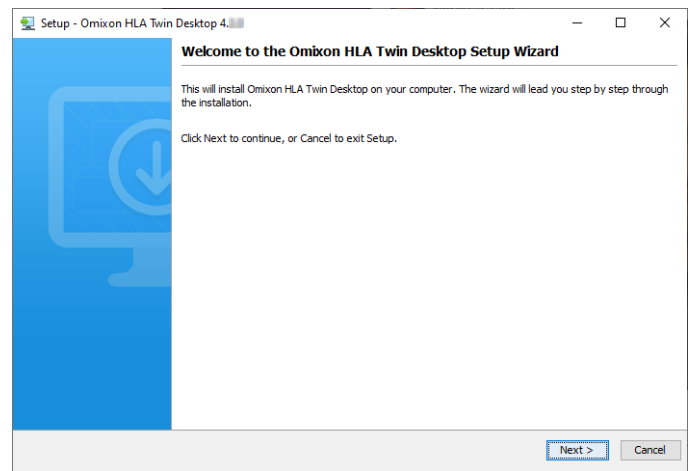

Copyright 2024, Omixon Biocomputing Ltd., Confidential & Proprietary 40/82

<sup>8</sup> mailto:support@omixon.com

Omixon HLA Twin CE 4.9.0 Benutzerleitfaden

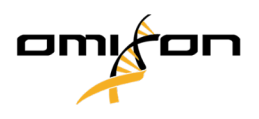

\_macos\_with\_jre-**desktop**.dmg ) (wenn Sie OSX 10.14.6 Mojave oder höher verwenden, erhalten Sie möglicherweise eine Fehlermeldung. In diesem Fall kontaktieren Sie uns bitte unter [support@omixon.com](mailto:support@omixon.com)<sup>9</sup>)

Copyright 2024, Omixon Biocomputing Ltd., Confidential & Proprietary 41/82

<sup>9</sup> mailto:support@omixon.com

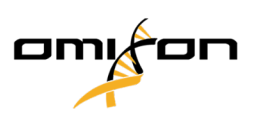

#### 2. Akzeptieren Sie die Lizenzvereinbarung

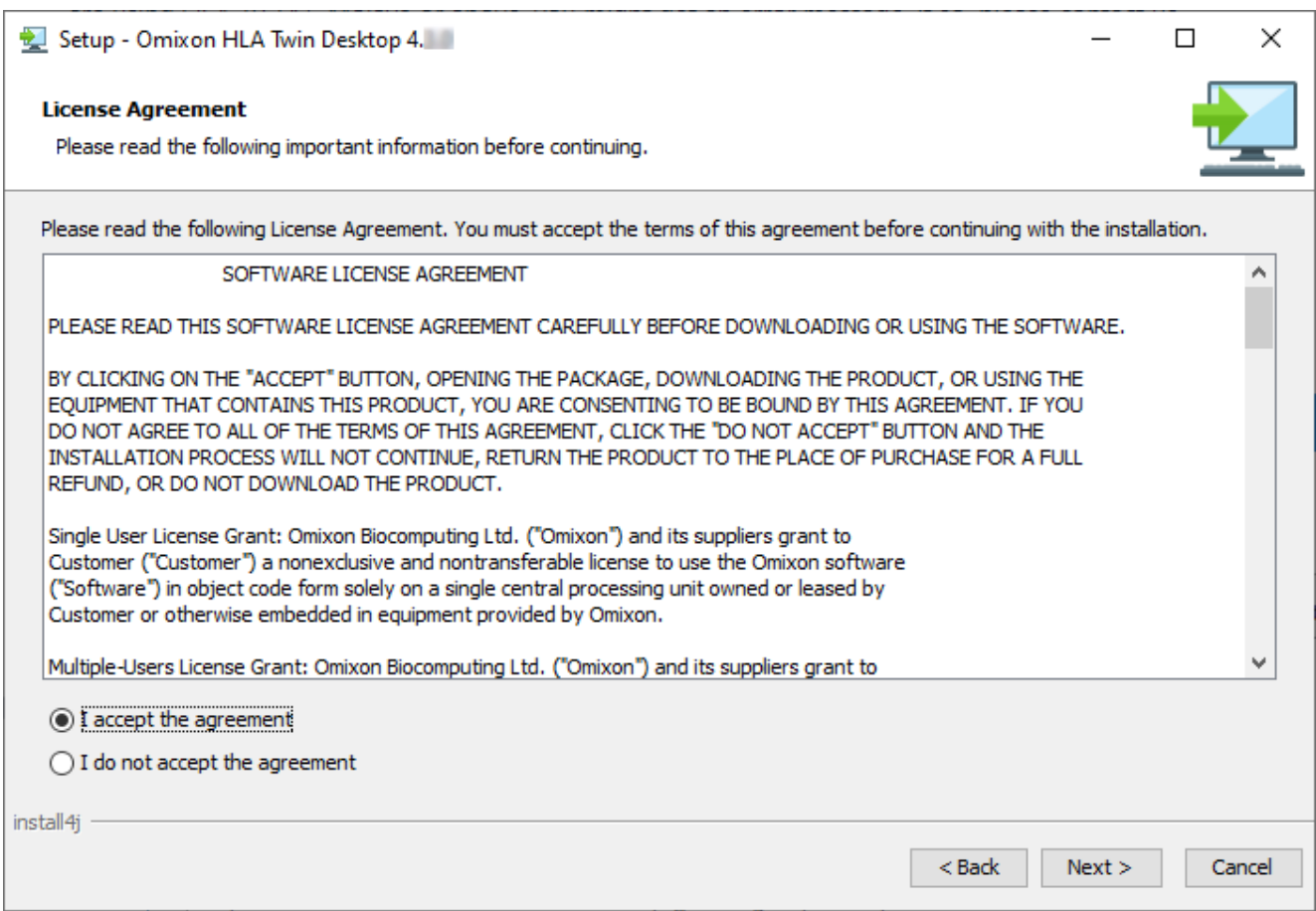

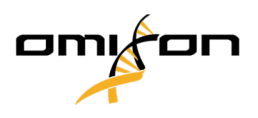

3. Wählen Sie einen Installationsordner aus.

Windows-Benutzer: Denken Sie bitte daran, dass Sie das Zielverzeichnis ändern können, um anderen Benutzern den Zugriff auf die Software unter Windows zu ermöglichen (das gleiche gilt auch für die anderen Installationsordner in den nächsten Schritten).

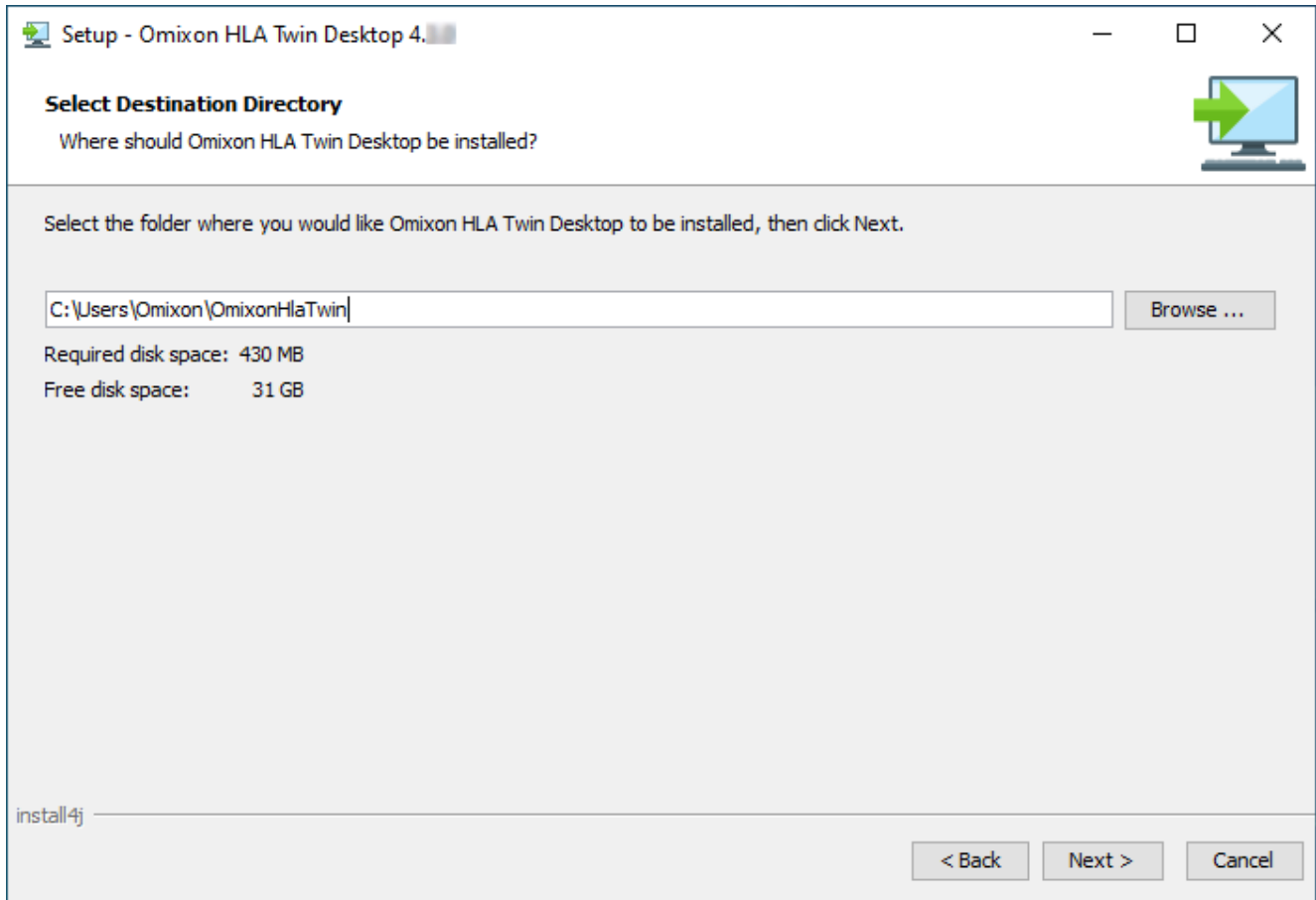

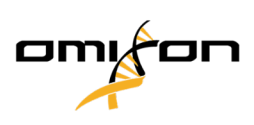

4. Wählen Sie einen Ordner für Referenz-Datenbankdateien.

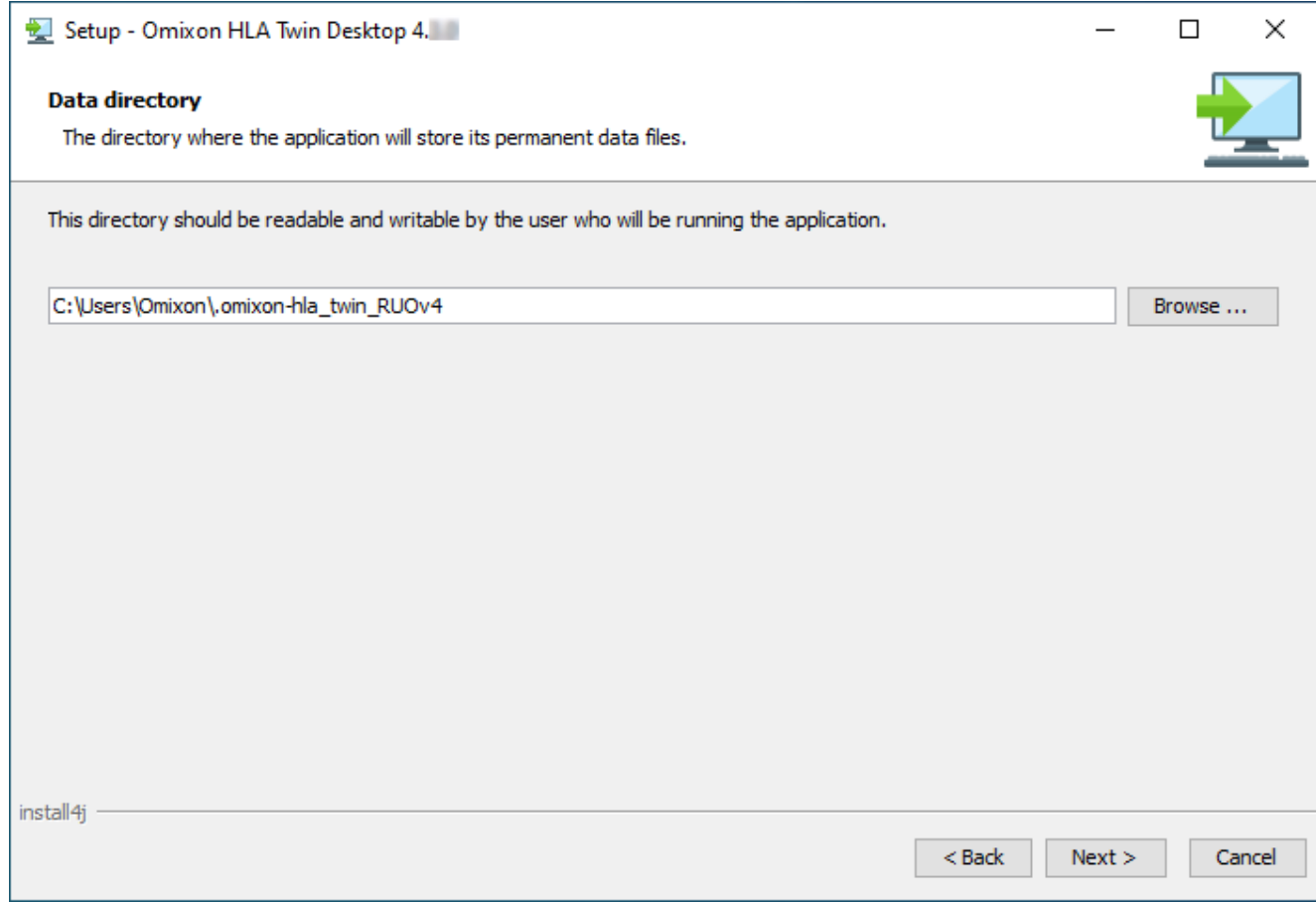

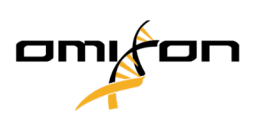

5. Wählen Sie einen Ordner für temporäre Dateien

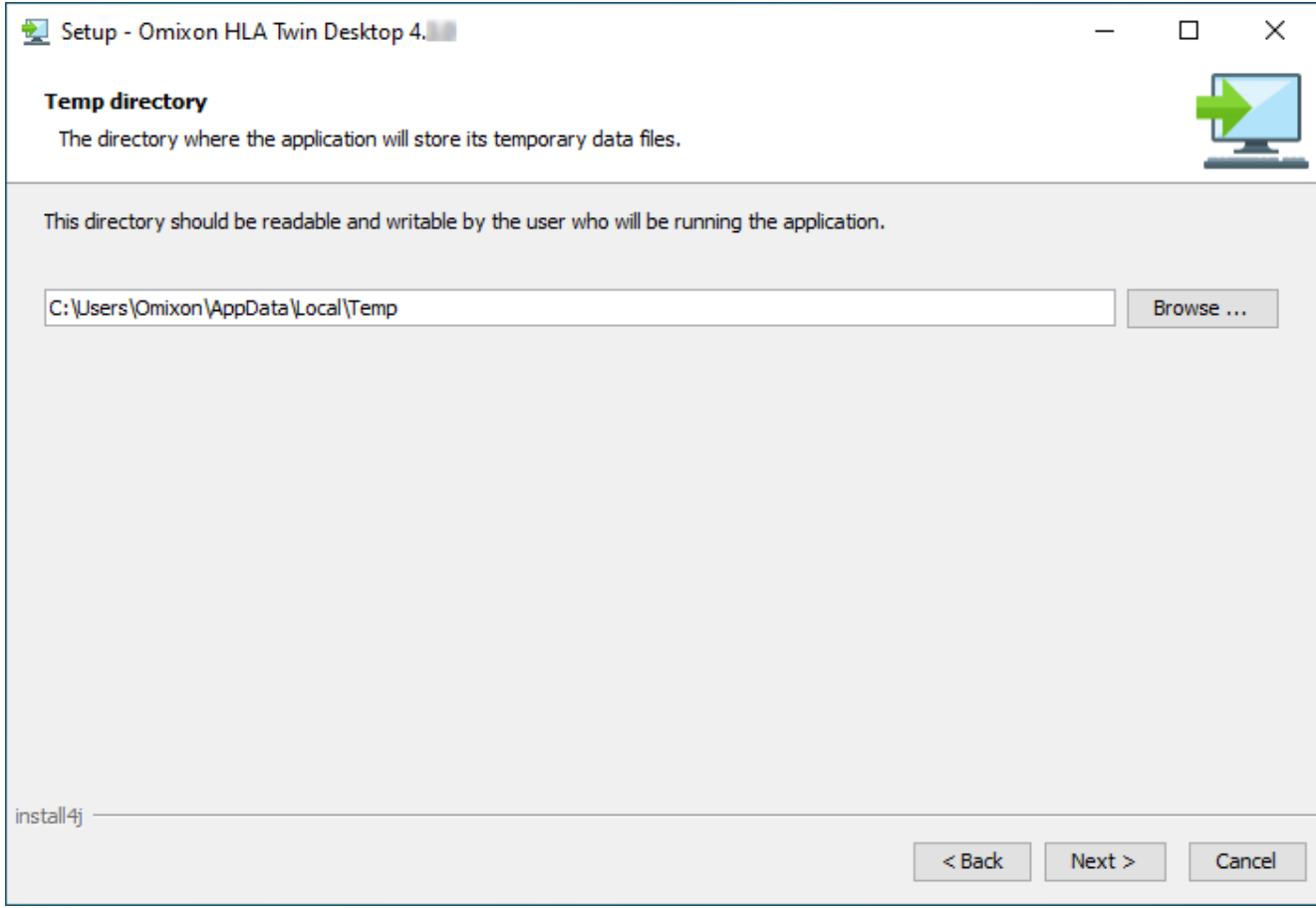

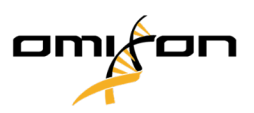

6. Geben Sie die IP-Adresse und die Portnummer für die MySQL-Datenbank an (wenn Sie MySQL lokal installiert [haben, können Sie hier problemlos die Standardeinstellungen verwenden\).](#page-18-0) Im Kapitel Installation von MySQL finden Sie eine Installationsanleitung. (see page 19)

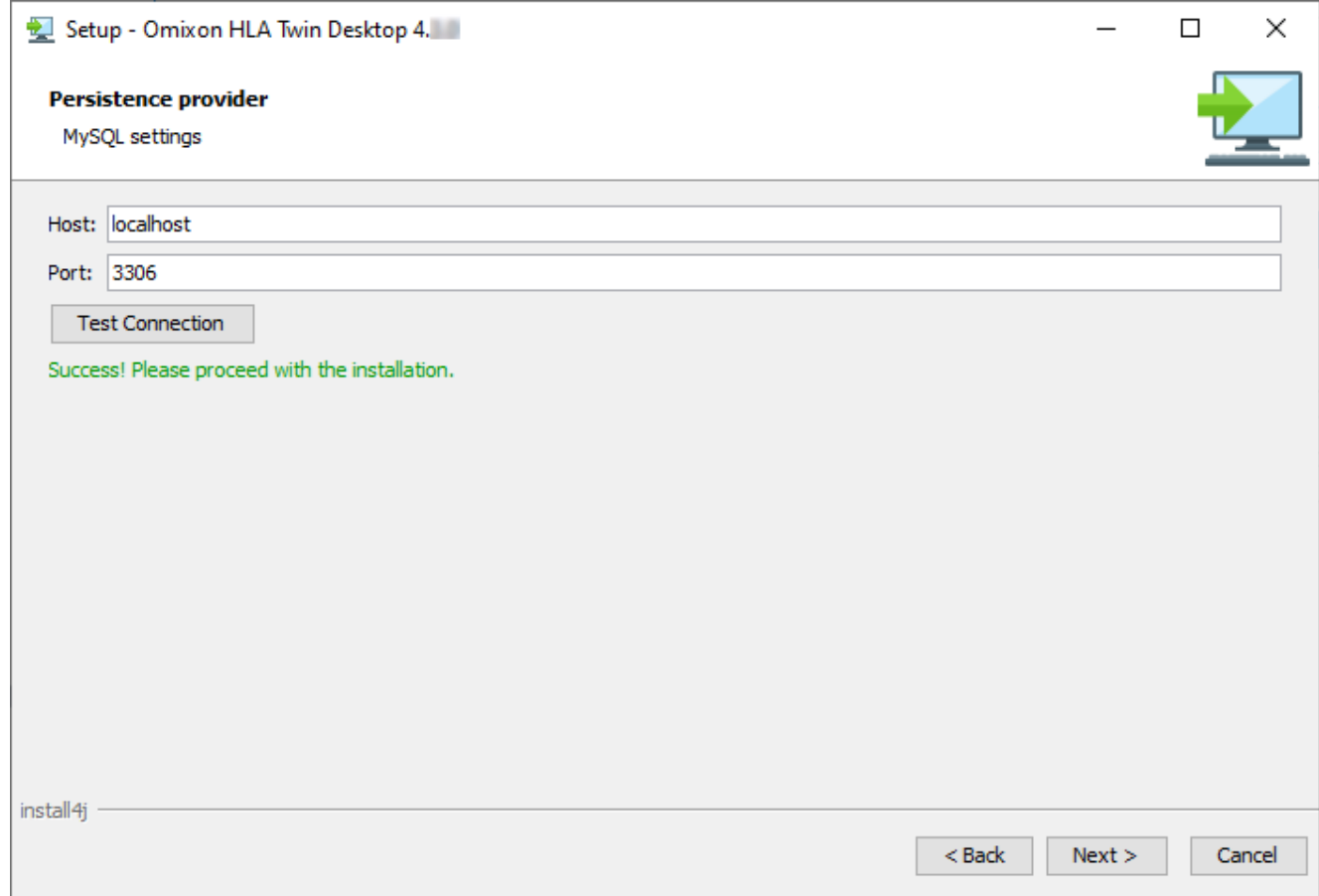

Sie **können erst fortfahren,** wenn Sie einen erfolgreichen Verbindungstest durchführen konnten!

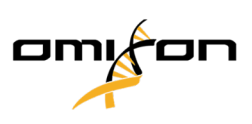

7. Konfigurieren Sie die Speichereinstellungen.

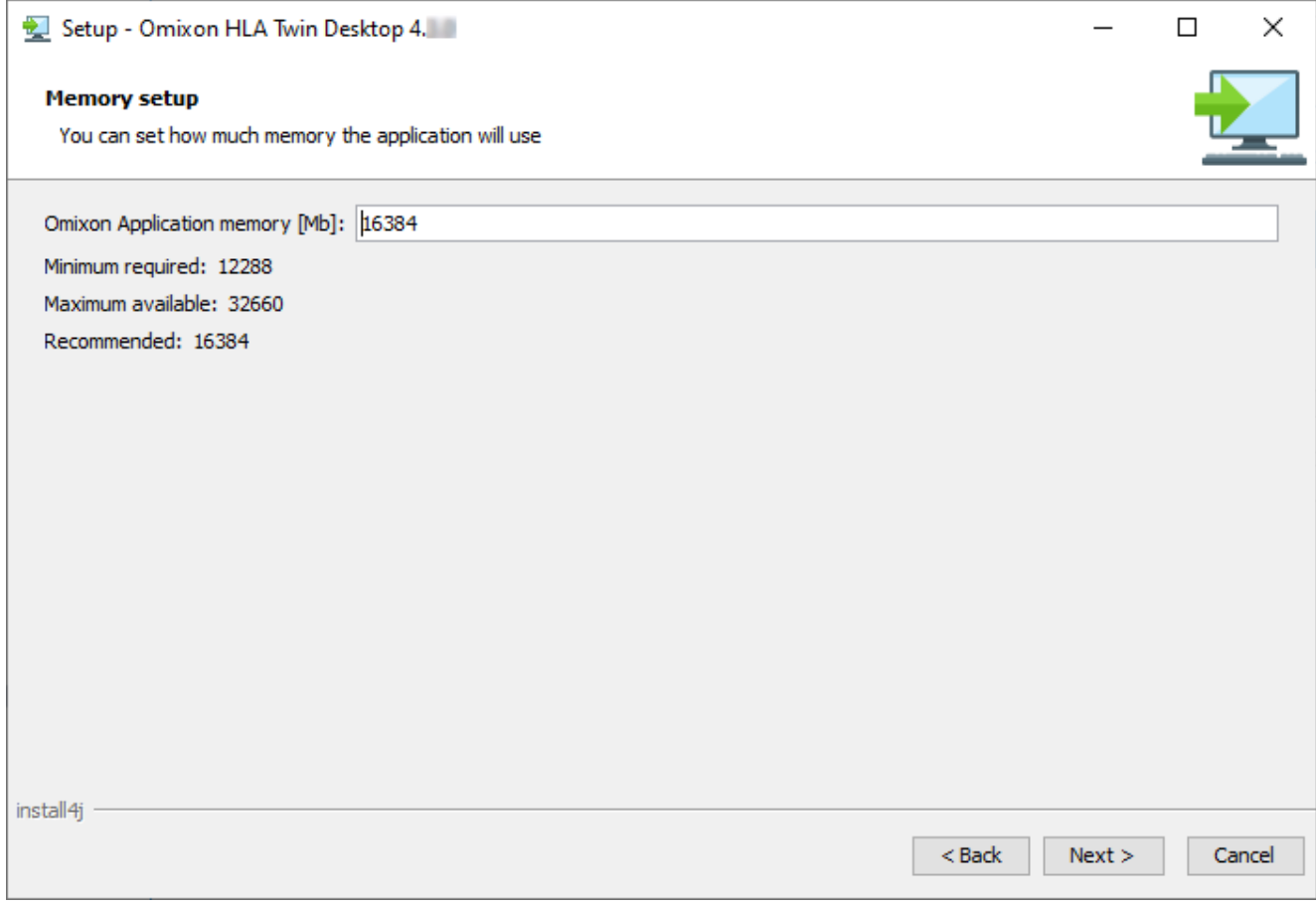

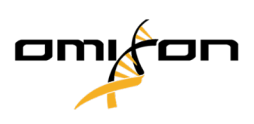

#### 8. Wählen Sie den Startmenü-Ordner

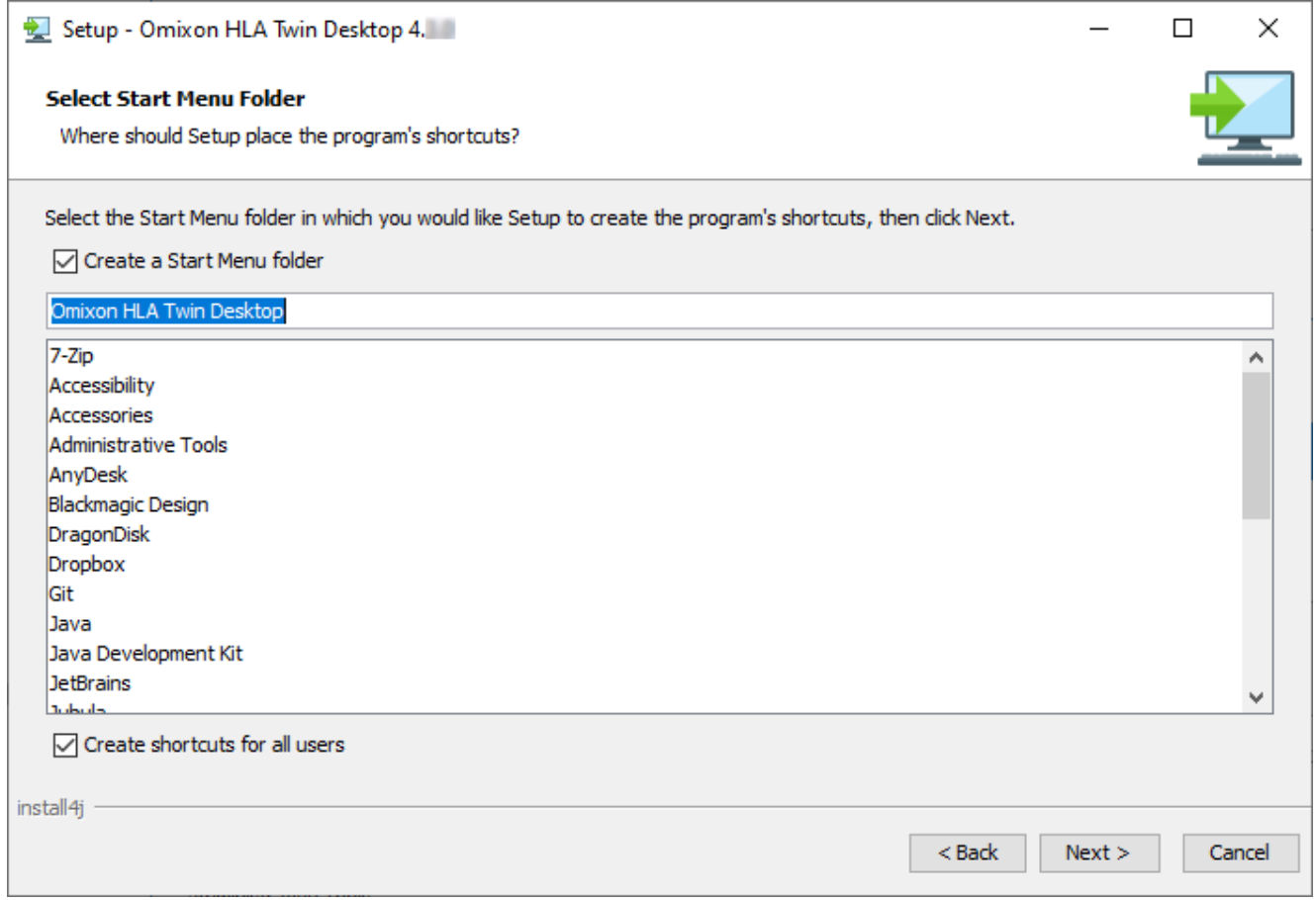

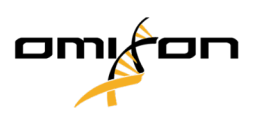

#### 9. Klicken Sie auf "Finish" (Fertig stellen)

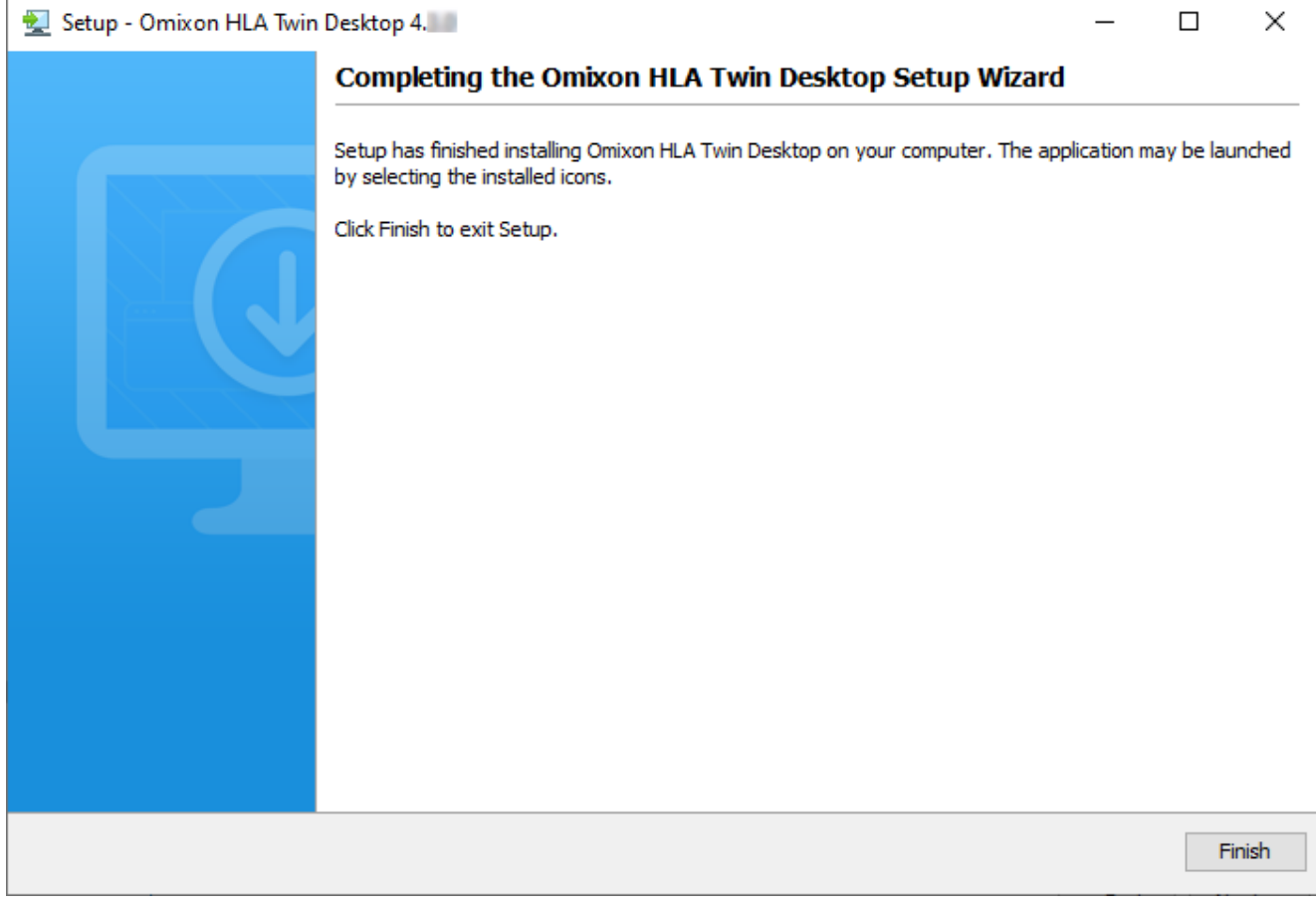

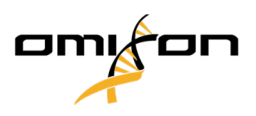

# 4.7 Installation eines eigenständigen Servers

## 4.7.1 Aktualisierung von HLA Twin 3.1.3 oder niedriger

- Sie können Ihre bisherige Version von HLA Twin 3.1.3 Server nicht mehr wie in den Vorgängerversionen aktualisieren. Das Installationsprogramm lässt es außerdem nicht zu, das neue HLA Twin in den gleichen Ordner zu installieren, in dem eine ältere Version installiert war.
- Wenn Sie die interne Datenbank Ihrer bisherigen Twin-Installation migrieren möchten, um ihre Benutzerdaten und Audit-Informationen weiter zu nutzen, kontaktieren Sie uns bitte unter [support@omixon.com](mailto:support@omixon.com)<sup>10</sup>. Wir werden dann eine Online-Sitzung arrangieren, in der wir die bisherige Datenbank nach MySQL migrieren können.
- Nach erfolgreicher Installation (und Migration, falls diese erforderlich war) können Sie frühere Versionen von HLA Twin Server von Ihrem Computer deinstallieren.
- Bitte beachten Sie, dass die Softwareversion von HLA Twin Client bzw. HLA Twin Server übereinstimmen muss.
- In der neuen Version des HLA Twin Server gibt es keinen HLA Twin Typer Server NG-Dienst mehr; Analysen und Clients werden von einem einzigen Dienst bearbeitet.

### 4.7.2 Hinweise vor der Installation

**Datenbank:**  Bevor Sie HLA Twin installieren können, **müssen Sie einen MySQL 8-Datenbankserver installieren!** Weitere Informationen finden Sie im Kapitel *Installation von MySQL*.

**Vernetzung:** Der HLA Twin Server kommuniziert standardmäßig mit den HLA Twin Clients auf den Ports 4380 und 4381, stellen Sie daher bitte sicher, dass diese auf Ihrer Firewall freigegeben sind.

**Windows-Dienst:** Der HLA Twin Server wird als Omixon HLA Twin NG Server -Dienst in Windows ausgeführt und ist standardmäßig auf automatischen Start eingestellt.

Copyright 2024, Omixon Biocomputing Ltd., Confidential & Proprietary 50/82

<sup>10</sup> mailto:support@omixon.com

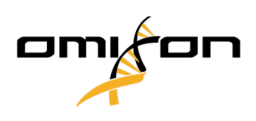

### 4.7.3 Installation des HLA Twin Server

- 1. Dieser Schritt hängt vom verwendeten Betriebssystem ab.
	- **Windows-Benutzer:** Öffnen Sie das Installationsprogramm ( omixon\_hla\_twin\_XXX\_windowsx64\_mit\_jre-**serverclient**.exe )
	- **Linux-Benutzer:** Öffnen Sie ein Terminal-Fenster, beschaffen Sie sich die Rechte für das Installationsprogramm ( chmod +x omixon\_hla\_twin\_xxx\_unix\_with\_jre-**serverclient**.sh ) und starten Sie es.

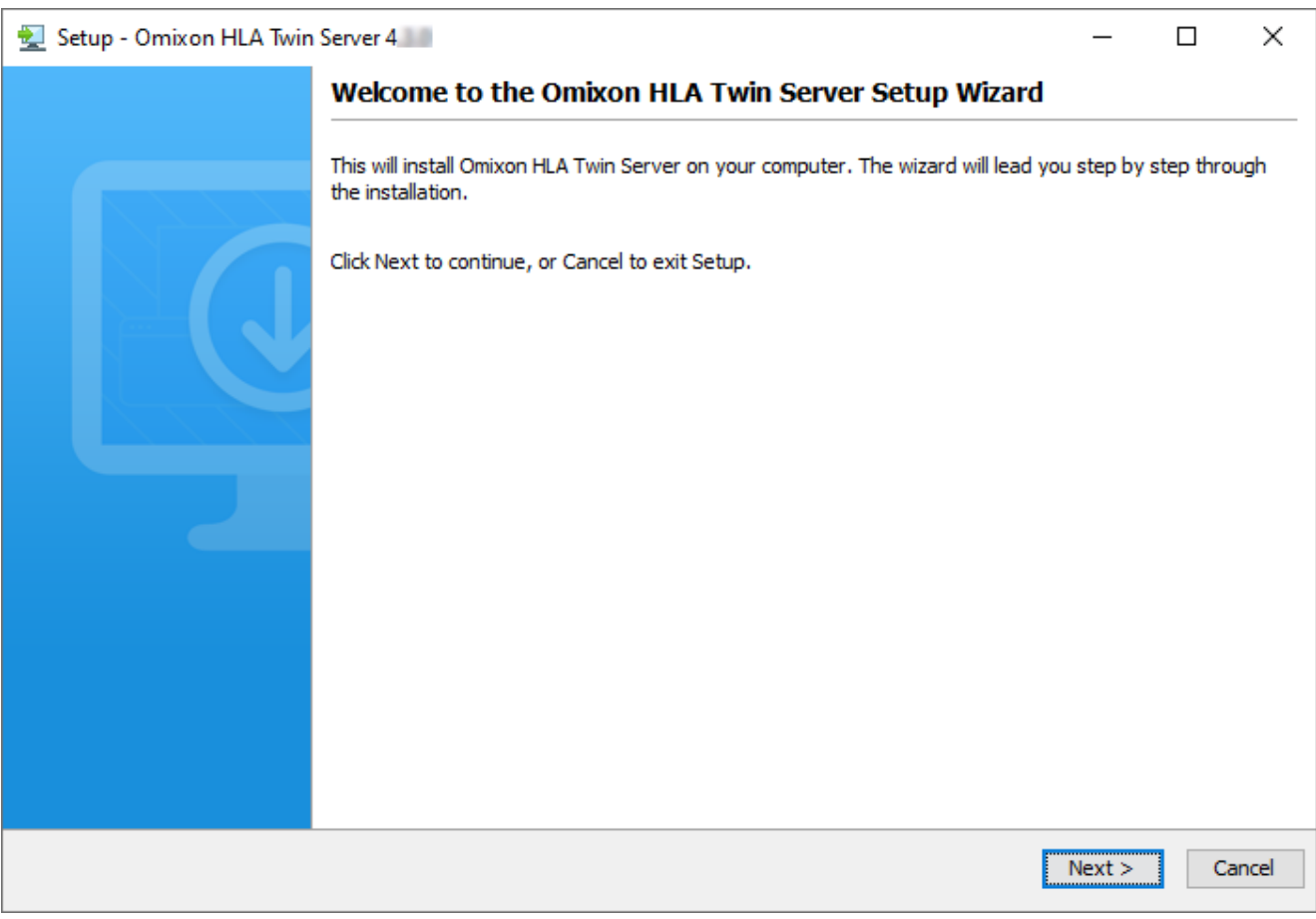

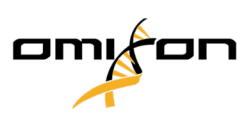

#### 2. Akzeptieren Sie die Lizenzvereinbarung.

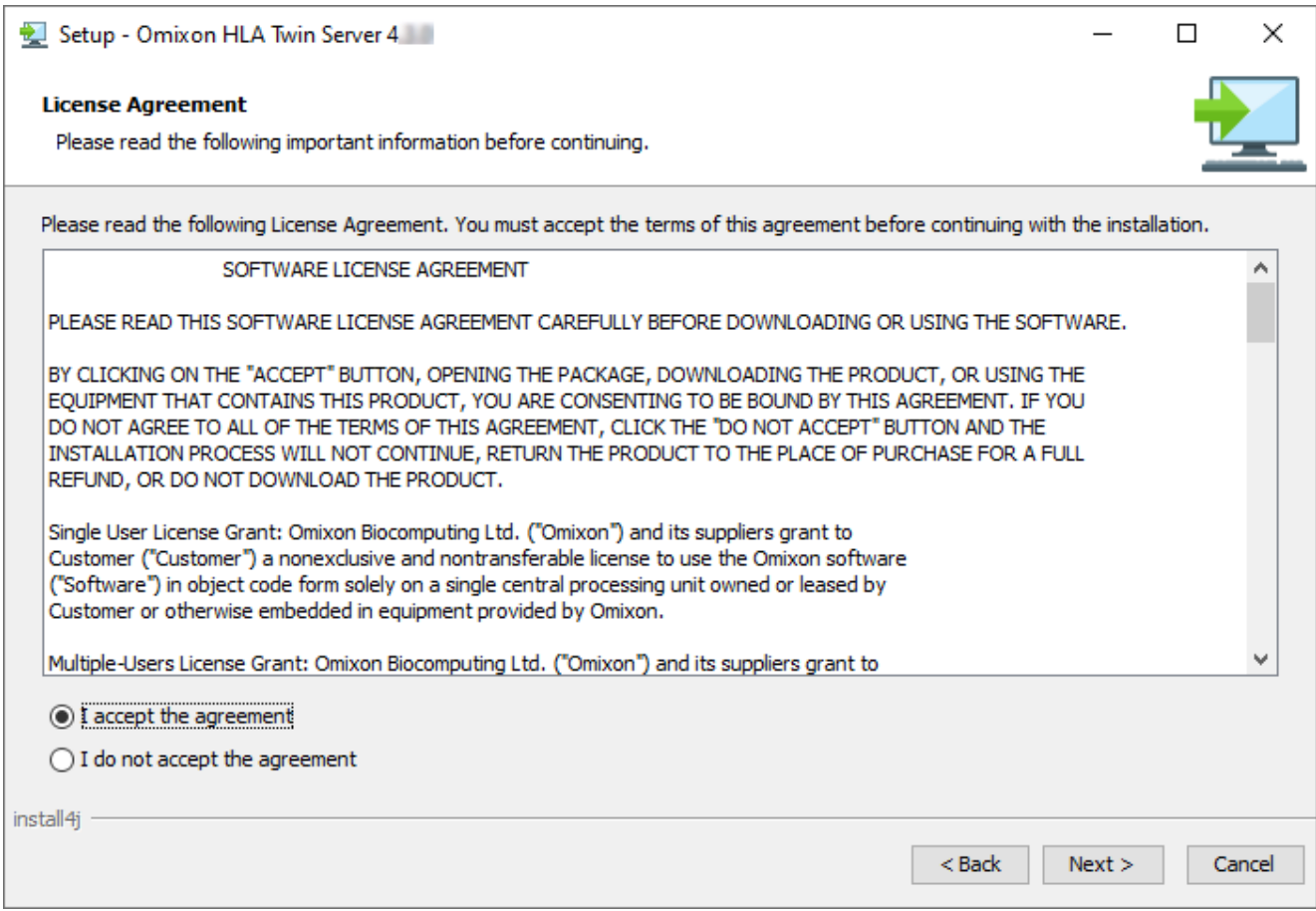

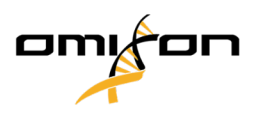

3. Wählen Sie einen Installationsordner aus.

Windows-Benutzer: Denken Sie bitte daran, dass Sie das Zielverzeichnis ändern können, um anderen Benutzern den Zugriff auf die Software unter Windows zu ermöglichen (das gleiche gilt auch für die anderen Installationsordner in den nächsten Schritten).

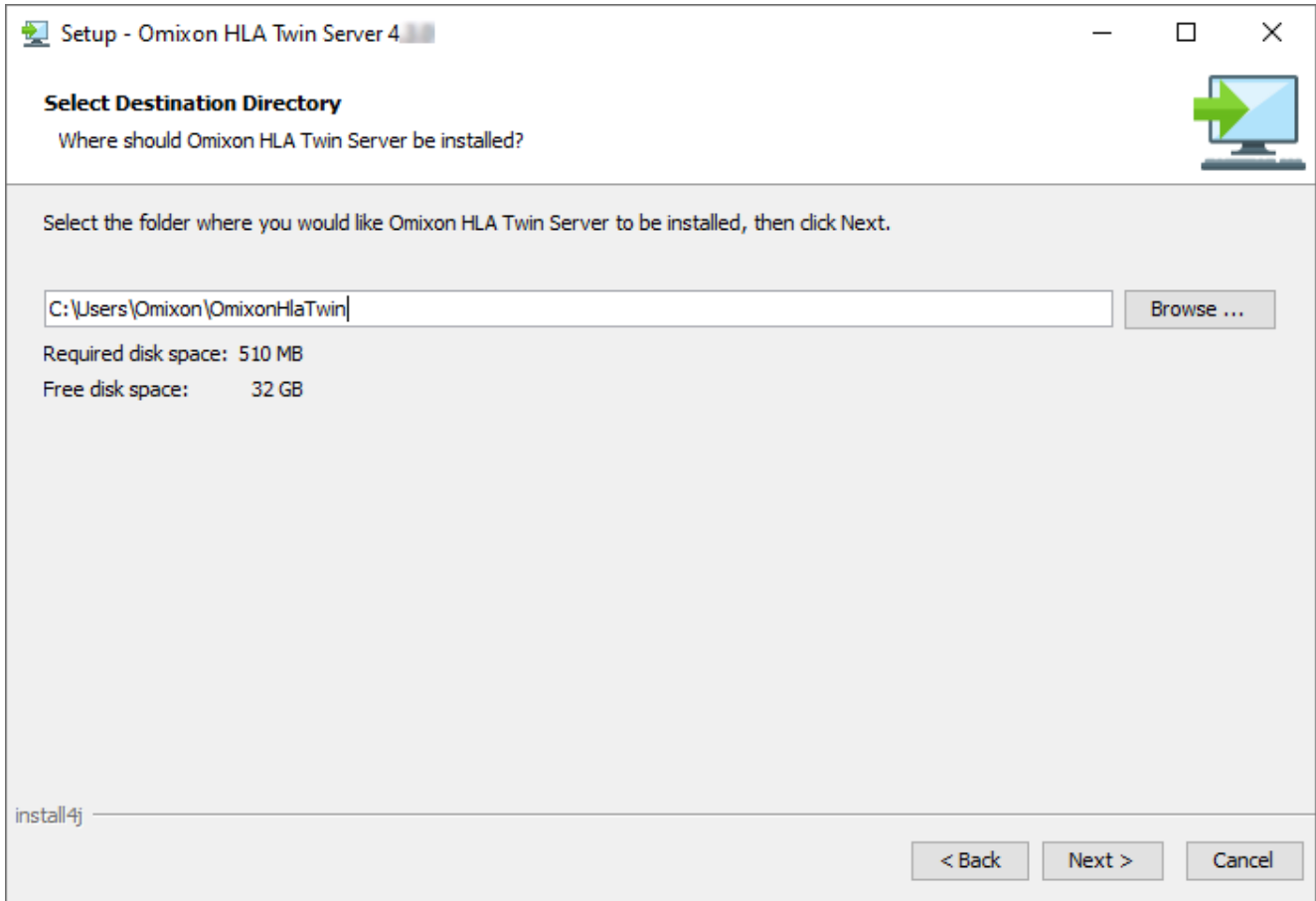

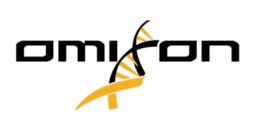

4. Wählen Sie einen Ordner für Referenz-Datenbankdateien.

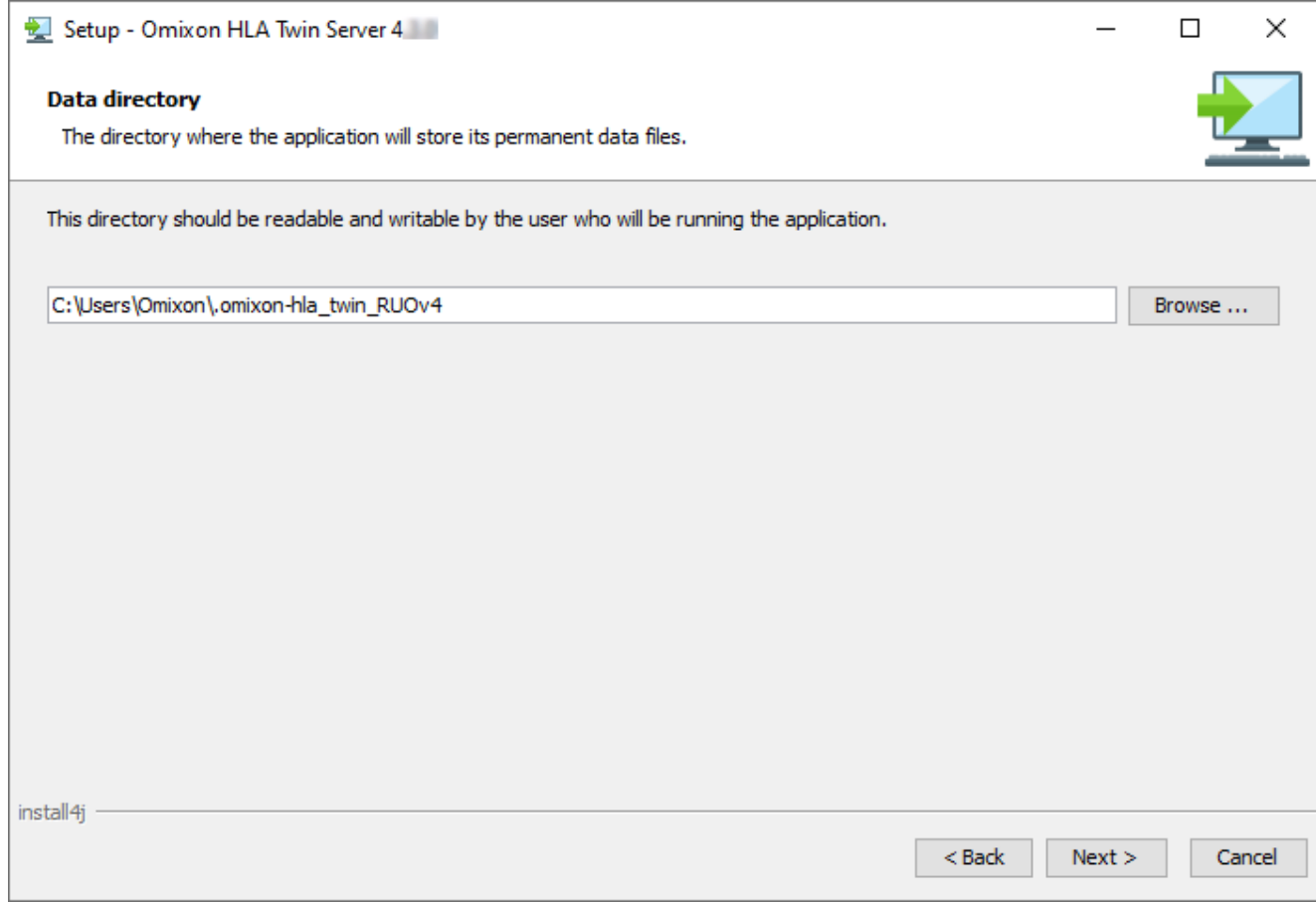

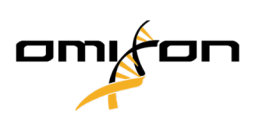

5. Wählen Sie einen Ordner für temporäre Dateien.

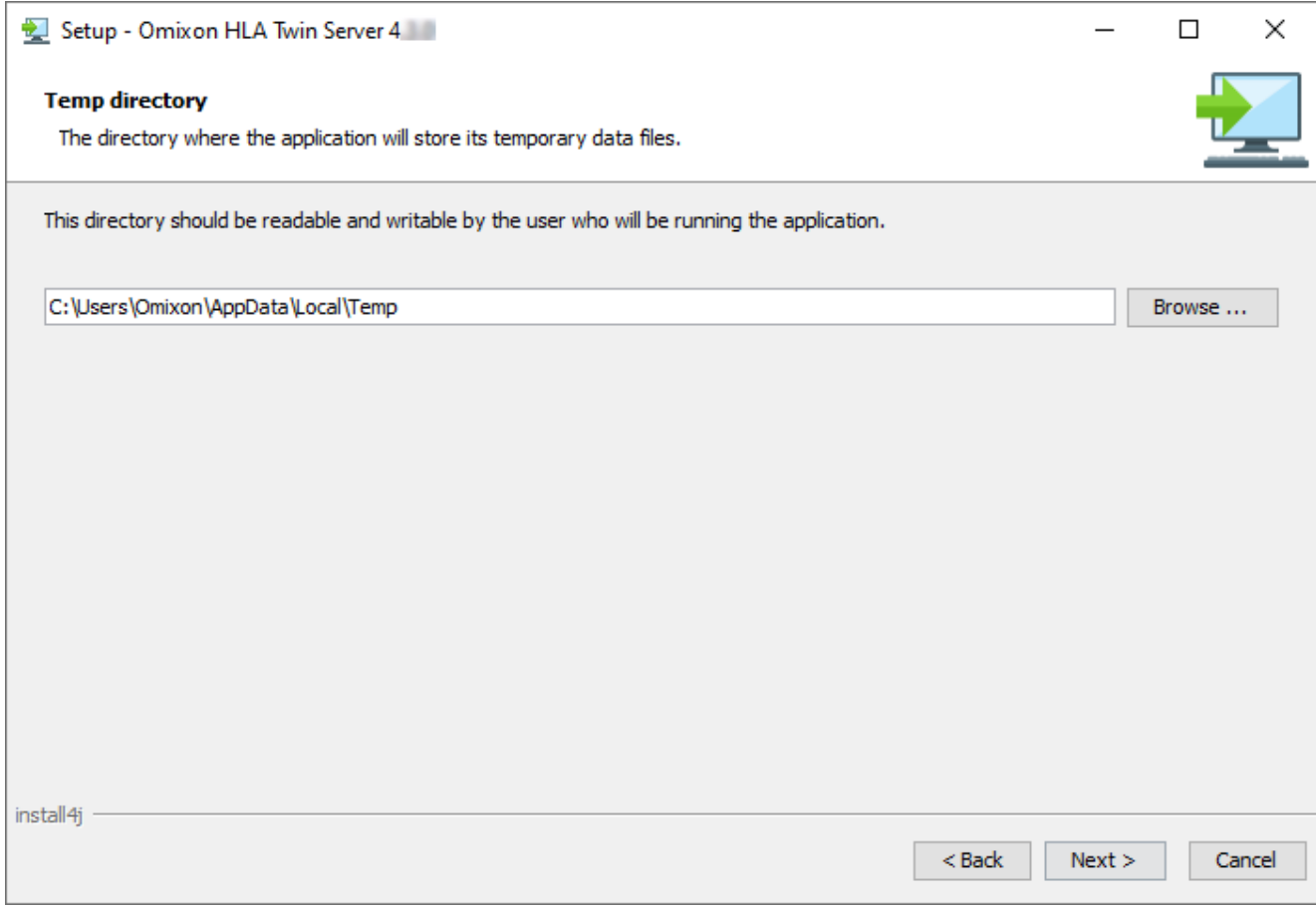

Omixon HLA Twin CE 4.9.0 Benutzerleitfaden

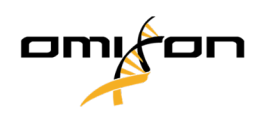

6. Konfigurieren Sie die vom HLA Twin Server für die Kommunikation verwendete IP-Adresse und Portnummer (lokale IP).

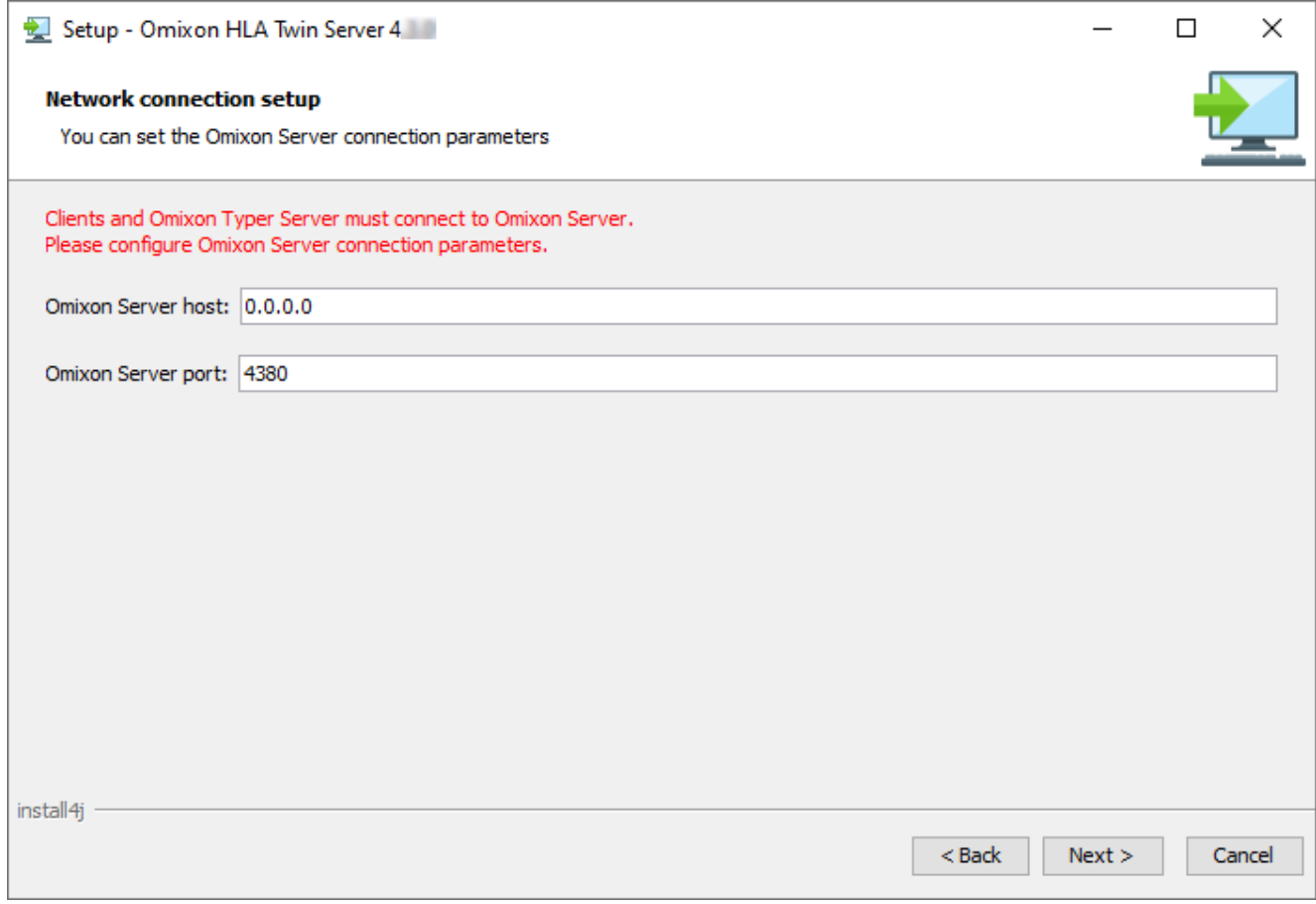

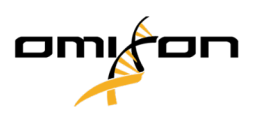

7. Geben Sie die IP-Adresse und die Portnummer für die MySQL-Datenbank an (wenn Sie MySQL lokal installiert haben, können Sie hier problemlos die Standardeinstellungen verwenden). Im Kapitel Installation von MySQL finden Sie eine Installationsanleitung.

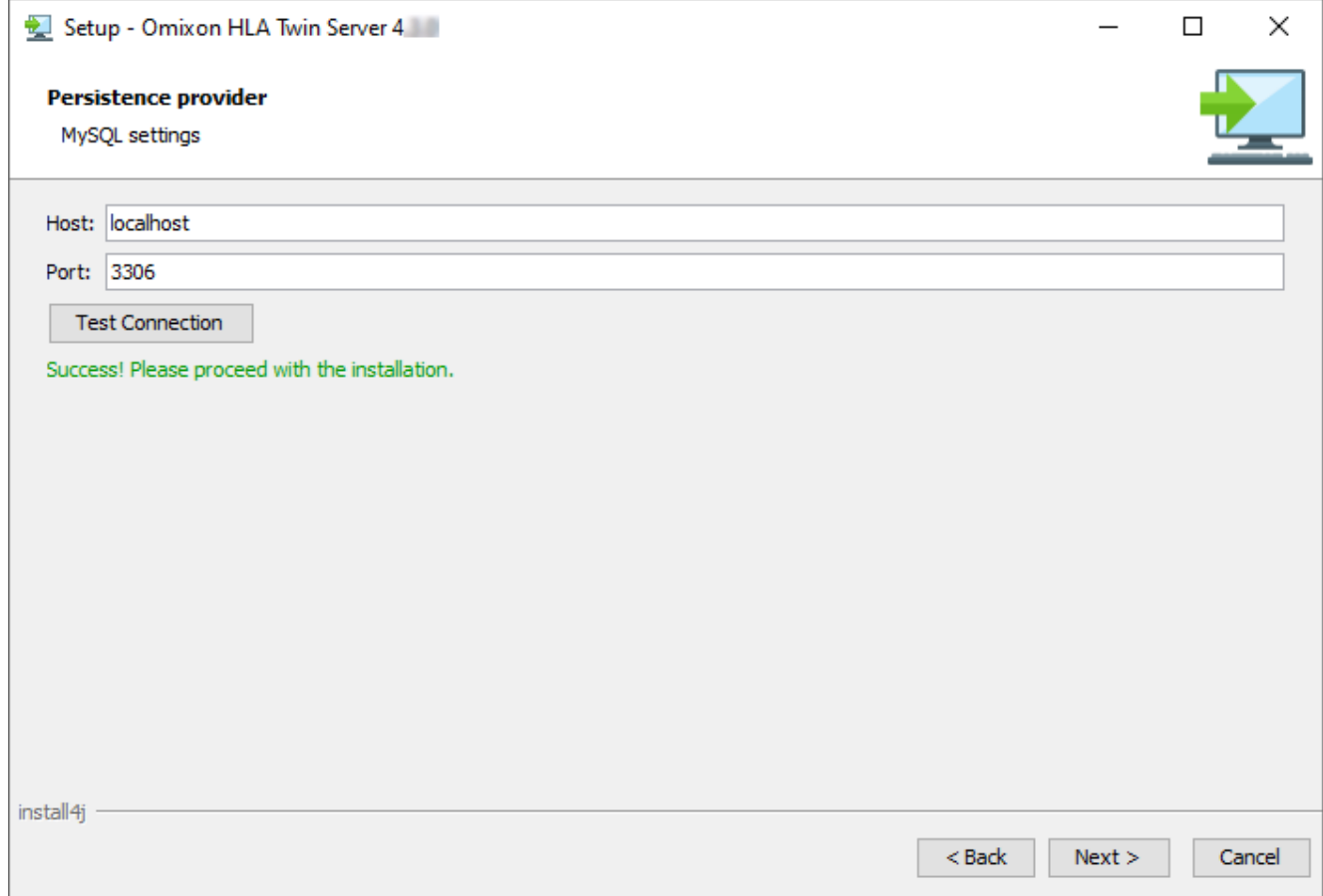

Sie **können erst fortfahren,** wenn Sie einen erfolgreichen Verbindungstest durchführen konnten!

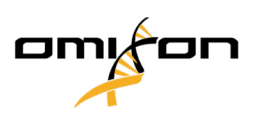

8. Wählen Sie die Standalone-Architektur (für die verteilte Konfiguration mit mehreren HLA Twin Typers auf separaten Servern beachten Sie bitte das Kapitel Server (verteilt) im Software-Installationshandbuch).

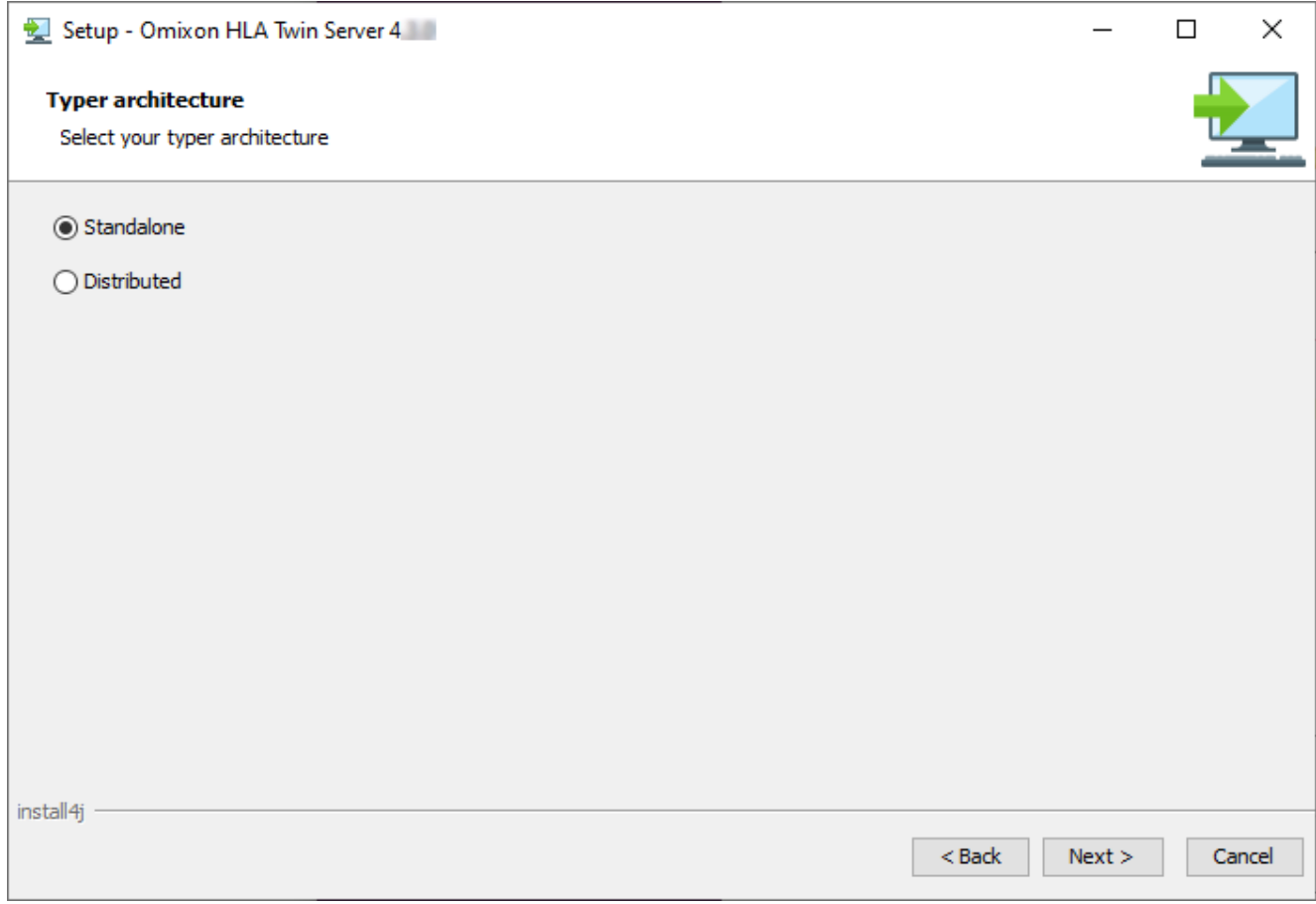

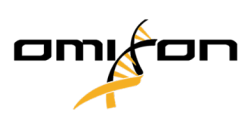

9. Konfigurieren Sie die Speichereinstellungen.

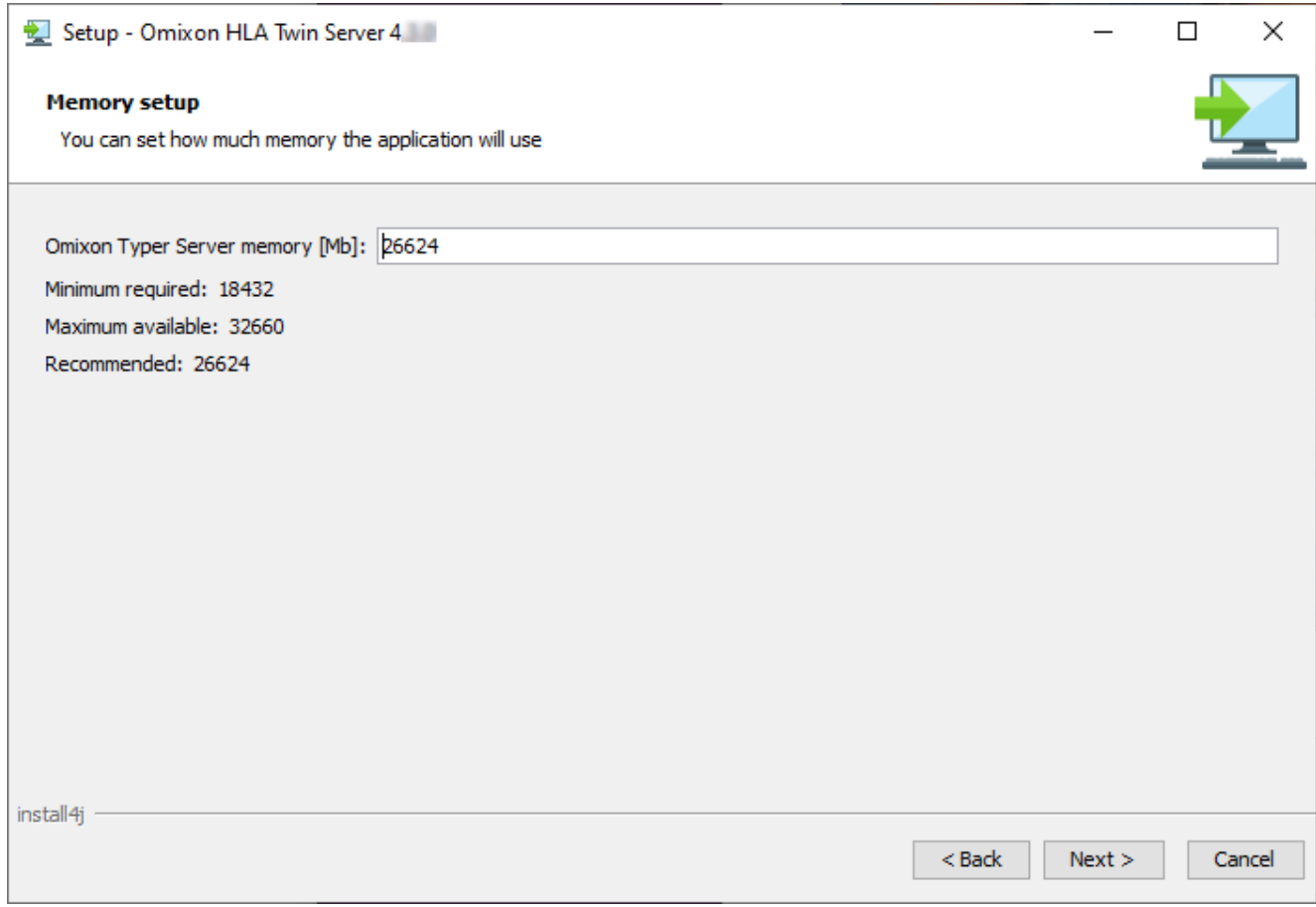

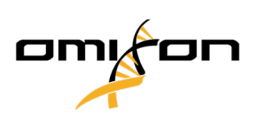

10. Wählen Sie den Startmenü-Ordner.

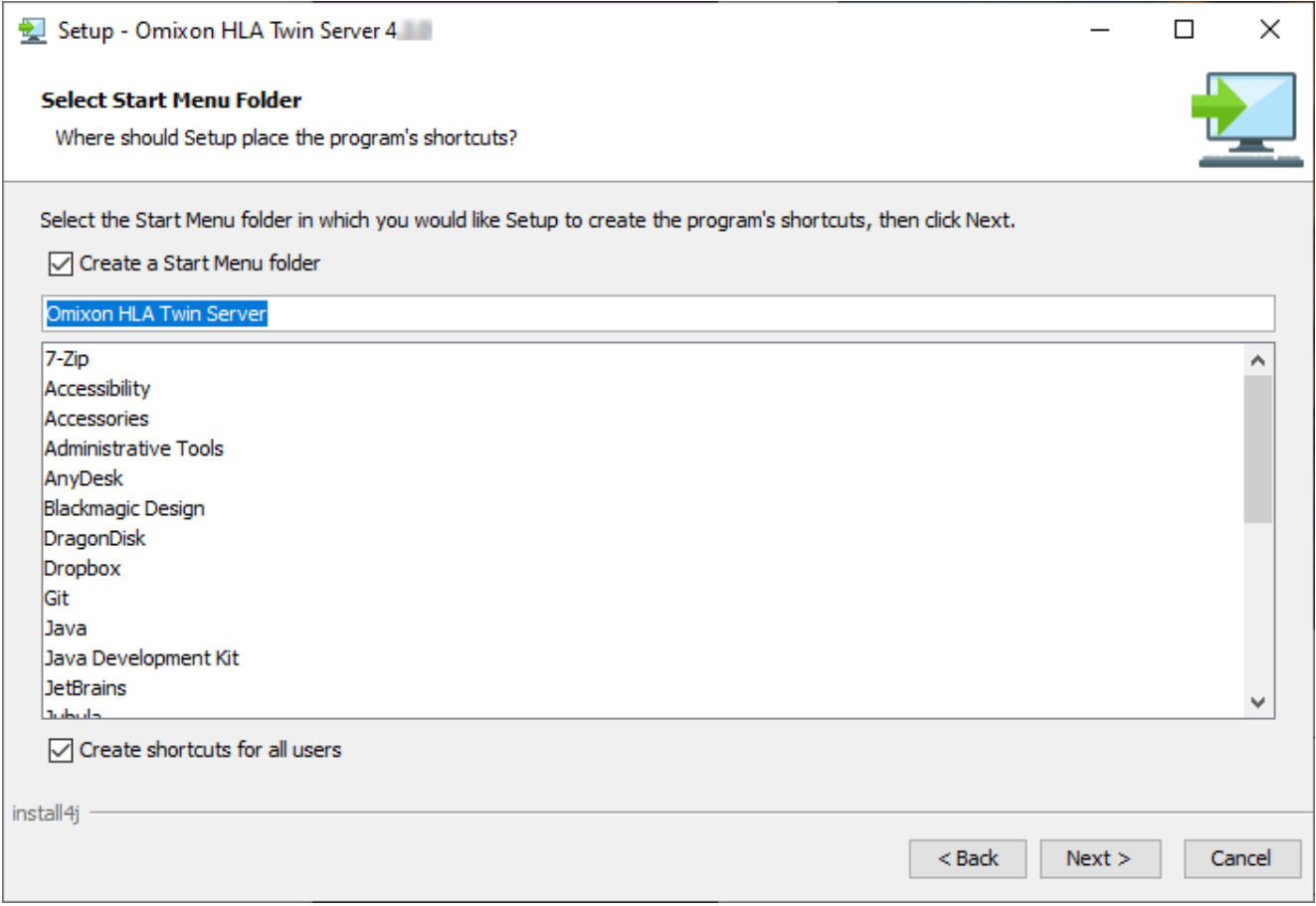

Omixon HLA Twin CE 4.9.0 Benutzerleitfaden

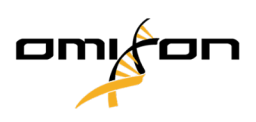

11. Klicken Sie auf "Finish" (Fertig stellen).

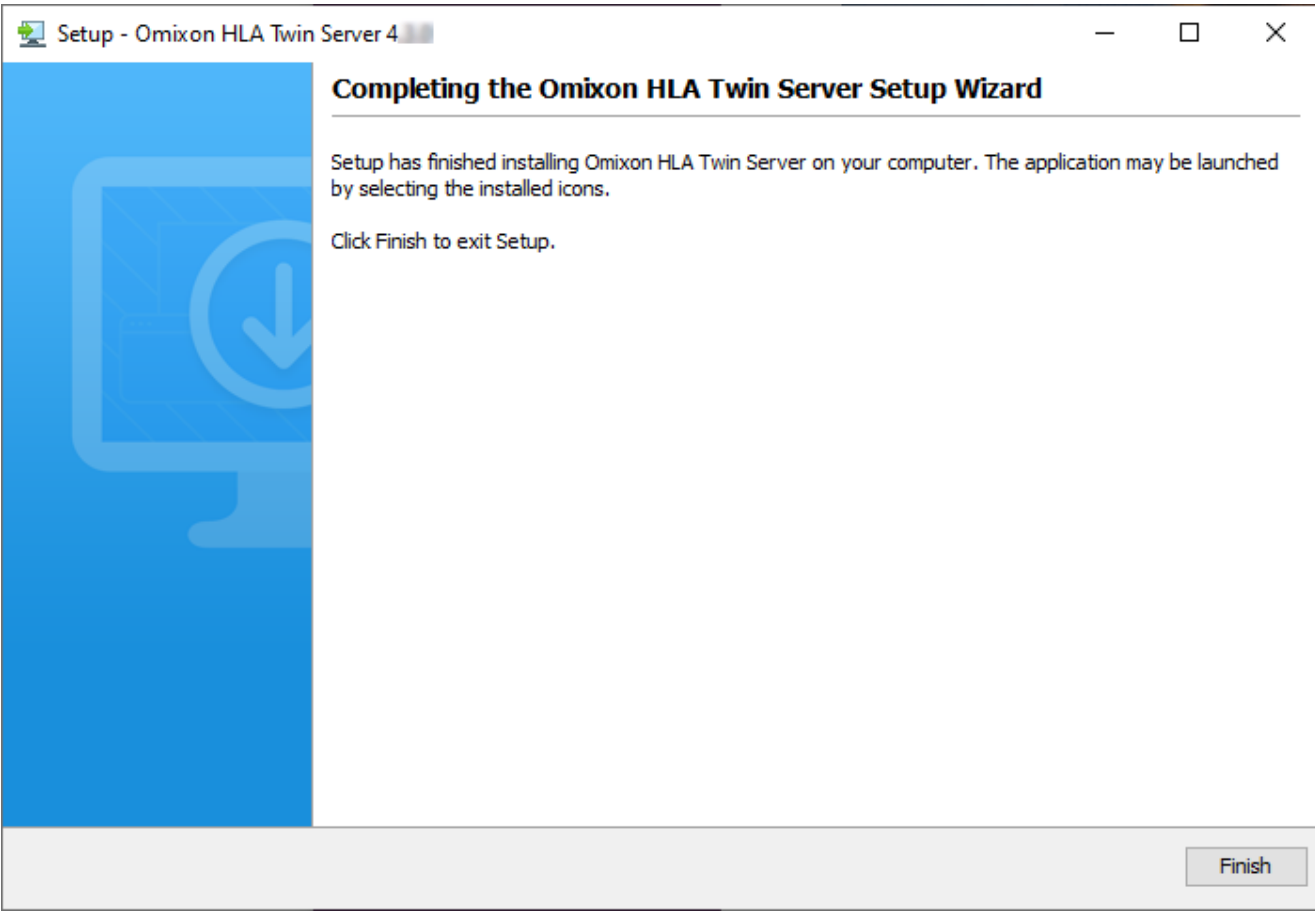

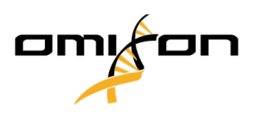

# 4.8 Client-Installation

### 4.8.1 Aktualisierung von HLA Twin 3.1.3 oder niedriger

- Sie können Ihre bisherige Version von HLA Twin 3.1.3 Client nicht mehr wie in den Vorgängerversionen aktualisieren. Das Installationsprogramm lässt es außerdem nicht zu, das neue HLA Twin in den gleichen Ordner zu installieren, in dem eine ältere Version installiert war.
- Bitte beachten Sie, dass die Softwareversion von HLA Twin Client bzw. HLA Twin Server übereinstimmen muss.

# 4.8.2 Hinweise vor der Installation

**Vernetzung:** Der HLA Twin Server kommuniziert standardmäßig mit den HLA Twin Clients auf den Ports 4380 und 4381, stellen Sie daher bitte sicher, dass diese auf Ihrer Firewall freigegeben sind.

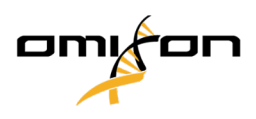

### 4.8.3 Installation des HLA Twin Client

- 1. Dieser Schritt hängt vom verwendeten Betriebssystem ab.
	- **Windows-Benutzer:** Öffnen Sie das Installationsprogramm ( omixon\_hla\_twin\_XXX\_windowsx64\_mit\_jre-**client**.exe )
	- **Linux-Benutzer:** Öffnen Sie ein Terminal-Fenster, beschaffen Sie sich die Rechte für das Installationsprogramm ( chmod +x omixon\_hla\_twin\_xxx\_unix\_with\_jre-**client**.sh ) und starten Sie es.
	- **OSX-Benutzer:** Öffnen Sie das Installationsprogramm ( omixon\_hla\_twin\_xxx\_macos\_with\_jre-**client**.dmg ) (wenn Sie OSX 10.14.6 Mojave oder höher verwenden, erhalten Sie möglicherweise eine Fehlermeldung. In diesem Fall kontaktieren Sie uns bitte unter [support@omixon.com](mailto:support@omixon.com)<sup>11</sup>)

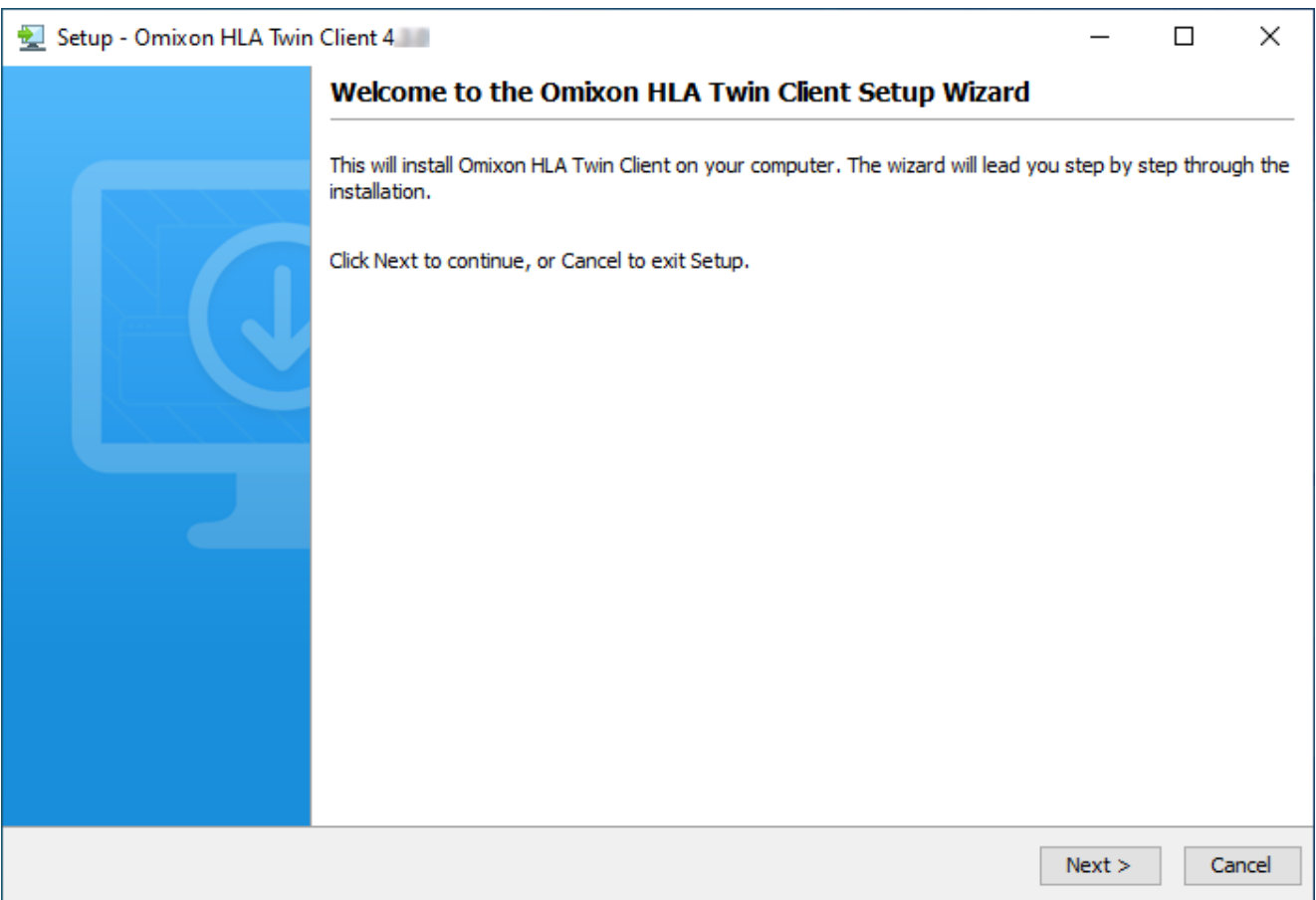

11 mailto:support@omixon.com

Copyright 2024, Omixon Biocomputing Ltd., Confidential & Proprietary 63/82

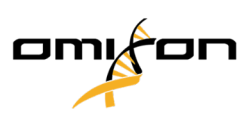

#### 2. Akzeptieren Sie die Lizenzvereinbarung.

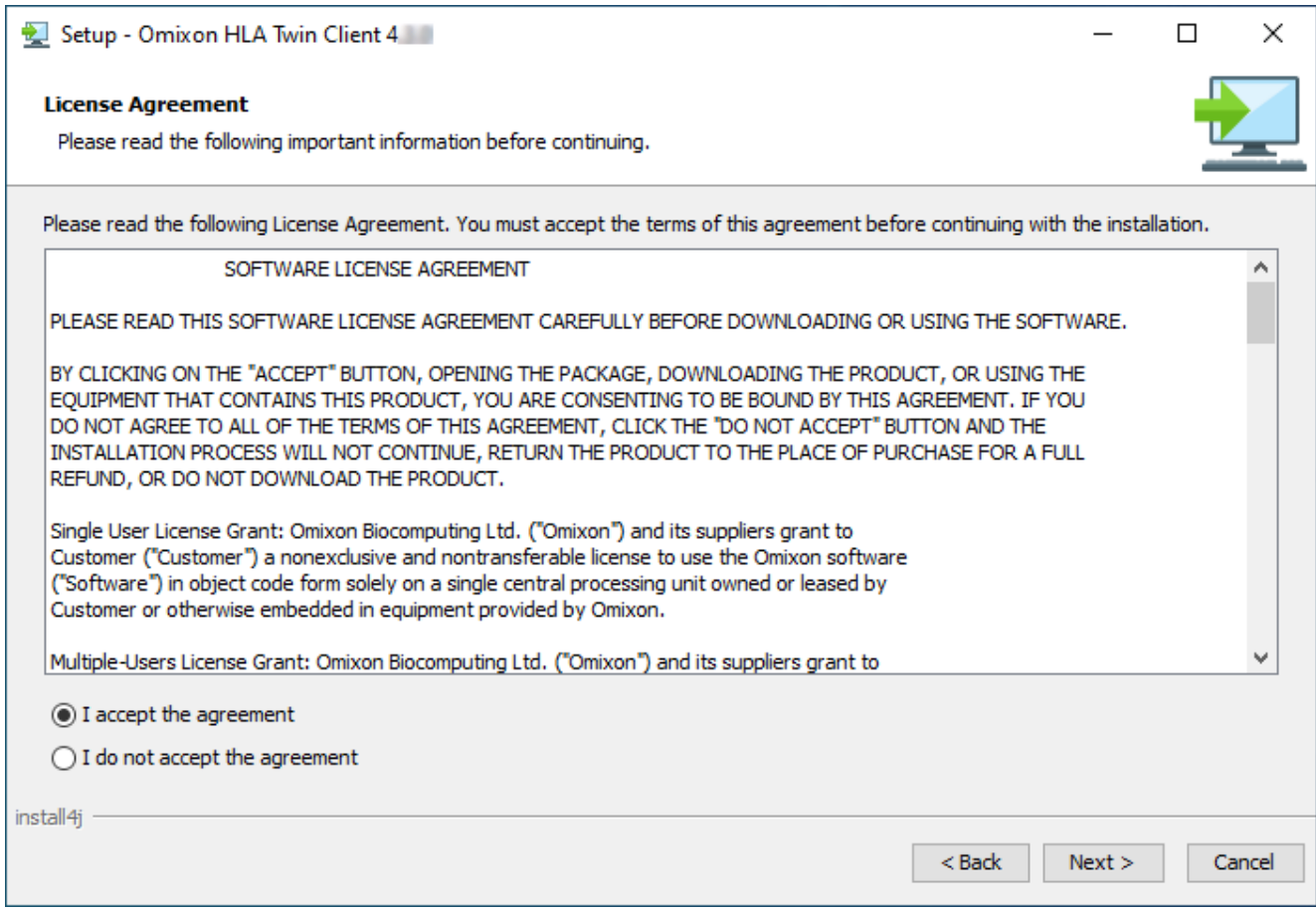

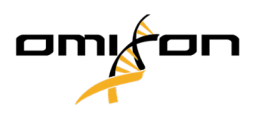

3. Wählen Sie einen Installationsordner aus.

Windows-Benutzer: Denken Sie bitte daran, dass Sie das Zielverzeichnis ändern können, um anderen Benutzern den Zugriff auf die Software unter Windows zu ermöglichen (das gleiche gilt auch für die anderen Installationsordner in den nächsten Schritten).

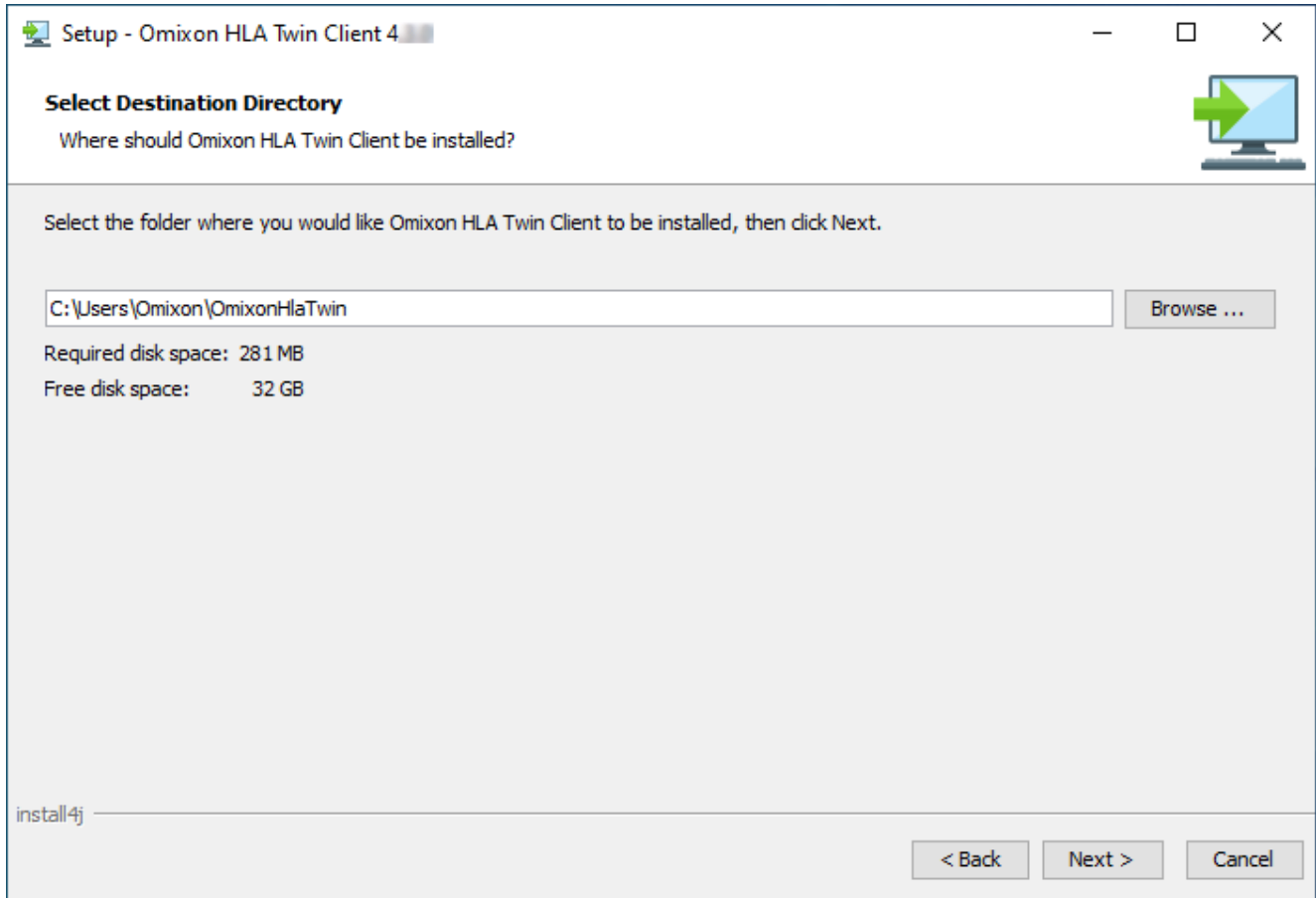

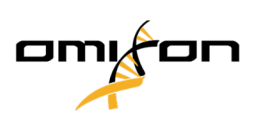

4. Wählen Sie einen Ordner für temporäre Dateien.

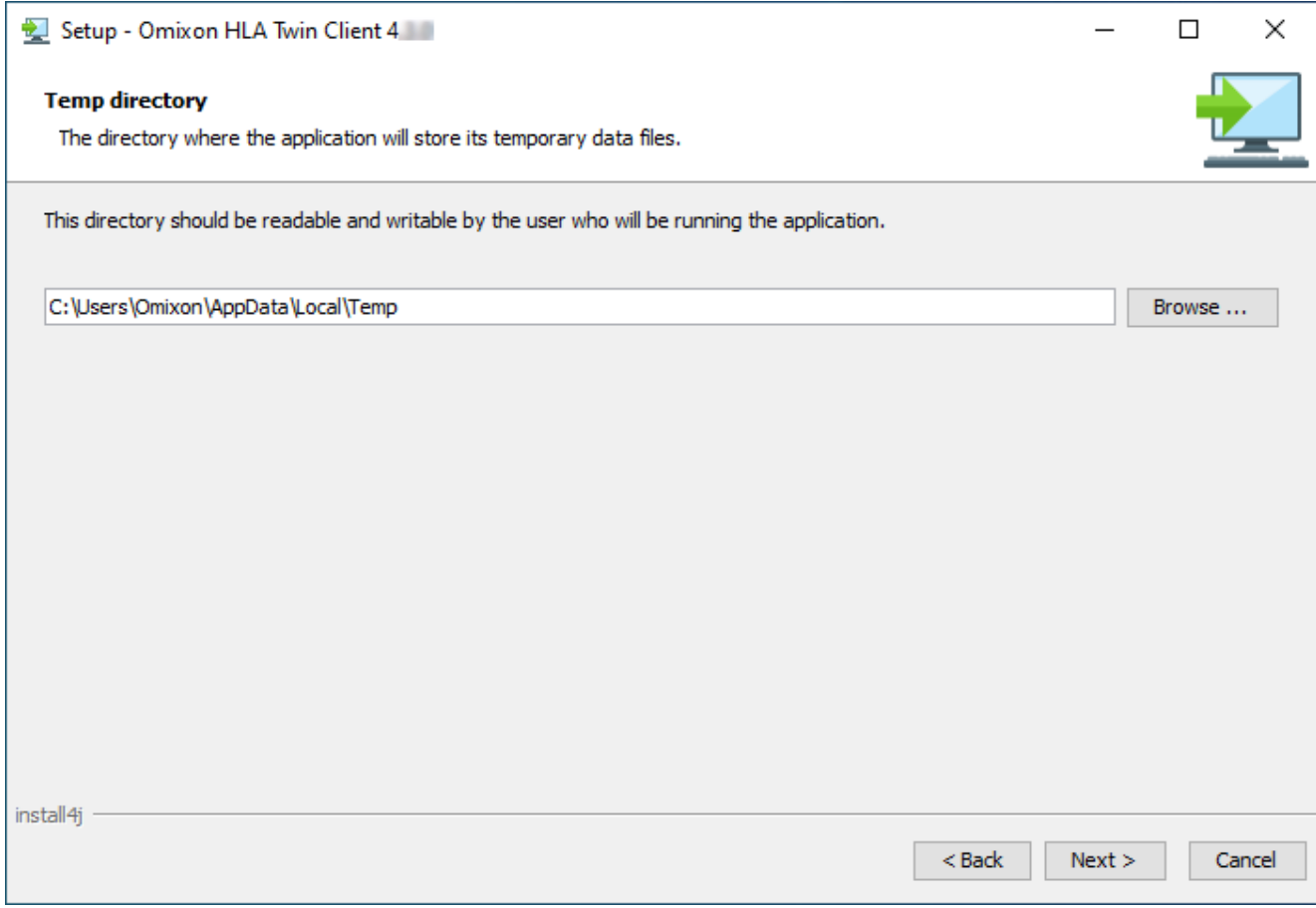

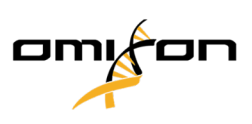

5. Konfigurieren Sie die Speichereinstellungen.

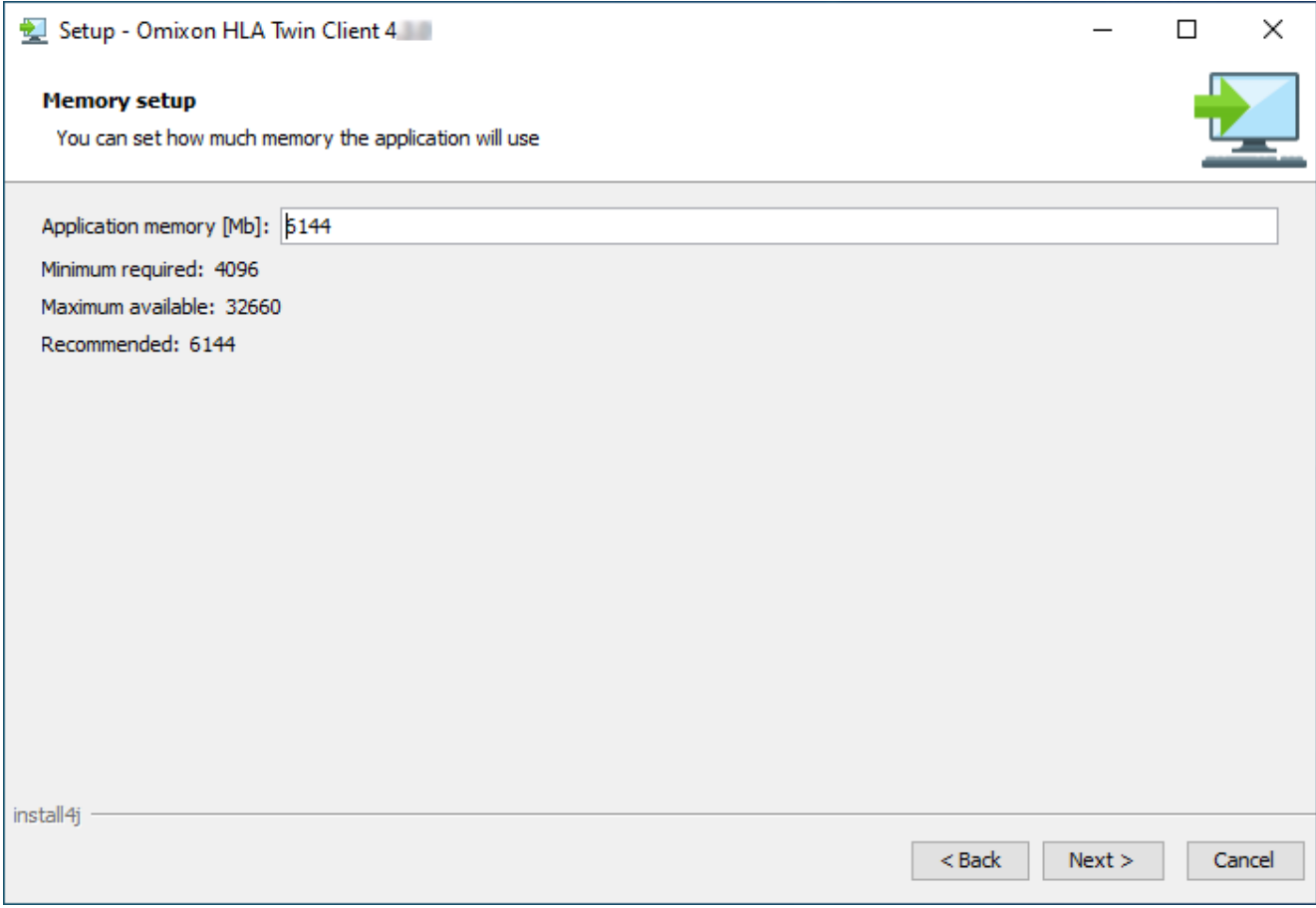

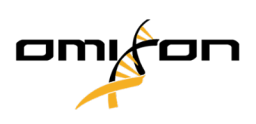

6. Wählen Sie den Startmenü-Ordner.

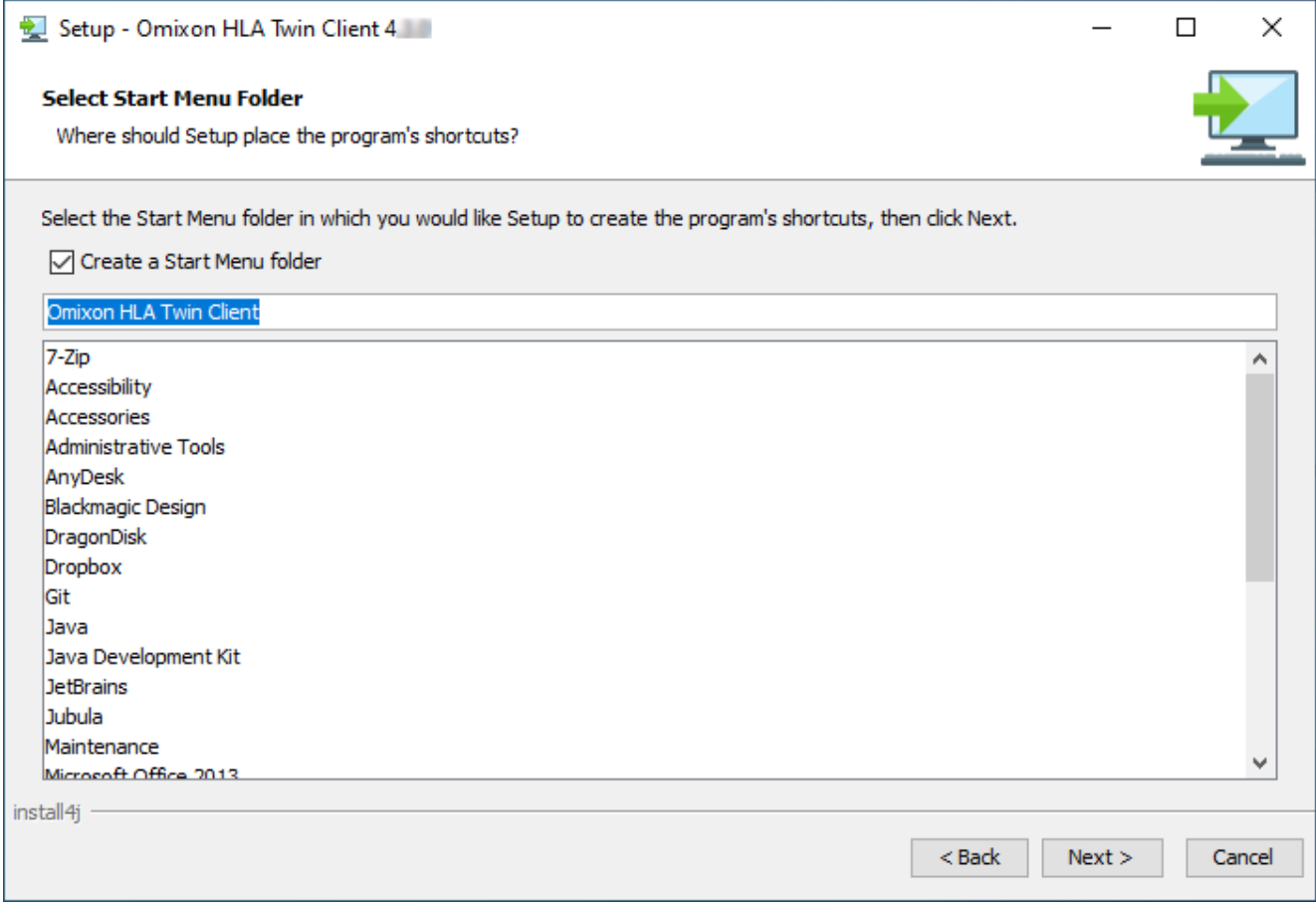

Omixon HLA Twin CE 4.9.0 Benutzerleitfaden

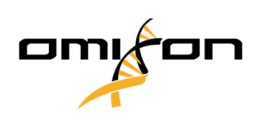

7. Klicken Sie nach Abschluss der Installation auf "Finish" (Fertig stellen).

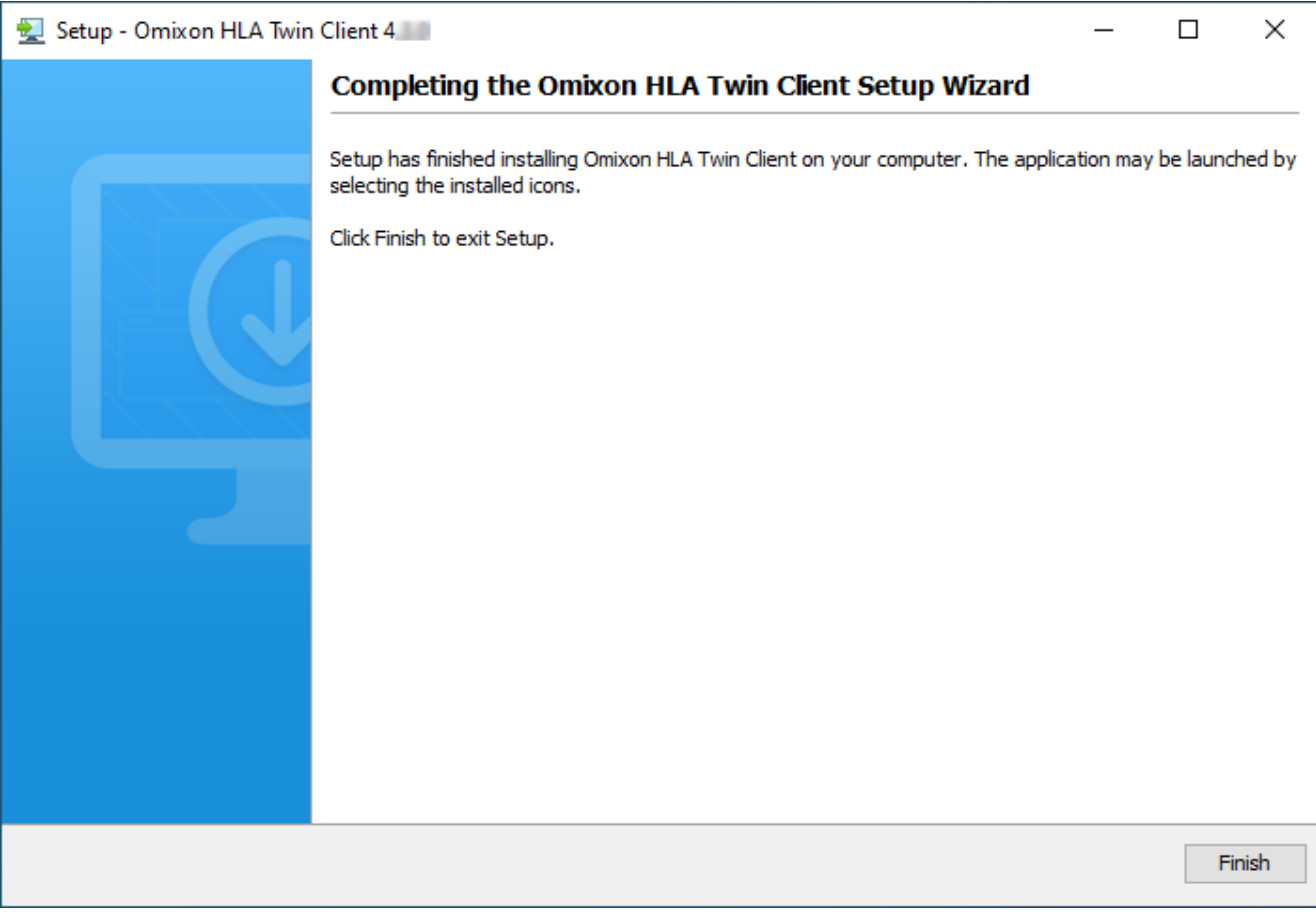

Omixon HLA Twin CE 4.9.0 Benutzerleitfaden

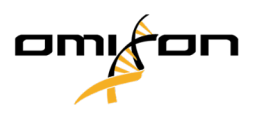

# 4.9 Anleitung zur ersten Verwendung

#### 4.9.1 Verbindungsherstellung mit dem Server

Nach dem Einrichten und Starten des Servers wartet dieser auf eingehende Client-Verbindungsanfragen.

#### 4.9.1.1 Verbindung des Clients

Client-Anwendung starten. Auf dem Bildschirm *"Server Manager"* die Option *"Add New Server"* (Neuen Server hinzufügen) wählen, um eine Client-Server-Verbindung einzurichten.

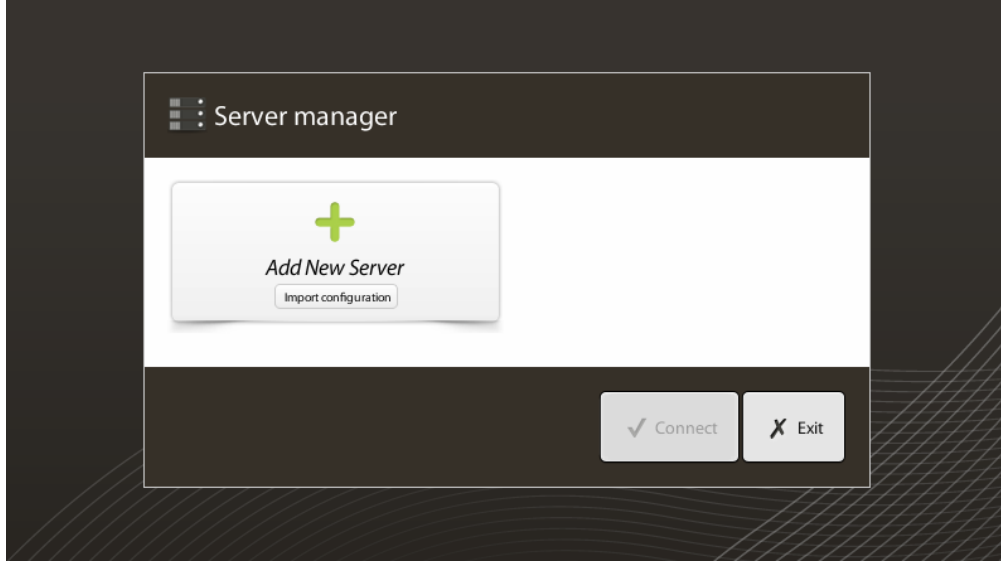

Verbindung benennen und genau die gleichen Host- und Port-Einstellungen eingeben, die während oder nach der Installation für den Server festgelegt wurden.

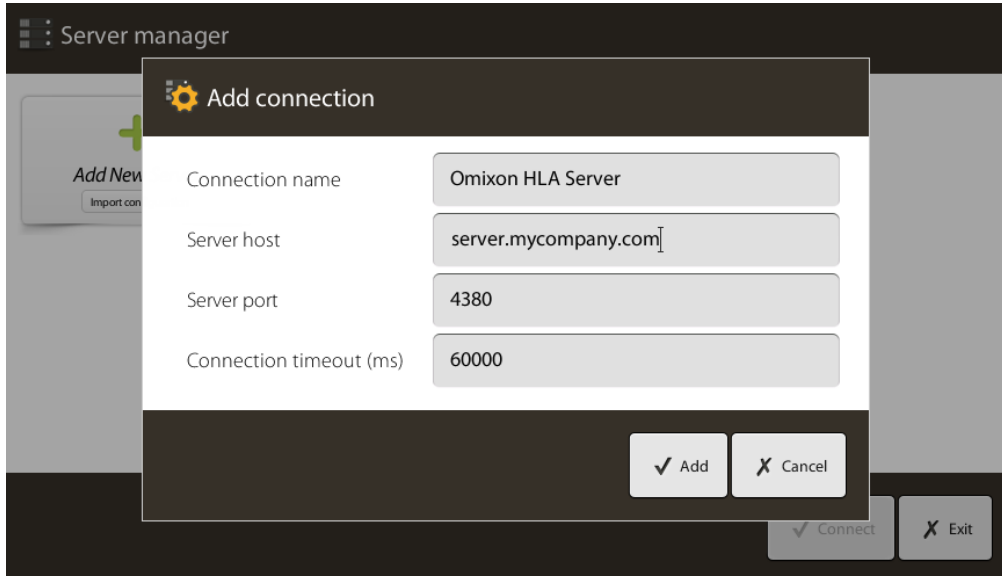

Serververbindung wählen und auf "Connect" (Verbinden) drücken.

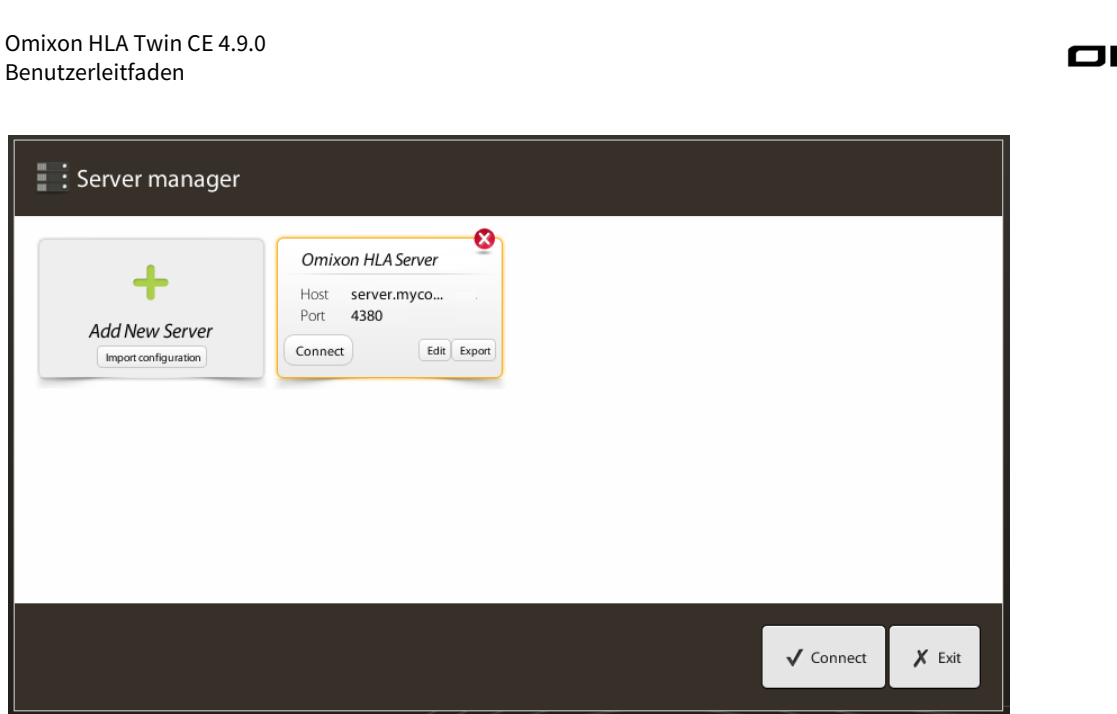

#### *WICHTIG*

*Firewall-Einstellungen auf dem Server-Computer überprüfen. Firewall so einrichten, dass Omixon HLA Server eingehende Verbindungen akzeptiert. Außerdem sicherstellen, dass ausgehende Verbindungen für den Omixon HLA Server aktiviert sind, damit verbundene Clients Status-Updates erhalten können (z. B. zur Anzeige von Informationen zum Aufgabenfortschritt).*

#### 4.9.1.2 Verbindungskonfiguration exportieren und importieren

Anstatt die Verbindung manuell zu konfigurieren, können die Benutzer eine Konfigurationsdatei importieren, indem sie auf der Registerkarte *"Add New Server"* (Neuen Server hinzufügen) im Dialog *"Server Manager"* auf die Schaltfläche *"Import configuration"* (Konfiguration importieren) klicken. Wenn diese Option gewählt werden soll, bitten Sie Ihren Systemadministrator, Ihnen eine Verbindungsdatei zur Verfügung zu stellen. Die Verbindungseinstellungen können in eine Datei exportiert werden, indem im Dialogfeld *"Server Manager"* auf der ausgewählten Verbindung auf die Schaltfläche *"Export"* geklickt wird.

### 4.9.2 Anlegen des ersten Benutzers

Wenn die Desktop-Anwendung gestartet oder sich zum ersten Mal mit dem Omixon-Server verbunden wird, wird eine Aufforderung zum Anlegen des allerersten Benutzers der Anwendung angezeigt. Der erste Benutzer, der sich registriert, wird standardmäßig zum *Superuser*, was bedeutet, dass er/sie Zugriff auf die volle Funktionalität der Software hat, einschließlich der Erstellung weiterer Benutzerkonten. Es wird empfohlen, dass sich der Systemadministrator zuerst registriert, um die Einrichtung abzuschließen.

# 5 Kurzanleitung

# 5.1 Anmelden

Nach der Initialisierung der HLA-Software muss sich der Benutzer bei der Anwendung anmelden.

Geben Sie Benutzername und Passwort in die Felder ein und klicken Sie auf Login. Beim ersten Login wird ein Superuser angelegt.

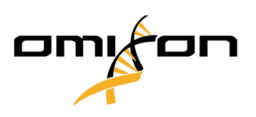

# 5.2 Genotypisierungs-Dashboard

Nach dem Anmelden an die Software ist das Genotypisierungs-Dashboard sichtbar. Dies ist das Home-Dashboard der Software. Alle Genotypisierungfunktionen sind von hier aus verfügbar.

Das Dashboard besteht aus den folgenden untergeordneten Bildschirmen:

- Informationspanel: enthält alle Hauptfunktionen und einige wichtige Informationen über den aktuellen Ordner und die ausgewählten Dateien. Es zeigt auch Informationen über den aktuellen Benutzer und die aktive IMGT-Datenbank an und bietet einige Navigationsfunktionen.
- Datei-Browser: Dieser Teil des Bildschirms kann für die Navigation zwischen allen zugänglichen Ordnern verwendet werden.
- Unteres Panel:

Das Informationspanel befindet sich oben auf dem Bildschirm. Es hat 3 verschiedene Abschnitte.

- Der obere Teil zeigt:
	- die ID des aktuellen Benutzers,
	- das Speicherverbrauchs-Widget,
	- das Status-Panel des Prozessmanagers,
	- die Schaltfläche für die Willkommens-Einführung,
	- die Abmelde-Schaltfläche,
	- und die Beenden-Schaltfläche.
- Der mittlere Teil zeigt:
	- die Navigationsschaltflächen: "Back" (zurück), "Forward" (vorwärts), "Up" (nach oben) und Home (mit "Home" kommen Sie zurück in das Genotypisierung-Dashboard).
	- rechts von den Natigationsschaltflächen die über die verwendete IMGT-Datenbank verfügbaren Informationen
	- auf der rechten Seite des Bildschirms die lesezeichen- und kontextspezifischen Hilfe-Schaltflächen
- Im unteren Teil finden Sie eine Reihe von Schaltflächen, mit denen Sie zwischen den Hauptfunktionen dieses Dashboards wählen können.
	- die Typisierungs- und Datenanalyse-Optionen zum Absenden einer Genotypisierung
	- die Eingabe- und Datenanalysemöglichkeiten zur Visualisierung der Ergebnisse
	- die Dateibrowser-Funktionen zur Navigation zwischen Proben und Ordnern
	- der Typer Manager für die Bereitstellung und Entfernung von Typer-Knoten in verteilten Serverkonfigurationen
	- Anwendungseinstellungen

Der Hauptteil der Anzeige ist der Datei-Browser, in dem Sie durch Anklicken von Laufwerken und Ordnernamen navigieren können – wie in einem normalen Datei-Browser. Verwenden Sie den Browser, um zu dem Ordner zu navigieren, in dem Ihre Genotypisierungsproben gespeichert sind. Jede Beispieldatei ist durch ein kleines DNA-Zeichen gekennzeichnet und hat einen eigenen eindeutigen Namen, der dem Namen entspricht, der durch das Probenblatt erzeugt wurde. Bei gepaarten Reads koppelt die Software automatisch Dateien anhand der Dateinamen; nur die FASTQ-Datei "R1" wird im Dateibrowser angezeigt, um die Redundanz zu verringern und die
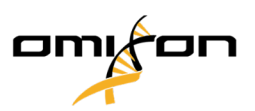

Navigation zu vereinfachen. Wenn Sie mit der Maus über die Probendatei fahren, können Sie die Größe der einzelnen FASTQ-Dateien sehen.

Nachdem eine Probe analysiert wurde, wird eine separate Datei, die Genotypisierungs-Ergebnisdatei, im Dateibrowser angezeigt. Die Ergebnisdatei hat die Endung .htr. Standardmäßig werden alle Ergebnisdateien automatisch in den gleichen Ordner gelegt, in dem sich die Probendaten befinden. Jede Analysedatei ist durch ein kleines Tabellenzeichen gekennzeichnet. Der Name der Analysedatei besteht aus dem Probennamen und einem Zeitstempel, der dem Zeitpunkt der Absendung der Analyse entspricht. Wenn Sie mit der Maus über die Analysedatei fahren oder diese auswählen, können Sie im unteren Informationsfenster alle verfügbaren Informationen über die Analyse sehen. Wenn Sie sich eine .htr-Datei ansehen, können Sie ganz rechts eine qualitativ hochwertige Zusammenfassung der Genotypisierungsergebnisse sehen. Die Ergebnisse werden mit einem "Ampelsystem" kommentiert. Ähnlich wie bei einer Ampel werden drei verschiedene Farben mit unterschiedlicher Bedeutung verwendet. Anders als bei einer echten Ampel sind "Mischfarben" möglich.

Die Genotypisierungsfunktionen sind deaktiviert – Schaltflächen ausgegraut – solange keine Proben auf dem Bildschirm angezeigt werden. Sobald Sie eine FASTQ-Datei (oder ein anderes unterstütztes Format) gefunden haben, werden die Genotypisierungsschaltflächen aktiv.

Folgen Sie dem Abschnitt Analyse, um eine Analyse abzusenden.

Wenn Sie mehrere Ergebnisse geöffnet haben, können Sie alle oder einige davon auswählen und die folgenden Sammelaktionen durchführen:

- Sammeleinreichung zur Genehmigung, Sammelgenehmigung, Sammelablehnung/-widerruf der Genehmigung,
- Sammel-Tabellenexport,
- Sammel-HPRIM-Export.

Detaillierte Informationen über diesen Bildschirm und alle verfügbaren Funktionen finden Sie im Abschnitt *"Genotyping Dashboard"* (Genotypisierungs-Dashboard) des *Omixon-Handbuchs*.

# 5.3 Analyse

Wenn mindestens eine Probe gefunden wurde, haben Sie verschiedene Möglichkeiten, die Genotypisierung zu starten.

# 5.3.1 Einfache Genotypisierung - empfohlen für Holotype-Proben

Eine Genotypisierung mit Standardparametern kann durch einen einzigen Klick auf die in jeder Zeile angezeigte Schaltfläche "Default Analysis" für jede Probe gestartet werden. Sie können mehrere Proben mit dem Holotype-Protokoll eingeben, indem Sie sie mit der Maus und der Strg- oder Shift-Taste auswählen und die Schaltfläche "Simple Genotyping" (Einfache Genotypisierung) im oberen Menü drücken. Sie können die Analyse der Proben im Typer Scheduler neu anordnen und stoppen. Sie können prüfen, ob der Ablauf der Typisierung vom Prozessmanager oben rechts angezeigt wird. Detaillierte Informationen über diese und andere verwandte Funktionen, wie z. B. Genotypisierung mit benutzerdefinierten Parametern und die Neuanalyse von Proben, finden Sie im Abschnitt "Genotyping Dashboard" (Genotypisierungs-Dashboard).

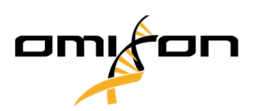

Standardmäßig verwendet HLA Twin den schnellen Ausführungsmodus der Pipeline, der Benutzer kann die Analyse jedoch beim Einrichten des Analyseprotokolls oder bei der Verwendung der "benutzerdefinierten Analyse" auf den Legacy-Modus einstellen. In einigen Fällen kann die Typisierung in den beiden Modi unterschiedlich ausfallen, im Allgemeinen ist die Leistung im Fast-Modus jedoch besser.

## 5.3.2 Ergebnisse

Wenn der Fortschritt im *Typer Scheduler* 100% erreicht, wird im Dateibrowser eine neue Ergebnisdatei angezeigt. Wenn mehrere Proben gleichzeitig typisiert werden, wird ein Ergebnis für jede Probe angezeigt, sobald diese fertig ist - die ersten Ergebnisse werden angezeigt, während der Rest noch bearbeitet wird. Die Ergebnisdateien zeigen ein Ampelergebnis zur schnellen Übersicht; Sie können weitere Details anzeigen, indem Sie am Ende jeder Zeile auf die Schaltfläche "View" (Ansicht) klicken. Um mehrere Ergebnisse anzuzeigen, wählen Sie diese mit der Strg- oder Umschalttaste und klicken Sie anschließend im oberen Menü auf die Schaltfläche "View Results" (Ergebnisse anzeigen).

Bei der Arbeit mit den Analyseergebnissen in der Omixon HLA-Software ist zu beachten, dass Primersequenzen die Ergebnisse nicht beeinflussen, da sie vor der Analyse getrimmt werden. Detaillierte Informationen über die Interpretation der Ergebnisse finden Sie in den Abschnitten *"Genotyping Analysis Result"* (Ergebnis der Genotypisierungsanalyse) und *"Genotyping Sample Result"* (Ergebnis der Genotypisierungsprobe).

# 5.4 Genotypisierung-Analyseergebnis

Wie im Abschnitt Ergebnisse beschrieben, können Sie Ihre Ergebnisse visualisieren, indem Sie eine oder mehrere Proben markieren und auf die Schaltfläche "View Results" (Ergebnisse anzeigen) klicken. Dies führt Sie zum nächsten Abschnitt von HLA Twin: Die Genotypisierung-Analyseergebnisse.

Dieser Bildschirm besteht aus drei Hauptteilen:

- Informationspanel: Die Struktur dieses Panels ist weitgehend mit dem Informationspanel des Genotypisierungs-Dashboard identisch (Details siehe oben).
- Funktionsfeld: Funktionstasten zum Filtern, Zuweisen, Freigeben etc.
- Ergebnistabelle: eine Übersichtstabelle mit den Analyseergebnissen

Das Funktionsfeld hat die folgenden Tasten:

- Probendetails und Ausrichtung durchsuchen
- Display-Einrichtungsschaltflächen
- Zuweisungsschaltflächen
- Tabelle exportieren
- Weitere Optionen zur Kommentierung einer Probe/Freigabe einer Probe/Stornierung einer Probenfreigabe/ Anzeige des Kopplungsungleichgewichts

In der Ergebnistabelle der Genotypisierung-Analyseergebnisse sehen Sie eine Übersicht Ihrer Ergebnisse für jeden Locus jeder Probe.

Die Tabelle hat folgende Spalten:

Copyright 2024, Omixon Biocomputing Ltd., Confidential & Proprietary 74/82

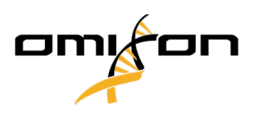

- Sample (Probe)
	- Enthält den Namen der .htr-Datei, die basierend auf dem Namen der Probe und dem Zeitstempel, der sich auf den Zeitpunkt der Analyse bezieht, generiert wird.
	- Wurde eine Probe mehrfach analysiert, erfolgt die Anzeige der Proben in der Reihenfolge der Analyse. Mit dem Zeitstempel können verschiedene Analysezeiten verfolgt werden.
	- In der rechten oberen Ecke befindet sich das uhrförmige Symbol für die Zuweisungshistorie und das Symbol für den Genehmigungsstatus
- Getrennte Spalten für die analysierten Loci:
	- Die Ergebnisallele werden in zwei Zeilen angezeigt, die für die beiden Chromosomen stehen
	- In diesen Spalten werden eine Vielzahl von Markups auf Locus- und Allelebene angezeigt

In der obersten Zeile werden für jeden Locus die locusspezifischen Markups angezeigt. Dazu gehören:

• Qualitätskontrollampel:

Diese Ampeln basieren auf den Maßnahmen zur Qualitätskontrolle auf Locusebene und können folgendermaßen aussehen.

(grün) - BESTANDEN: der Locus hat alle QC-Tests bestanden,

(gelb/grün) - INFO: Ein oder mehrere QC-Tests haben unterdurchschnittliche Ergebnisse geliefert,

 (gelb) - PRÜFEN: ein oder mehrere QC-Tests haben unklare Ergebnisse geliefert; eine manuelle Überprüfung der Ergebnisse ist erforderlich,

 (rot/gelb) - UNTERSUCHEN: Ein oder mehrere QC-Tests haben eine geringe Ergebnisqualität geliefert, eine manuelle Inspektion und möglicherweise auch eine Neuanalyse sind erforderlich,

 (rot) - NICHT BESTANDEN: Ein oder mehrere QC-Tests haben eine sehr geringe Ergebnisqualität gezeigt; eine manuelle Inspektion ist erforderlich, um die Ursache zu bestimmen und der Locus oder die Probe muss wahrscheinlich neu sequenziert oder mit alternativen Methoden neu typisiert werden.

- Zygotiemarkierungen: Heterozygote Loci haben den ����-Markup, während homozygote Loci mit markiert sind. Hemizygote Loci sind mit  $\ddot{\cdot}$ ! markiert. Wenn ein Locus hemizygot ist, wird nur ein Allel angezeigt und die andere Zelle bleibt leer. Falls die Zygotie eines Locus nicht anhand der verfügbaren Daten bestimmt werden kann, ist er mit  $\mathbb{N}^2$  markiert.
- Neuheiten-Markups: Loci, die exonische (oder exonische und intronische) Neuheiten enthalten, sind mit gekennzeichnet, während neuartige Allele, die nur intronische Neuheiten enthalten, mit + gekennzeichnet sind.

Auch Allelergebnisse können eine Vielzahl von Markierungen haben, u. a.:

• Bester Übereinstimmungs- und Zuordnungsstatus: Ganz links neben dem angezeigten Allelergebnis sehen Sie das kleine "Haken"-Symbol, das anzeigt, ob das Allelergebnis ein "Bestes übereinstimmendes Allel" ist oder nicht. Das Symbol ist für die am besten übereinstimmenden Allele blau und für die restlichen Allelkandidaten grau. Sie können dieses Allel zuweisen, indem Sie einfach auf das Häkchen klicken – das Zeichen wird grün und zeigt damit an, dass das Ergebnis zugeordnet ist.

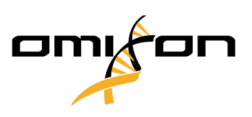

- Konkordanz-Ampeln: Das Konkordanz-Ampelsystem hat folgende Anzeigen:
	- (grün): Die Ergebnisse von SG und CG sind vollständig übereinstimmend (im 3. Feld),
- (gelb): Die Ergebnisse von SG und CG sind bis zu 4 Stellen übereinstimmend (2. Feld),
- (rot/gelb): Die Ergebnisse von SG und CG sind bis zu 2 Stellen übereinstimmend (1. Feld),
- (rot): Die Ergebnisse von SG und CG sind nicht übereinstimmend.

Beachten Sie, dass Konkordanz-Ampeln nur für die am besten übereinstimmenden Allele dargestellt werden und nur dann, wenn das Ergebnis mit dem Twin-Genotypisierungsalgorithmus erstellt wurde und der statistische Algorithmus für den spezifischen Locus ausgeführt wurde.

- Homozygotie: In blauer Schrift angezeigte Allele sind homozygot.
- Serologisch äquivalente Antigene: Wenn Informationen über die zugehörigen serologisch äquivalenten Antigene für den Locus verfügbar sind, enthält der Tooltip des *Antigen-Icons* diese Informationen.
- Seltene Allele sind mit einem *Ausrufezeichen •* gekennzeichnet.
- Neue Allele, die exonische (oder exonische und intronische) Neuheiten enthalten, sind mit gekennzeichnet, während neuartige Allele, die nur intronische Neuheiten enthalten, mit  $\mathbb{R}^2$  gekennzeichnet sind.
- Ungleichgewichtige Allele werden in *kursiver Schrift* dargestellt.
- Allel-Erweiterungen: Allele mit erweiterter Allelsequenz sind mit einem *plus-Zeichen �� g*ekennzeichnet.
- Niedrige Verstärkung: Wenn ein kleines Allel mit bekannter niedriger Amplifikation in der Liste der ungleichgewichtigen kleinen Allele vorhanden ist, wird das Allel mit  $\rightarrow$  markiert. In diesem Fall wird die Validierung des homozygoten Ergebnisses mit einer alternativen Genotypisierungsmethode (z. B. SSO) dringend empfohlen.

Wenn Sie mit der Maus über die verschiedenen Bereiche der Tabelle fahren, wird ein Tooltip mit weiteren verfügbaren Informationen zu den Bereichen angezeigt.

### **Anmerkung**

Wenn mehr als 50 Ergebnisse mit besten Übereinstimmungen an einem Locus gefunden werden, werden LD nicht berechnet. Wenn Sie auf die Schaltfläche "Show LD details" (LD-Details anzeigen) klicken, werden keine Informationen angezeigt.

#### **Vorsicht**

Falls die Software eine Markierung oder ein Symbol neben dem Allelaufruf anzeigt (als Warnung für eine potenzielle Neuheit/Fehlanpassung, ein seltenes Allel, ein aberrantes exprimiertes Allel (N, L, Q, S, C oder A) oder einen potenziellen Allelausfall), muss der Benutzer die QC-Metriken und den Genbrowser manuell überprüfen, bevor er das Allel zuordnet.

Über das Genotypisierungsanalyse-Dashboard können Sie zum Genotypisierung-Probenergebnis oder direkt zum Genom-Browser gelangen.

Copyright 2024, Omixon Biocomputing Ltd., Confidential & Proprietary 76/82

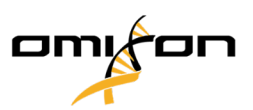

In den Genotypisierung-Probenergebnissen können Sie die detaillierten Qualitätsmetriken der analysierten Probe sehen. Hierzu markieren Sie die gewünschte Probe und klicken auf die Schaltfläche "Sample Details" (Probendetails) in der unteren Zeile des oberen Bereichs.

Im Genom-Browser können Sie sich die detaillierten Ergebnisse für jeden der typisierten Loci anzeigen lassen. Hierzu markieren Sie die gewünschte Probe und klicken auf die Schaltfläche "Browse Alignment" (Nach Ausrichtung suchen) in der unteren Zeile des oberen Bereichs.

# 5.4.1 Fehlerbehebung bei fehlenden Ergebnissen

Wenn für ein Gen, auf das abgezielt wurde, keine Allele gemeldet werden konnten, wird ein Markup angezeigt, das den möglichen Grund für den fehlenden Allel-Aufruf beschreibt. Wenn Sie weitere Informationen benötigen, fahren Sie mit der Maus über das Info-Symbol neben dem Markup und lesen Sie den Tooltip. Folgende Fälle können gemeldet werden:

Für Nicht-DRB3/4/5-Loci:

- *Keine Daten vorhanden* Keine Daten vorhanden bedeutet, dass entweder die Probe nicht auf diesen Locus abzielte, oder er während der Sequenzierung ausgefallen ist und neu sequenziert werden sollte.
- *Unzureichende oder qualitativ schlechte Daten* Es sind nicht genügend Daten vorhanden oder die Daten in der Probe sind von geringer Qualität. Die Ergebnisse der Qualitätskontrolle sollten auf weitere Details überprüft werden.

Für DRB3/4/5:

- *Allel nicht erwartet* Basierend auf dem bekannten Kopplungsungleichgewicht mit HLA-DRB1 und HLA-DQB1 wird kein Allel an diesem Locus erwartet.
- *Erwartetes Allel nicht gefunden* Dieses Markup bedeutet, dass aufgrund bekannter Kopplungsungleichgewichtsinformationen Daten für den Locus/das Allel erwartet, aber nicht gefunden wurden.
- *Unerwartetes Allel gefunden* Es wurden Daten für einen Locus/ein Allel gefunden, die auf der Basis bekannter Kopplungsungleichgewichtsinformationen nicht erwartet wurden.
- *Unzureichende oder qualitativ schlechte Daten* Es sind nicht genügend Daten vorhanden oder die Daten in der Probe sind von geringer Qualität. Die Ergebnisse der Qualitätskontrolle sollten auf weitere Details überprüft werden.

Wenn keine Allele für ein Gen, auf das abgezielt wurde, gemeldet werden, wird vorgeschlagen, die betreffende Probe mit einer höheren Anzahl von Reads erneut zu testen. (Die Anzahl der verarbeiteten Reads kann im *Advanced Genotyping*(Erweiterte Genotypisierung)-Assistenten eingestellt werden). Die Gründe für die fehlenden Ergebnisse auf Allelebene können darin liegen, dass die Deckung auf dem Allel oder auf den Exons nicht die Mindestschwelle erreicht oder die Deckungstiefe zu gering ist. Die Verarbeitung von mehr Reads kann helfen, die Signale, die die richtigen Allele unterstützen, stärker zu machen.

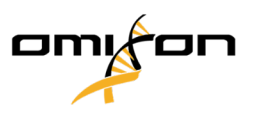

# 5.5 Genotypisierung-Probenergebnis

Im Bildschirm Genotypisierung-Probenergebnis können Sie die Details der Genotypisierungsergebnisse, die Qualitätsmetriken und die Datenstatistiken für jeden Locus einer ausgewählten Probe einsehen.

Dieser Bildschirm kann in vier Hauptabschnitte unterteilt werden:

- Informationspanel Beachten Sie, dass die Struktur dieses Panels weitgehend mit dem Informationspanel des Genotypisierungs-Dashboard identisch ist (Details siehe oben).
- Funktionsfeld: Funktionstasten zum Filtern, Zuweisen, Freigeben etc.
- Ergebnistabelle: Der Inhalt der Ergebnistabelle ist identisch mit dem Inhalt der Tabelle auf dem Ergebnisbild der Genotypisierungsanalyse, jedoch wird die Tabelle in diesem Bild in eingeklapptem Modus angezeigt, um mehr Platz für das Details-Panel zu lassen.
- Details-Panel: Anzeige des Genotypisierungsergebnisses, der Qualitätsmetriken und der Datenstatistik

Das Funktionsfeld hat die folgenden Tasten:

- Öffnen des Browsers
- Detaillierte Informationen zur Genotypisierung
- Anpassen der angezeigten Ergebnisse
- Allele zuweisen
- Kommentieren

Die eingeklappte Ergebnistabelle zeigt das erste am besten passende Allelpaar für jeden Locus. Wenn es mehrere am besten übereinstimmende Allelergebnisse gibt, wird der Grad der Mehrdeutigkeit angezeigt, indem die betroffenen Felder im Allelnamen rot eingefärbt werden, während übereinstimmende Felder schwarz bleiben.

Im Details-Panel können Sie zwischen drei verschiedenen Registerkarten wählen:

- Genotype (Genotyp)
	- Im Abschnitt Genotyp können Sie den von der Software ausgewählten Genotyp sehen.
	- Sie können Allele manuell hinzufügen/entfernen.
- Quality control (Qualitätskontrolle)
	- Für jeden Locus werden mehrere Qualitätskontrollmaßnahmen berechnet. Jede Maßnahme für jeden Ort ist mit einem Ampelsystem gekennzeichnet.
	- Die Tabelle Qualitätskontrolle hat eine Spalte für alle Metriken und separate Spalten für jeden der angezeigten Loci.
	- Die Zeile "Overall" (Gesamt) zeigt das Gesamtergebnis für jeden der einzelnen Loci basierend auf dem Ampelsystem an.
	- Jede Metrik hat eine eigene Zeile in der Tabelle. Direkt neben dem Namen der Metrik wird ein kleines "i" angezeigt. Wenn Sie mit der Maus über die "i"-Markierung fahren, wird ein Popup-Fenster mit einer detaillierteren Beschreibung der ausgewählten Metrik angezeigt.
	- Für jede der Metriken sehen Sie die Ampel, den Wert der Metrik und eine kleine "i"-Markierung mit den Informationen zu den spezifischen Schwellenwerten der Metrik. Wenn Sie mit der Maus über die "i"-

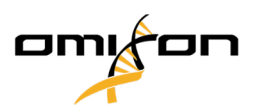

Markierung fahren, wird ein Popup-Fenster mit detaillierteren Informationen zu den Schwellen der ausgewählten Metrik angezeigt.

- Daten-Statistik
	- Abschnitt Übersicht Für verschiedene Analyseschritte stehen die Zählerstände und Proportionen zur Verfügung.
	- Abschnitt Allel-Ungleichgewicht Diese Abbildung zeigt das allelische Ungleichgewicht pro Region für alle Gene.
	- Abschnitt Fragmentgrößen Dieses Histogramm zeigt die Fragmentgrößenverteilung von Readpaaren.
	- Abschnitt Lesequalität In diesem Diagramm wird die Basisqualität für 5 Basen für die verarbeiteten Reads angezeigt. Lesepositionen befinden sich auf der x-Achse, während auf der y-Achse Qualitätswerte angezeigt werden.

Unten links können verschiedene Loci ausgewählt werden.

Für die ausgewählten Loci können Sie über die Schaltflächen "Browse Alignment" (Ausrichtung durchsuchen), "Browse Allele 1" (Allele 1 durchsuchen)", "Browse Allele 2" (Allele 2 durchsuchen) in den Genom-Browser gelangen.

# 5.6 Gen-Browser

### **Der Gen-Browser ermöglicht die visuelle Überprüfung von Genomikdaten. Multiple Allele-Kandidaten können zusammen durchsucht werden.**

Mit den Standardeinstellungen sind die folgenden Spuren im Browser verfügbar:

- *Position track (Positionsspur)* Zeigt die Koordinaten aller sichtbaren Spuren an. Die Nummerierung beginnt bei eins.
- *Phasing track group (Phasenlagegruppe):*

*Phasing track (Phasenlagespur)* – Diese Spur enthält Anmerkungen für kontinuierlich phasenverschobene Regionen (auch Phasenlageregionen genannt).

*Variants track (Variantenspur)* – Zeigt die Anzahl der sich überlappenden Readpaare zwischen zwei aufeinanderfolgenden heterozygoten Positionen (d. h. zwei Positionen, in denen sich die beiden Konsenssequenzen voneinander unterscheiden). Das Label "Straight" zeigt die Anzahl der Reads für jeden Konsens, der die im Browser angezeigte Phasenlage unterstützt, während das Label "Cross" die Anzahl der Reads für die andere mögliche Phasenlage der beiden Positionen anzeigt.

- *Consensus sequence 1 (Konsenssequenz 1)* Die generierte Konsenssequenz für eines der Chromosomen.
- *Coverage depth for consensus 1 (Deckungstiefe für Konsens 1)* Zeigt die Deckungstiefe für jede Position der *Assemblierung* der Konsenssequenz 1.
- *Consensus sequence 2 (Konsenssequenz 2)* Die generierte Konsenssequenz für das andere Chromosom.
- *Coverage depth for consensus 2 (Deckungstiefe für Konsens 2)* Zeigt die Deckungstiefe für jede Position der *Assemblierung* der Konsenssequenz 2.

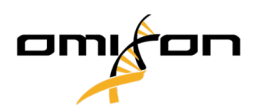

- *Allele 1 sequence (Sequenz Allel 1)* Nukleotidsequenz des Allels, die dem ersten Konsens am besten entspricht.
- *Region annotation for allele 1 (Regionsanmerkung für Allel 1)* Anmerkungen für Exons, Introns und UTRs werden für Allel 1 angezeigt.
- *Coverage depth track for allele 1 (Deckungstiefenspur für Allel 1)* Zeigt die Deckungstiefe für jede Position der *Ausrichtung* des Allels 1.
- *Allele 2 sequence (Sequenz Allel 2)* Nukleotidsequenz des Allels, die dem zweiten Konsens am besten entspricht.
- *Region annotation for allele 2 (Regionsanmerkung für Allel 2)* Anmerkungen für Exons, Introns und UTRs werden für Allel 2 angezeigt.
- *Coverage depth track for allele 2 (Deckungstiefenspur für Allel 2)* Zeigt die Deckungstiefe für jede Position der *Ausrichtung* des Allels 2.

Für neue Allele werden zwei Referenzspuren angezeigt: die Referenzsequenz des neuen Allels (*Novel ref*) und die Referenzsequenz des eng verwandten Allels (*Rel ref*), von dem das neue Allel abgeleitet wurde.

Beachten Sie, dass Konsenssequenzen und die entsprechenden Kurzablesungen im Browser angezeigt werden können, auch wenn keine Allel-Übereinstimmungspaare gefunden werden.

#### **Zusätzliche Spuren:**

- *Noise track (Rauschspur)* Zeigt bei der Konsensassemblierung herausgefiltertes Systemrauschen an. Der Rauschkonsens enthält die wichtigsten Nukleotide für jede Position.
- *Amino acid track (Aminosäure-Spur)* Zeigt die Aminosäuresequenz für alle Allel- und Konsenssequenzen, einschließlich neuer Allele, gefärbt auf Basis der Aminosäurehydrophobie.

Standardmäßig werden detaillierte Deckungsspuren für die Allelausrichtungen neben den Regionsanmerkungen angezeigt. Die Deckungsspur verfügt über eine eingebaute Basisstatistik-Visualisierung: Für Basen in Reads, die sich von der tatsächlichen Konsens-/Referenzbasis unterscheiden, wird die entsprechende Deckungstiefe mit der zugehörigen Nukleotid-Basisfarbe proportional dargestellt.

### **Zusätzliche Modi für Kurzablesungsspuren**

Neben dem Standardmodus *Deckungstiefe* stehen für die Kurzablesungsspur die folgenden alternativen Visualisierungsmodi zur Verfügung:

- *Short read mode (Kurzablesungsmodus)* Zeigt Kurzablesungen an, die in Strängen dargestellt werden, so dass vorwärts gerichtete Stränge (rosa) und rückwärts gerichtete Stränge (gelb) innerhalb des Displays leicht unterschieden werden können.
- *Fragment mode (Fragmentmodus)* Gepaarter Visualisierungsmodus, der die entsprechenden vorwärts und rückwärts gerichteten Reads paarweise in der gleichen Zeile anzeigt. Überlappende Abschnitte zwischen den Readpaaren sind blau markiert, während nicht überlappende Reads mit einer dünnen Linie verbunden sind.

In beiden obigen Modi kann die Kurzablesespur *eingeklappt werden*, was eine Zusammenfassung der Kurzablesungen ergibt (und eine eingehende Untersuchung eines Reads nicht erlaubt).

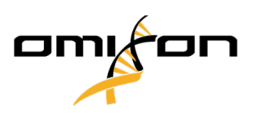

# 5.7 "Settings Dashboard" (Dashboard Einstellungen)

Mit der Schaltfläche *"Application settings"* (Anwendungseinstellungen), die im *"Genotyping Dashboard"* (Genotypisierungs-Dashboard) zur Verfügung steht, kann mit dem *"Settings Dashboard"* (Dashboard Einstellungen) eine Übersicht über die Einstellungen im Tool angezeigt und auf Verwaltungsfunktionen und Anzeigekonfigurationen zugegriffen werden. Allgemeine Informationen über die aktuelle Version der Software und den aktuellen Benutzer sind ebenfalls auf diesem Dashboard zu finden.

# 5.7.1 Allgemeine Informationen

Es gibt drei Informationsblöcke im "Settings Dashboard" (Dashboard Einstellungen):

- Omixon HLA Edition: Dieser Teil enthält Namen und Version der Software, den Build-Identifier mit einer Schaltfläche für eine Kopie in die Zwischenablage sowie einige Kontakt- und Copyright-Informationen.
- Omixon HLA Edition: Dieser Teil enthält Namen, Version und Referenznummer der Software, den Build-Identifier mit einer Schaltfläche für eine Kopie in die Zwischenablage sowie einige Kontakt- und Copyright-Informationen.
- Unternehmensinfo: Dieser Teil enthält den Namen, die Adresse, die Website sowie die Kontaktdaten für die Technik- und Vertriebsabteilung des Unternehmens.
- Lizenzinfo: Dieser Teil zeigt die Anzahl der verfügbaren Credits und das Ablaufdatum der Lizenz an.

### 5.7.2 Seitenleiste

Die linke Seitenleiste enthält die folgenden Funktionssätze:

### 5.7.2.1 Allgemeines

In dieser Funktionsgruppe können Sie die Speicherorte von Analysedaten und Ergebnisdateien festlegen, Protokolle erstellen und verwalten sowie gezielte Gene für die Analyse festlegen und die für die Analyse zu verwendende Assayversion wählen. Details zu den Protokollen finden Sie auf der Hilfeseite *"Analysis Protocols"* (Analyseprotokolle).

### 5.7.2.2 Datenbank:

Mit der Funktion *"Install New Database" (Neue Datenbank installieren)* können Sie eine oder mehrere Versionen der für die Genotypisierung verwendeten IMGT-Datenbank einrichten. Mit der Funktion *"Select Active Database" (Aktive Datenbank auswählen)* können Sie die aktive Version der Datenbank angeben. Die Genotypisierung wird immer mit der aktiven Version gestartet. Im Menü *"Configure Database Extensions" (Datenbankerweiterungen konfigurieren)* können Sie einstellen, ob Sie Datenbankerweiterungen verwenden möchten oder nicht.

### 5.7.2.3 "Administration" (Verwaltung)

Mit der Option *Benutzerverwaltung* können Sie Benutzer anlegen, bearbeiten und deaktivieren. Mit der Option *"Display Hardware Key" (Hardware-Schlüssel anzeigen)* können Sie eine alphanumerische Kennung für Ihren

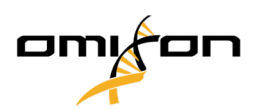

Computer anzeigen, die zur Generierung einer Lizenz für diesen speziellen Computer verwendet werden kann. Die Option "Upload Licence" (Lizenz hochladen) kann verwendet werden, um eine Lizenzdatei manuell in die Software zu importieren.

#### 5.7.2.4 "Automation" (Automatisierung)

Mit dieser Funktionsgruppe können Sie die automatische Analyse von Server-Client-Konfigurationen konfigurieren.

#### 5.7.2.5 "Screen Settings" (Bildschirmeinstellungen)

In dieser Funktionsgruppe können Sie die Anzeigekonfigurationen für den Gen-Browser ändern. Beachten Sie, dass diese Änderungen das Standardverhalten und das Erscheinungsbild der Software verändern. Wenn Sie die Browsereinstellungen nur vorübergehend ändern möchten, können Sie die Option *"Display Configuration" (Anzeigekonfiguration)* des Browser-Bildschirms verwenden. Sie können alle Parameter mit der Funktion *"Restore Defaults" (Standardwerte wiederherstellen)* auf die Standardwerte zurücksetzen. Einzelheiten zu diesen Einstellungen finden Sie auf der folgenden Hilfeseite: *Gen-Browser*.